## *Maßgeschneiderte Unternehmenslösungen*

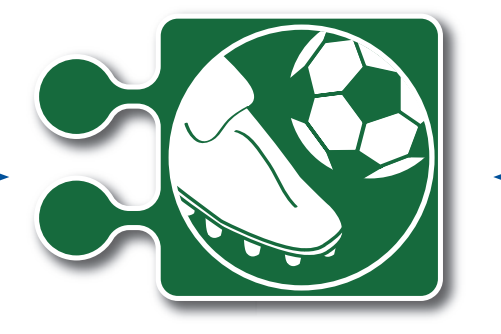

# **Vereins-Modul**

Das bowserbasierte modulare Cloud-Mitgliederverwaltungssystem für die aktive dezentrale Zusammenarbeit der Vereinsmitglieder.

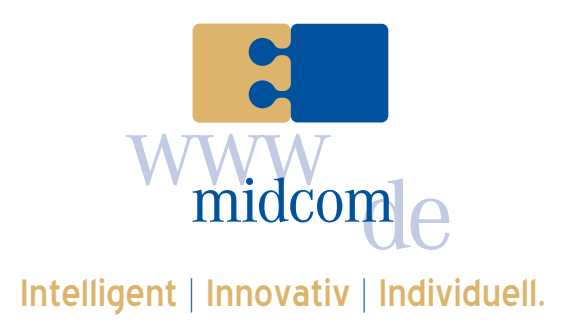

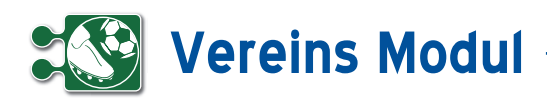

#### **• Inhaltsverzeichnis**

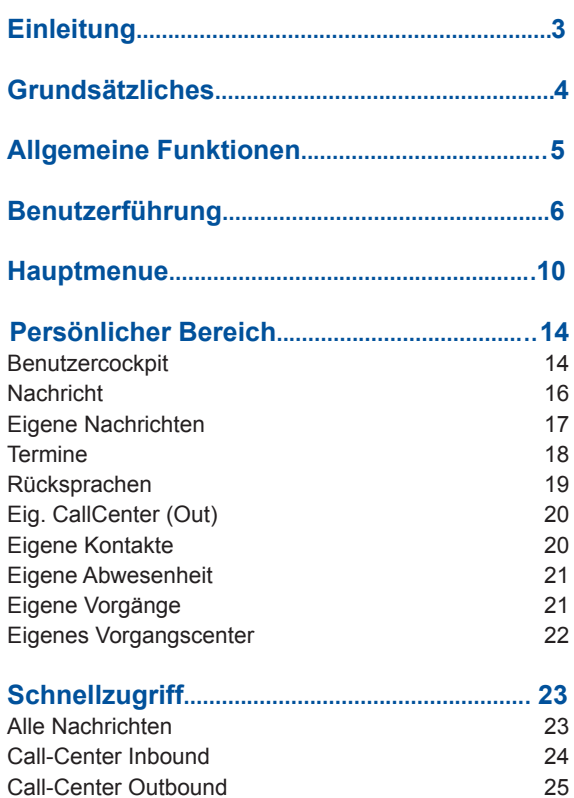

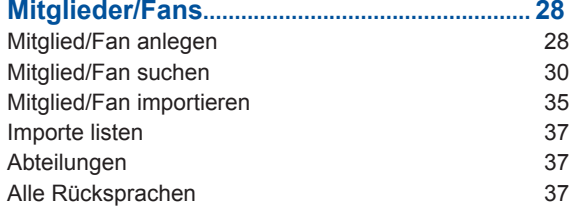

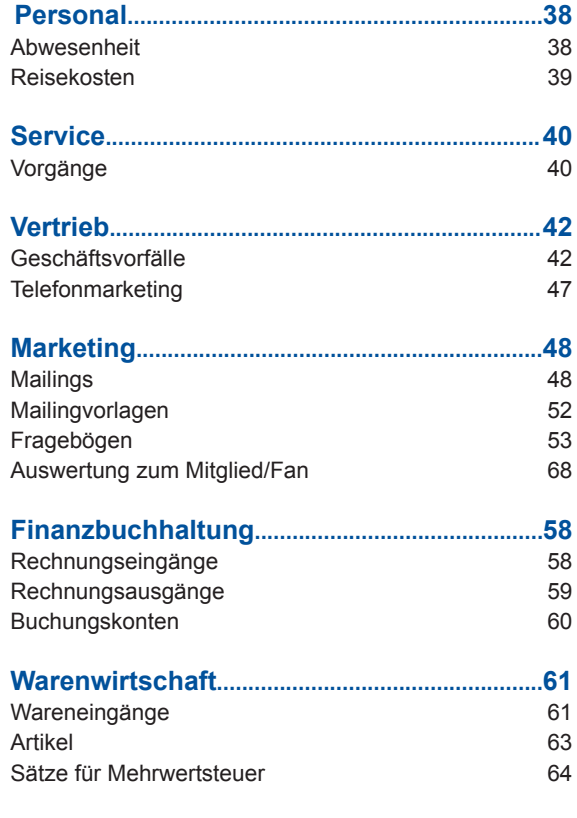

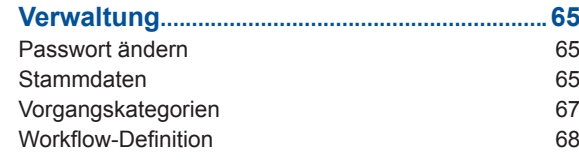

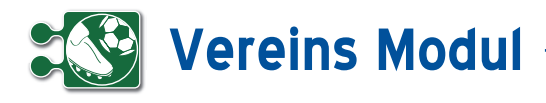

#### **• Einleitung**

Das *Vereins-Modul* ist ein Programm für das Customer-Relationship-Management.

Es dient der Unterstützung in der Vereinsverwaltung mit Komponenten wie Mitglieder/Fanverwaltung, Vertragsverwaltung, Rechnungsbuch sowie einer optionalen Barkasseneinbindung.

Sonstige enthaltene Funktionen: Angebots-, Lieferschein- und Rechnungserstellung, Werbe-Mailings / Newsletter, Import von Mitglieds-/Fan-Daten, Abgleich von Zahlungen mit dem Postbank-Konto, Zahlung von Eingangsrechnungen per HBCI-Schnittstelle, Terminverwaltung. Mittels der anderen midcom Module können Sie noch eine Warenwirtschaft, die Projektstunden-Verwaltung und Abrechnung hinzu buchen.

#### **• Webanwendung**

Das *Vereins-Modul* wurde als Webanwendung entwickelt und kann online im Internet genutzt werden. Der Zugriff auf das System erfolgt mittels Standard-Browser.

#### **• Über dieses Handbuch**

Der erste Teil beschreibt detailliert die Web-Anwendung. Es wird die Benutzerführung und die Navigation im *Vereins-Modul* erläutert.

Danach wird auf die allgemeinen Funktionen eingegangen, die in allen Cloud Anwendungen (*ERP-Modul*, *ASM-Modul* sowie *BDE-Modul*) zur Verfügung stehen.

Im Anschluss werden die einzelnen Arbeitsbereiche des *Vereins-Moduls* beschrieben.

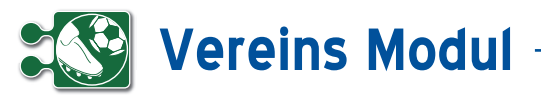

#### **• Grundsätzliches**

#### *Daten- und Systemsicherheit*

Die Sicherheit des *Vereins-Moduls* entspricht dem Standard für verschlüsselte Datenübertragung im Internet wie sie z.B. beim Online-Banking üblich ist.

Das *Vereins-Modul* wird auf Servern bei der midcom GmbH in einer modernen Hosting-Infrastruktur betrieben.

Eine 128bit SSL-Verbindung überträgt die Daten verschlüsselt von Ihrem Browser in das *Vereins-Modul*.

Findet über einen Zeitraum von ca. 15 Minuten keine Eingabe statt, wird aus Sicherheitsgründen die Sitzung automatisch unterbrochen.

Jeder Nutzer kann sein Passwort selbst verwalten und somit jederzeit ändern.Verlassen wird das System über "Logout" im rechten oberen Menü in der Kopfzeile.

#### *Datenintegrität:*

Um die Datenintegrität zu gewährleisten und konkurrierende Datensatzänderungen weitestgehend zu verhindern, sind Mitglieds- und Vorgangsdatensätze mit einer so genannten "Datensatzsperre" versehen. Das bedeutet, dass nicht zwei Benutzer denselben Datensatz zur gleichen Zeit bearbeiten können. Sobald ein Mitglieds- oder Vorgangsdatensatz sich in Bearbeitung durch einen Benutzer befindet, wird jeder andere Benutzer der denselben Datensatz aufruft, an der Bearbeitung gehindert und darauf aufmerksam gemacht (Beispiel eines Vorgangsdatensatzes siehe Abbildung oben rechts).

Die Sperre wird aufgehoben, wenn der aktuell bearbeitende Mitarbeiter den Datensatz speichert oder einen anderen Datensatz aufruft. Generell wird nach spätestens 5 Minuten jede Datensatzsperre aufgehoben, unabhängig vom Bearbeitungszustand

#### Vorgang anlegen oder bearbeiten

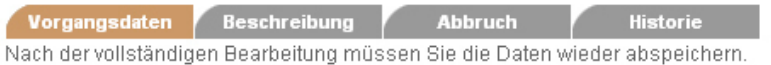

Beim Ausfüllen müssen alle Felder, die durch einen \* gekennzeichnet sind, vollständig und richti Vorgangsdaten

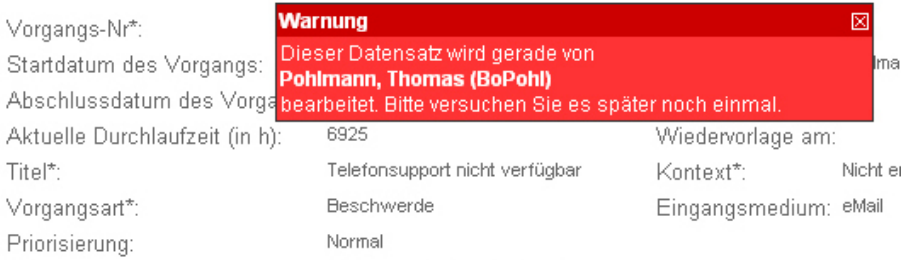

#### *Verfügbarkeit des Systems*

Der Betrieb des webbasierten *Vereins-Moduls* erfolgt im Internet unter www.vereinsbuch.de. Der Zugriff erfolgt mittels Standard-Browser.

#### *Rollenkonzept*

In einem System wie dem *Vereins-Modul* gibt es immer Daten oder auch Funktionalitäten, die nicht jedem Nutzer zur Verfügung stehen sollten.

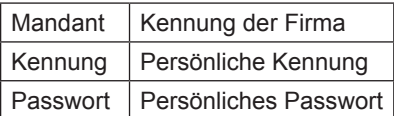

Welche Rolle ein Benutzer im Rahmen der midcom-Software hat, wird in der Systemkonfiguration vom Administrator festgelegt und kann vom Benutzer nicht verändert werden.

Auf der Login-Seite steht eine Funktion zur Verfügung, mit der Sie sich vergessene Logindaten zusenden lassen können. Dazu ist im ersten Schritt die Angabe der hinterlegten E-Mail-Adresse und im zweiten Schritt die Beantwortung der bei der Registrierung eingegebenen Frage, deren Antwort nur Ihnen bekannt ist, notwendig.

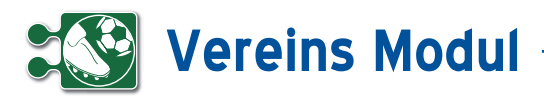

#### **• Allgemeine Funktionen**

#### *Daten suchen und listen*

Die Funktionen "suchen" und "listen" stehen Ihnen in nahezu jedem Funktionsbereich zur Verfügung.

Die Funktion "listen" überträgt Ihnen die gesamten Daten zum Anwendungsbereich. Das "listen" kann daher bei sehr großen Datenmengen eine bestimmte Ladezeit benötigen. Um das Laden sehr langer Listen zu vermeiden, wurden die Listen auf die Anzeige von 200 Datensätzen begrenzt.

Über Daten "suchen" gelangen Sie immer zu einer Such-Maske. Hier können Sie anhand verschiedener Kriterien die Ergebnisliste einschränken.

Die Sucheingabe befindet sich auch beim "listen" immer oberhalb der Ergebnisliste, damit Sie ggfs. eine bereits übertragene Liste zusätzlich gezielt eingrenzen können.

In den meisten Suchfeldern können Sie die Zeichen "%" und " " benutzen. Hierbei hat "%" die Bedeutung, dass ein beliebiges Zeichen 0 - n mal auftreten kann und "\_", dass es genau ein mal aufteten muss.

#### Beispiele:

"Pfei%er" findet sowohl "Pfeifer" als auch "Pfeiffer", aber auch "Pfeier" und "Pfeiltrachner". "Schr\_ck" findet z.B. "Schrock" oder "Schröck".

#### *Besondere Suchkriterien*

Eine Ergänzung stellen die "besonderen Suchkriterien" beim Anlegen von Mitglieds-/Fandaten dar.

Sie können individuelle Suchkriterien definieren, die Sie bei einer gezielten Suche auf ein eingegrenztes Suchergebnis führen.

Außerdem können Sie in der Mitglieds-/ Fanliste im Feld "Suche" mehrere Begriffe kombinieren. Das Zeichen "+" hat die Bedeutung "und", das Zeichen "|" (Tastenkombination "AltGr" und "<") die Bedeutung "oder".

In einigen Listen, z.B. bei Verträgen, Mitglied-/Fan-Dokus, Mailings und Rechnungseingängen wird Ihnen angeboten, Anlagen zu verknüpfen. Bereits verknüpfte Anlagen können Sie nachträglich ändern und entfernen.

Sie sehen jederzeit die Anzahl der verknüpften Anlagen.

Nach Klicken des Buttons "Anlagen" erreichen Sie die "Liste der Anlagen".

#### *Historienfunktion*

Zu bestimmten Feldern wurde eine Historienfunktion realisiert. Inhaltliche Veränderungen können dort nachvollzogen werden. Die Historie wird über ein Java Script Popup dargestellt.

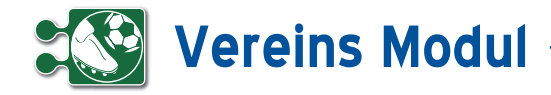

#### **• Benutzerführung**

Die Benutzerführung im Vereins-Modul ist weitgehend selbsterklärend.

**[1]** Im System haben Sie Zugriff auf eine Online-Hilfe. Klicken Sie dazu auf das entsprechende Symbol im Kopfbalken.

**[2]** Am unteren rechten Rand befindet sich der Bereich für Nachrichten, Kontakte (Rücksprachen) und Termine. Die Anzahl der Einträge wird Ihnen jeweils angezeigt. Fahren Sie mit dem Mauszeiger über den Titel, dann werden jeweils die Listen aufgeklappt und die Einträge angezeigt.

**[3]** Datum und Zeit des letzen Logins werden angezeigt.

**[4]** Am rechten Rand werden Ihnen die gelöschten Objekte angezeigt.

**[5]** Mit einem Klick auf den entsprechenden Button machen Sie das Löschen rückgängig. Bitte beachten Sie, dass die gelöschten Objekte endgültig gelöscht werden, sobald Sie das Vereins-Modul verlassen!

**[6]** Der Formularbereich ist der Bereich zwischen Kopf- und Fußbalken. Hier machen Sie Ihre Eingaben. Die Pflichtfelder in Formularen sind mit einem "\*" gekennzeichnet.

**[7]** Funktionsbezogene Navigationsbuttons sind immer im Fußbalken vorhanden. Wenn Sie mit der Maus einen Moment über dem Symbol verharren erscheint ein Tooltip, der Ihnen anzeigt, was bei Klick auf das Symbol passiert

**[8]** In einigen Masken ist ein Editor enthalten, mit dem Sie ohne HTML-Kenntnisse einfache HTML-formatierte Eingaben vornehmen können. In der gezeigten Maske können so formatierte Emails erstellt werden.

**[9]** In allen Anwendungen werden in den Formularen Bereiche eingeklappt, die man mit einem Klick auf den entsprechenden Button (Plus-Button neben der Teilüberschrift) einblenden kann. (benötigt Javascript)

**[10]** Beim Bearbeiten von Daten mit einem Mitglied-/Fanbezug wird Ihnen das Mitglied/der Fan oben rechts im Text angezeigt.

**[11]** In Formularen, in denen Daten gesucht werden können, finden Sie im oberen Bereich die Möglichkeit, Suchkriterien anzugeben.

**[12]** In diversen Suchfeldern gibt es, sofern der Anwender das Javascript in seinem Browser aktiviert hat, Eingabehilfen. So werden dem Anwender zum Beispiel in der Mitglieder/Fans-Liste im Suchfeld "Name", "Telefon" und "Ort" nach Eingabe des dritten Zeichens Vorschläge zur Feldbelegung gemacht. Die Liste bezieht sich auf Daten des Mandanten, die zur aktuellen Eingabe im betreffenden Suchfeld passen. Wird die Eingabe durch weitere Zeichen ergänzt, reduziert sich die Liste der Vorschläge automatisch. Mit den Pfeiltasten auf der Tastatur und der Enter-Taste oder der Maus lassen sich die Vorschläge bequem auswählen.

**[13]** Im unteren Bereich werden die Suchergebnisse ausgegeben.

**[14]** Die Anzahl der verknüpften Objekte (hier: Anzahl der Kontakte) wird Ihnen in Klammern angezeigt.

**[15]** Die Ergebnisanzeige ist in der Regel auf eine bestimmte Anzahl von Datensätzen begrenzt. In Funktionsbereichen, in denen diese Anzeige nicht ausreicht, ist pro Seite ein Index-Button angezeigt, mit dem Sie die weiteren Seiten aufrufen können.

**[16]** Während der Bearbeitung eines Datensatzes (hier: Geschäftsvorfälle) werden Ihnen alle Mitglieder/Fans, die zuvor gelistet wurden, am rechten Rand angezeigt. Auf diese Weise wird eine Massenbearbeitung erheblich vereinfacht.

**[17]** Um Datums- und/oder Zeiteingaben in den Anwendungen zu vereinfachen, wird neben den ensprechenden Datumsund Zeitfeldern ein Kalender-Button angezeigt, mit dem man einen kleinen Kalender aufrufen kann. Über diesen Kalender lässt sich dann das gewünschte Datum und die Uhrzeit einstellen und automatisch im richtigem Format in das Eingabefeld übernehmen. **(**benötigt Javascript)

**[18]** Einige Eingabefelder in Formularen sind mit einer Feldhistorienfunktion versehen. Das bedeutet, Sie können sämtliche Änderungen am Feldinhalt mit Datum und Uhrzeit der Änderung nachvollziehen. Außerdem sehen Sie die Kennung des Mitarbeiters, der die Änderung durchgeführt hat. Um die Feldhistorie anzuzeigen, klicken Sie auf das Symbol (rot umrandet) rechts neben dem jeweiligen Eingabefeld (hier: Vertriebsstatus im Mitgliedsformular). Wurde der Feldinhalt seit der Anlage des Datensatzes nicht verändert oder wenn das Eingabefeld nicht mit der Feldhistorienfunktion versehen ist, steht das Symbol nicht zur Verfügung.

*(weitere Punkte und Abbildungen auf den folgenden Seiten ->)*

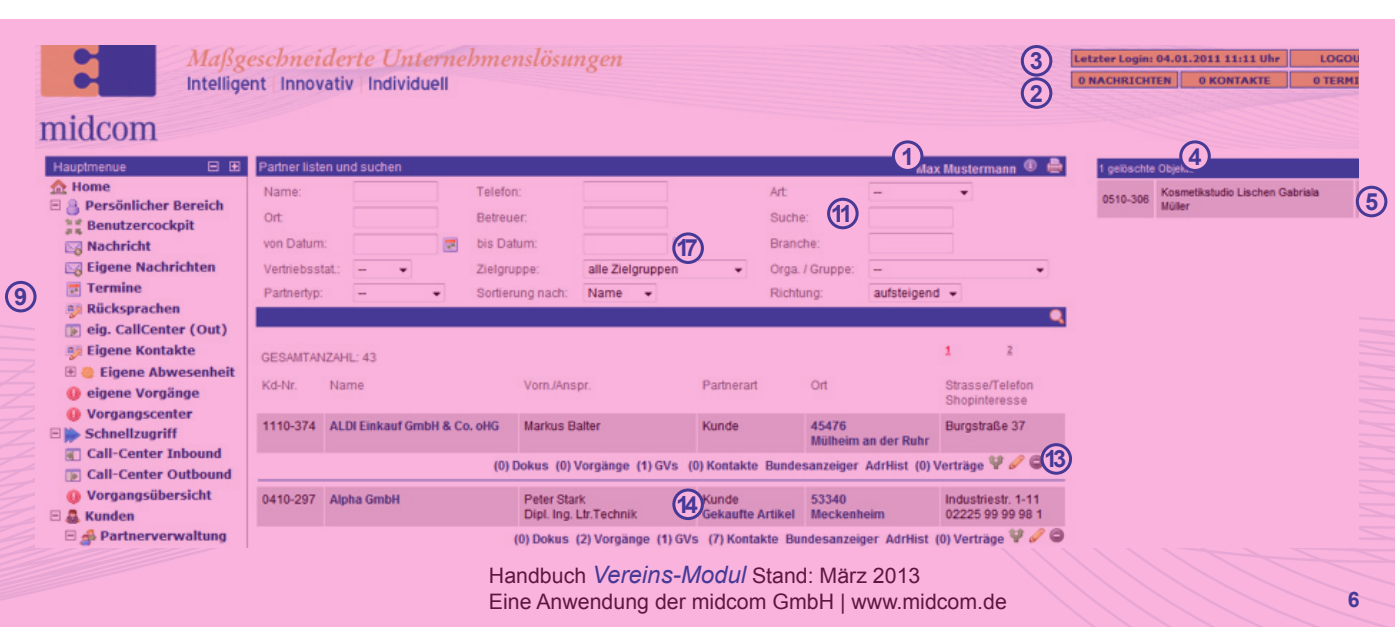

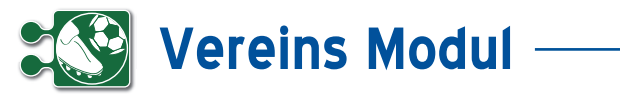

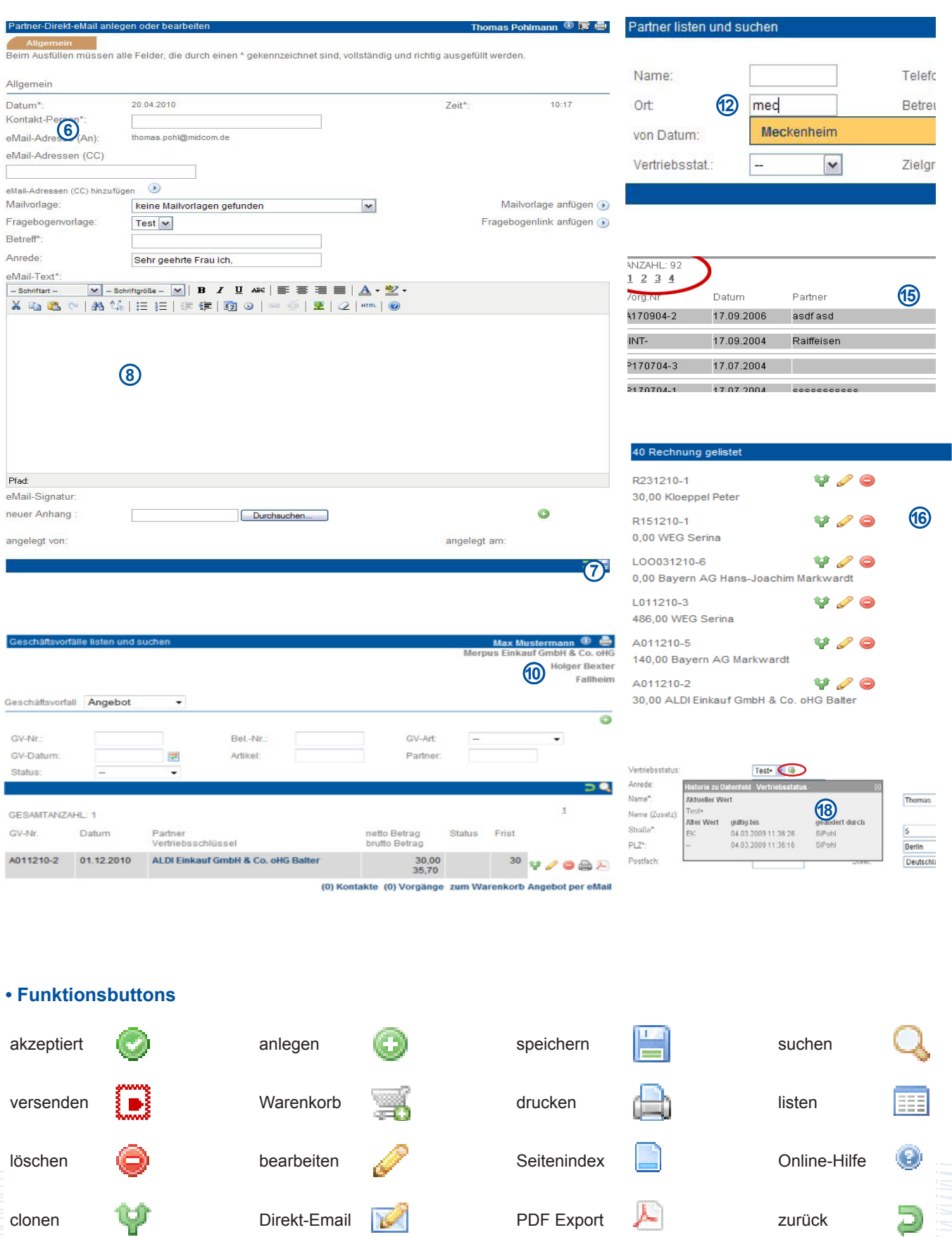

## **Vereins Modul**

#### **• Formulareditor\***

*\* Zur Nutzung dieser Funktionalität muss der Rollentyp "Administrator" zugeordnet sein.*

In den meisten Formularen besteht die Möglichkeit, einzelne Datenfelder für be stimmte Benutzergruppen/Rollentypen ein- und auszublenden, sowie zusätzliche Datenfelder hinzuzufügen. Klicken Sie dazu im jeweiligen Formular auf das Icon **[1]** in der Überschriftzeile (in diesem Beispiel im Mitgliedsformular (Firma)):

Es öffnet sich ein Popup-Fenster mit den Datenfeldern des Formulars:

Sie können die Anzeige von Datenfeldern benutzergruppenbezogen definieren. Wählen Sie dazu zunächst die ge wünschte Benutzergruppe/Rollentyp über die Selectbox **[1]** aus. Existiert zu dieser Benutzergruppe bereits eine Definition, wird diese bei aktiviertem Javascript au tomatisch geladen und angezeigt. Ist im Browser kein Javascript aktiviert, klicken Sie bitte auf den Button **[2]** , um die Defi nition zu laden.

Anschließend können Sie durch einfaches Setzen oder Entfernen der Häkchen in den Checkboxen rechts neben den einzelnen Formularfeldern die spätere Anzeige des Formulars steuern. Alle Felder mit ge setztem Häkchen werden angezeigt, alle Felder ohne Häkchen nicht. Standard mäßig werden alle Felder angezeigt. Bei deaktivierten Checkboxen handelt es sich um Mussfelder, die zwingend ausgefüllt werden müssen und daher nicht ausgeb lendet werden dürfen.

#### *Beispiel:*

Die Datenfelder "Name (Zusatz)" und "Staat" sollen für die Benutzergruppe "Management" bei der Erfassung im Mitgliedsformular (Firma) ausgeblendet wer den. Außerdem sollen die zusätzlichen Datenfelder "Manager" und "Stellvertreter" angezeigt werden, die bislang nicht im System definiert sind.

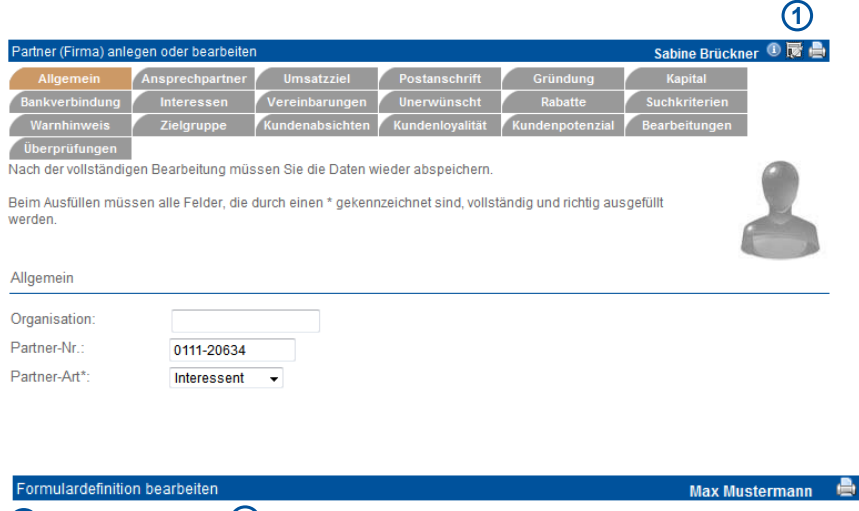

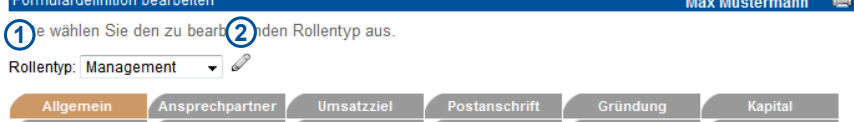

Markieren Sie alle Datenfelder, die im Formular angezeigt werden sollen, mit einem Häkchen in der jeweiligen Checkbox hinter dem Symbol & Entfernen Sie bei allen Datenfeldern, die ausgeblendet werden sollen, das entsprechende Häkchen

Alle Felder, die durch einen \* gekennzeichnet sind, können nicht ausgeblendet werden.

Nach der vollständigen Bearbeitung müssen Sie die Daten wieder abspeichern

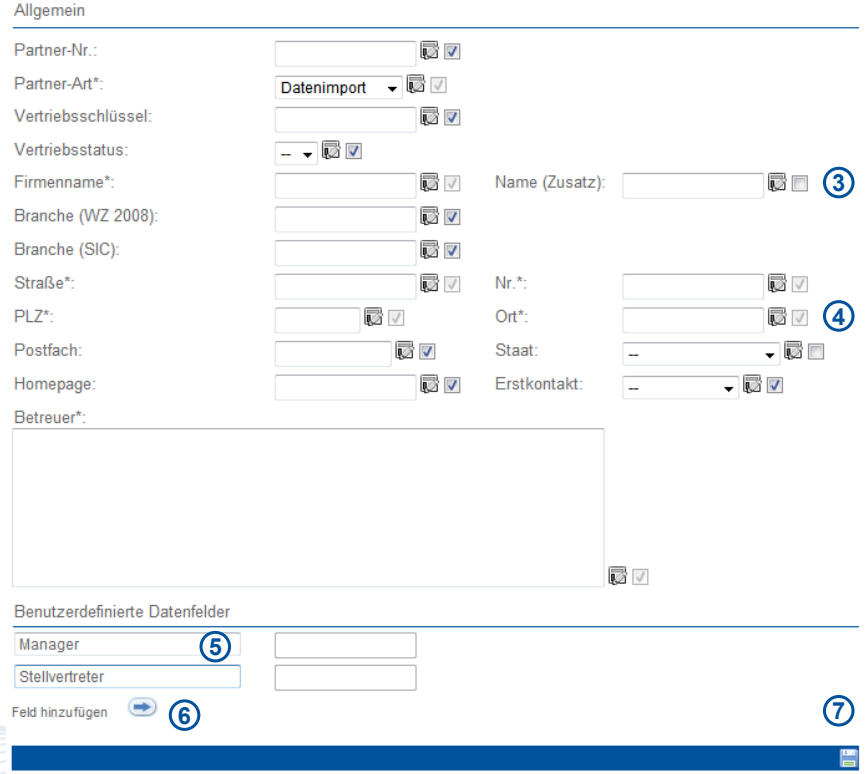

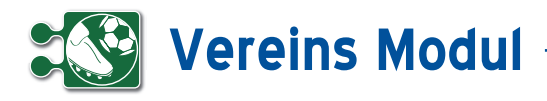

Wählen Sie dazu in der Selectbox **[1]** den Rollentyp "Management" aus. Entfernen Sie dann die Häkchen bei den Feldern "Name (Zusatz)" **[3]** und "Staat" **[4]**.

Geben Sie dann im Bereich "Benutzerdefinierte Datenfelder" **[5]** im ersten Ein gabefeld den Feldbezeichner "Manager" ein. Klicken Sie dann auf "Feld hinzufügen" **[6]**, um ein weiteres Feld hinzuzufü gen. Geben Sie dort als Feldbezeichner "Stellvertreter" ein. Um ein benutzerdefiniertes Datenfeld zu entfernen, löschen Sie einfach den entsprechenden Feldbe zeichner.

Klicken Sie dann auf Speichern, um die geänderte Formulardefinition zu aktivie ren **[7]** .

Laden Sie das Mitgliedsformular neu, um die Änderungen zu sehen. Auch die zusätzlichen Datenfelder "Manager" und "Stellvertreter" werden jetzt angezeigt und können ab sofort von allen Benutzern der Benutzergruppe "Management" verwendet werden.

Alle Listen und Cockpits können bei akti viertem Javascript in vereinfachter Form gedruckt werden. Klicken Sie dazu auf das Druckersymbol **[1]** in der Überschrift zeile der jeweiligen Liste / des Cockpits.

#### **Listeneditor**

In jeder Liste haben Sie die Möglichkeit Spalten, angepasst für jede Rolle, einund auszublenden. Dazu klicken Sie mit der Maus auf das Listen-Editor Symbol **B.** Es öffnet sich ein kleines Fenster **[3]** in dem Sie zu jeder Rolle die vorhan denen Spalten aktivieren oder deaktivie ren können.

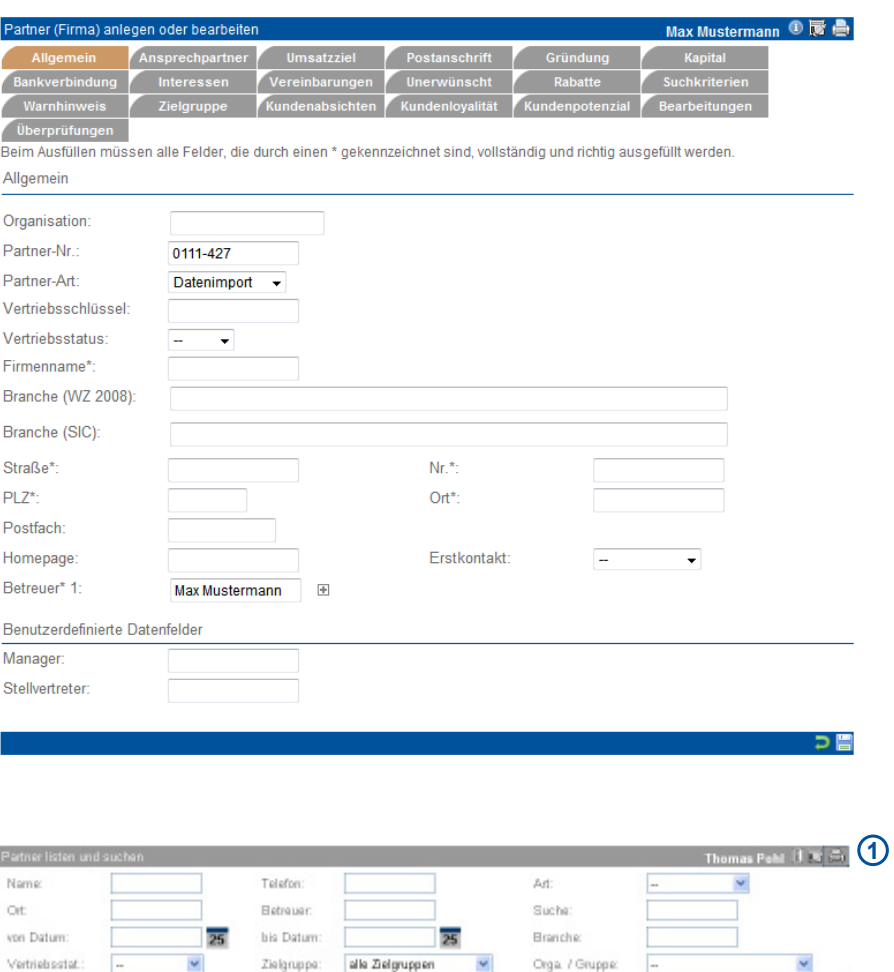

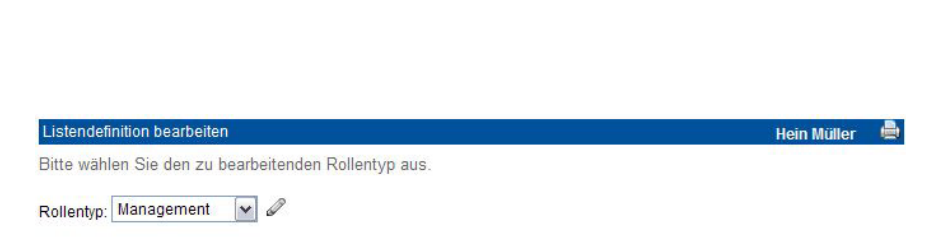

Markieren Sie alle Spalten, die in der Liste angezeigt werden sollen, mit einem Häkchen in der jeweiligen Checkbox vor dem Spaltennamen. Entfernen Sie bei allen Spalten, die ausgeblendet werden sollen, das entsprechende Häkchen Nach der vollständigen Bearbeitung müssen Sie die Daten wieder abspeichern.

**3**V Kd-Nr. V Name V Vorn./Anspr. V Partn.Art V Ort V Strasse/TelefonShopinteresse

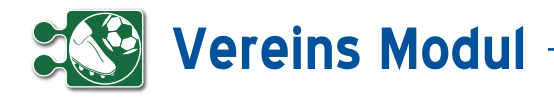

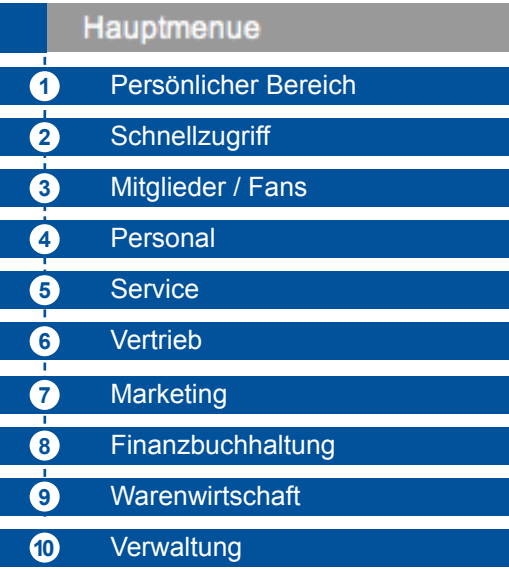

#### **• Das Hauptmenue**

Das HauptMenue umfasst sämtliche Menuepunkte, welche nach Inhalt gruppiert in folgende Bereiche zusammengefasst werden:

#### **Persönlicher Bereich 1**

In diesem Bereich sind alle jene Programmteile zusammengefasst, welche den aktuell angemeldeten Anwender direkt betreffen.

#### **Schnellzugriff 2**

Dieser Menueteil erlaubt die besonders schnelle, effiziente Bearbeitung von Aufgaben und mit einem umfassenden Überblick.

#### **Mitglieder/Fans 3**

Sie verwalten Firmen und Privatleute über Anlegen, Importieren usw. Diese sind allgemein als Mitglieder/Fans bezeichnet.

#### **Personal 4**

Hier sind alle Menues versammelt, die sich mit der Sicht auf die eigenen Mitarbeiter oder allgemeiner mit dem Bereich Personalwesen befassen.

#### **(5)** Service

Dieser Programmteil bündelt alle Aktivitäten, die sich mit Aufgaben/Vorgängen beschäftigen. In Zusammenhang mit dem Modul ASM werden hier auch Kundendienstaktivitäten gebündelt.

#### **Vertrieb** **6**

Dieser Programmbereich liefert dem Vertrieb die Übersicht über Angebote, Rechnungen (alle Geschäftsvorfälle) sowie ein Tool für die Telefonakquise.

#### **Marketing** **7**

Im Bereich Marketing erhalten Sie Tools zur einheitlichen Unternehmenskommunikation und zur Mitglieder-/Fanauswertung.

#### **Finanzbuchhaltung** **8**

Ihre Rechnungsein- und ausgänge behalten Sie hier im Überblick. Die HBCI-Schnittstelle ermöglicht die Verknüpfung mit Ihren Kontodaten.

#### **Warenwirtschaft 9**

Sie verwalten hier Ihre Artikel.

#### **Verwaltung 10**

Unter Verwaltung nehmen Sie grundlegende Einstellungen zu Mandanten- und Benutzerdaten vor und können Ihr Passwort ändern.

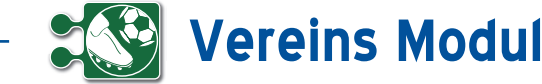

*Benutzercockpit:* Im Persönlichen Bereich findet sich zuerst das so genannte Benutzercockpit. Hier kann vom Benutzer selbst eine nach seinem Wunsch und Bedürfnis und für seine tägliche Arbeit optimale Sicht auf diverse Softwarefunktionen in einer Seitenansicht zusammengestellt werden.

*Nachricht:* Nachrichten können zwischen allen Systemteilnehmern eines Mandanten ausgetauscht werden.

*Eigene Nachrichten:* Alle Nachrichten, die der aktuelle Benutzer gesendet oder erhalten hat, oder Nachrichten, die an alle Benutzer gesendet wurden.

*Termine:* Hier sichtet und pflegt er seinen Terminkalender.

*Rücksprachen:* Hier listet und sucht er nach für ihn geltende Rücksprachen zu Mitgliedern/Fans.

*Eig. CallCenter (out):* Diese Funktion erlaubt effizientes Abwickeln von anstehenden eigenen Rücksprachen zu Mitgliedern/Fans.

*Eigene Kontakte:* Hier listet und sucht er nach von ihm erfassten Kontakten zu Mitgliedern/Fans.

*Eigene Abwesenheit:* Hier kann der Nutzer seinen eigenen Urlaub und Krankheitstage eintragen und anschauen.

*Eigene Vorgänge, Eigenes Vorgangs-Center:* Listen, Bearbeitung und Erstellung eigener Vorgänge im Workflow.

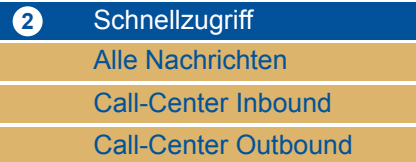

**1** Persönlicher Bereich **Benutzercockpit** 

Rücksprachen

Eigene Kontakte Eigene Abwesenheit Eigene Vorgänge

Eigene Nachrichten

Eigenes Call-Center Out

Eigenes Vorgangscenter

**Nachricht** 

**Termine** 

*Schnellzugriff:* Der Schnellzugriff umfasst die Gesamtübersichten über alle Benutzer für Call-Center-Funktionen, getrennt nach den hereinkommenden Telefonaten (Inbound) sowie nach abgehenden Telefonaten (Outbound).

*Alle Nachrichten:* Alle Nachrichten, die im Gesamtsystem versendet oder empfangen wurden.

*Call-Center Inbound, Call-Center Outbound:* Im oberen Teil der Bildschirmansicht werden die Mitglieder/Fans (Inbound) bzw. die Rücksprachen (Outbound) gelistet. Der untere Teil der Bildschirmansicht zeigt wesentliche Detailinformationen zu dem im oberen Bereich jeweils markierten Eintrag.

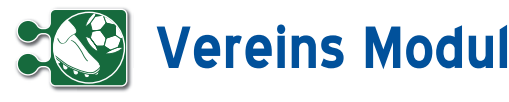

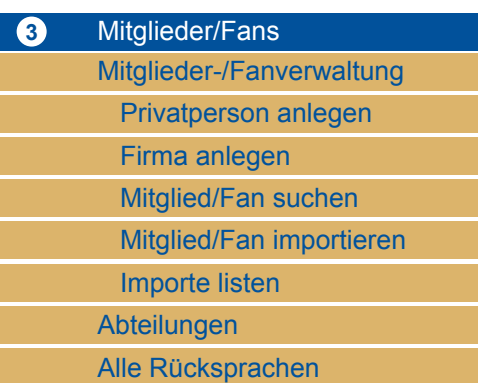

*Mitglieder/Fans:* Dieses Menue betrifft alle Aktivitäten, die mit Anlage, Import, Änderung oder Löschung, allgemein also mit der Verwaltung von Mitgliedern/Fans zu tun haben.

*Mitglieder-/Fanverwaltung:* Mit dem Begriff Mitglieder/Fans sind hier zu verwaltende Adressaten im weitesten Sinn gemeint. Dies beginnt bei Mitgliedern, über Interessenten bis hin zu Lieferanten, oder Kooperationspartnern.

*Privatperson anlegen, Firma anlegen:*  Bei der Anlage bzw. Erfassung neu hinzukommender Mitglieder/Fans wird zwischen Firmen und Privatpersonen unterschieden.

*Mitglieder/Fans suchen:* Hier können Sie nach einzelnen Mitgliedern/Fans suchen.

*Mitglieder/Fans importieren:* Neben der manuellen Einzelerfassung gibt es die Möglichkeit, aus anderen Quellen stammende Datensätze von neuen Mitglieder/ Fans importieren zulassen.

*Importe listen:* Die früher bereits durchgeführten Importe können mit deren Datum und Uhrzeit sowie mit der exakten Anzahl der importierten Mitglieder-/Fandatensätze ausgewiesen werden.

*Abteilungen:* Auch Abteilungen lassen sich in diesem Teil definieren.

*Alle Rücksprachen:* Hier werden die Rücksprachen zu allen Mitgliedern/Fans angezeigt.

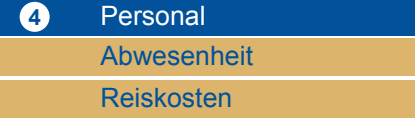

*Abwesenheit:* Für einzelne Mitarbeiter werden im entsprechenden UnterMenue außerdem die vorgesehenen Urlaubstage verzeichnet und eventuelle Krankheitstage erfasst.

*Reisekosten:* Ferner werden im Bereich Personal Reisekostenordnungen definiert und auch Reisekostenabrechnungen angelegt.

### **5** Service Vorgänge

*Vorgänge:* Es können in diesem Bereich Vorgänge (Tickets), d.h. zugewiesene Aktivitäten, in einer Übersicht sowie einem Workflow zugeordnet angezeigt werden.

#### **6** Vertrieb

**Geschäftsvorfälle Telefonmarketing** 

*Geschäftsvorfälle:* Unter Geschäftsvorfällen sind zu verstehen Angebote, Bestellungen, Lieferscheine, Rechnungen, Gutschriften und Mahnungen. Einzelne Geschäftsvorgänge können gezielt herausgesucht, angezeigt und bearbeitet werden.

*Telefonmarketing:* Hier kann der Mitarbeiter sich eine persönliche Telefonliste erstellen und anzeigen lassen. Es werden die für den aktuellen Tag anstehenden Telefonate angezeigt. Ferner können im Rahmen von Aktionen zur Telefonakquise selektierte Mitglieder/Fans als Adressaten in diese Telefonliste übernommen werden. Am Tagesende ist dazu ein Ergebnis in Zahlen auswertbar.

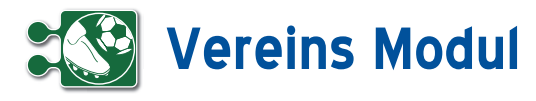

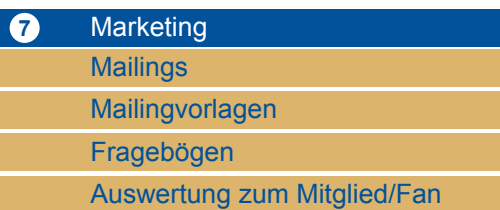

*Mailings:* Im Marketingbereich werden Mailings über den Menuepunkt anlegen erstellt, mit Anlagen versehen und bearbeitet, sei es nun als e-Mail- oder auch als Briefsendung. Frühere Mailings können gelistet und erneut genutzt werden.

*Mailingvorlagen und Fragebögen:* Mailingvorlagen, ebenso wie Fragebögen können in diesem Bereich jeweils angelegt, gespeichert und aufgelistet werden. *Auswertung zum Mitglied/Fan:* Ferner können nach vielfältigsten Kriterien Auswertungen zu den Mitgliedern/Fans erstellt werden. Diese werden zunächst einmal definiert, erstellt und gespeichert. Sie stehen für die wiederholte Nutzung zu Verfügung.

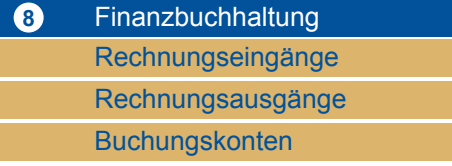

Unter dem Menuepunkt *Finanzbuchhaltung* können Sie *Rechnungseingänge* anlegen und bearbeiten, *Rechnungsausgänge* bearbeiten und *Buchungskonten* anlegen und verwalten.

Verfügen Sie über einen Zugriff auf Ihr Girokonto per HBCI-Schnittstelle, dann ist es möglich, offene Eingangsrechnungen aus dem Vereins-Modul heraus zu begleichen.

Weiterhin können Sie Ihre offenen Forderungen mit dem Bankkonto abgleichen und so prüfen, ob Ihre Rechnungen bezahlt wurden. In Abhängigkeit von Buchungs- bzw. Rechnungsnummer und Betrag wird dann im Vereins-Modul der entsprechende Geschäftsvorfall als erledigt gekennzeichnet.

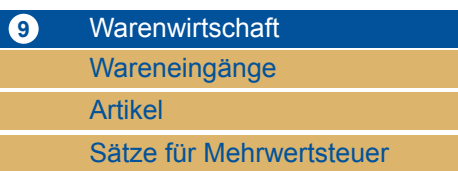

Das Menü *Warenwirtschaft* umfasst alle für die Verwendung von Artikeln bzw. Waren relevanten Aktionsfelder.

*Wareneingänge:* Hier können Sie Wareneingänge und Retouren vermerken. Es wird jeweils ein entsprechender Geschäftsvorfall erzeugt und der Lagerbestand erhöht.

*Artikel:* Es werden Artikel angelegt, Artikeldaten können gelistet und importiert werden. Früher bereits erfolgte Importe von Artikeln können auch gelistet werden. Hier können Sie auch Inventurlisten ausdrucken. Der Stichtag ist frei wählbar.

*Sätze für Mehrwertsteuer:* Hier können Sie die Mehrwertsteuersätze anlegen.

#### **9** Verwaltung

Passwort ändern **Stammdaten** Vorgangskategorien

Workflow-Definition

*Passwort ändern:* Der Menuebereich Verwaltung bietet dem Benutzer an erster Stelle die Möglichkeit sein persönliches Passwort für sein Login in das System zu ändern.

*Stammdaten:* In den Stammdaten werden die Angaben zum Mandaten (Firma) und zu dem aktuellen Benutzer ausgewiesen, können modifiziert und erneut gespeichert werden.

*Vorgangskategorien:* Schließlich lassen sich hier zentral alle in der Anwendung verwendeten Kategorien von Vorgängen verwalten, inklusive der Neuanlage weiterer Vorgangskategorien.

*Workflow-Definition:* Zu den Vorgängen lassen sich ferner Workflows definieren, speichern und listen. Sie können also hier festlegen, wer welche Aufgaben erledigen soll. Nur diese werden bei der Anlage eines Vorgangs angezeigt.

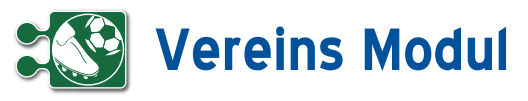

**<sup>1</sup>** Persönlicher Bereich

*Benutzer-Cockpit*

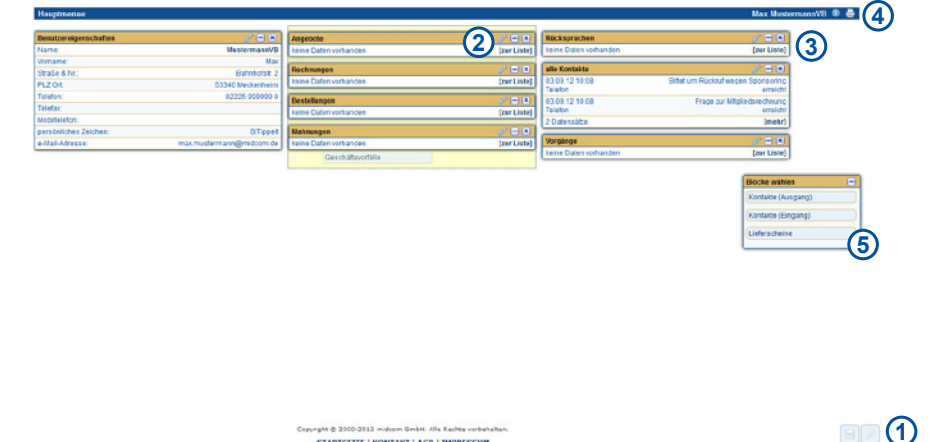

**STARTSEITE | KONTAKT | AGB | IMPRE** 

indem Sie auf das Werkzeugsymbol in der Kopfleiste des jeweiligen Blocks klicken. **[2]** Es erscheint nun ein kleines Fenster. Wählen Sie nun die gewünschte Anzahl an Datensätzen und Speichern Sie durch Klick auf Speichern ab.

 $F(x)$ Rechnungen .<br>Iben Sie an, wieviele Datensätze im Block 'Rechnungen' angezeigt werden solle 10 Datensätze  $\blacksquare$ 

#### *Cockpit – Blöcke bearbeiten*

Das Bearbeiten bzw. Verschieben der Blöcke funktioniert wie das Hinzufügen. Ziehen Sie den Block an die gewünschte Stelle. Klicken Sie dazu mit der rechten Maustaste auf den gewünschten Block, halten Sie die Maustaste gedrückt und lassen Sie sie an der gewünschten Stelle wieder los. Damit es klappt muss der Hintergrund wie im Screenshot gelb hinterlegt sein. War der Umzug erfolgreich, erscheint im Bild eine Erfolgsmeldung.

#### **• Funktionsweise der Cockpits**

#### *Anzeige des Blocks*

Im Block werden nach Konfiguration die entsprechenden Datensätze in Kurzform angezeigt. Jeder Block hat eine Bezeichnung/Überschrift. Klickt man auf den Link *[mehr]* oder *[zur Liste]* im jeweiligen Block **[3]**, gelangt man zu einer Liste von Datensätzen des gleichen Typs aus dem entsprechenden Block. Mit den beiden Buttons aus der Überschriftzeile **[4]** kann

man den Block einklappen (nur mit aktiviertem JavaScript), oder wieder aus der Ansicht entfernen. Nach dem Löschen des Blocks kann man diesen hinzufügen, indem man ihn hinzufügt wie weiter vorn beschrieben.

**[5]** Klickt man auf eine Zeile eines Blocks, gelangt man in das entsprechende Formular des Datensatzes, um sich diesen komplett anzeigen zu lassen und ihn gegebenenfalls bearbeiten zu können.

*Hinweis:* Hat der Anwender im benutzen Web-Browser Javascript aktiviert, öffnet sich – wie im Screenshot sichtbar – ein kleines Popup mit einer Detailansicht. So kann man sich schnell genauere Informationen zu einem Datensatz anzeigen lassen, ohne das Cockpit verlassen zu müssen. Innerhalb des frei verschiebbaren Popups befindet sich ein Link zu dem entsprechenden Formular zur Bearbeitung des Datensatzes. Zum Ausblenden des Popups genügt ein Klick auf das Schließen-Symbol. Durch Klick auf Detailansicht gelangen Sie in den Datensatz und können ihn direkt bearbeiten

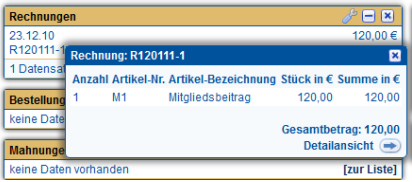

#### **• Erläuterung**

Der Benutzer hat die Möglichkeit sich drei verschiedene Übersichtsseiten zu definieren – ein Benutzer-Cockpit, ein Mitglied/Fan-Cockpit und das Organisationscockpit. Das BenutzerCockpit stellt eine Übersichtsseite für den Benutzer dar, die nach dem Login erscheint und als Home-Seite (sofern als Startseite definiert) funktioniert. Das Mitglied/Fan- und Organisations-Cockpit ist wie das Benutzer-Cockpit aufgebaut und stellt eine Übersichtsseite zu einem im System erfassten Mitglieder/ Fans bzw. Organisation dar. Aufrufbar ist das Mitglied/Fan-Cockpit an diversen Stellen im Bereich der Anwendung durch einen Klick auf den Mitglied/Fan-Namen.

Unterschiede zwischen den Cockpits bestehen jediglich in den anzeigbaren Inhalten. Die Funktionsweise der Cockpits ist identisch.

Im Folgenden wird nun anhand des Screenshots aus dem Benutzer-Cockpit der Aufbau und die Funktionsweise der Cockpits erklärt.

#### **• Aufbau der Cockpits**

#### **[1]** *Cockpit – Blöcke hinzufügen*

Am rechten unteren Rand finden Sie die beiden Buttons für Speichern und bearbeiten. Klicken Sie auf den Bearbeiten Button (rechter Button), dann öffnet sich ein neues Fenster Blöcke wählen. Ziehen Sie nun den gewünschten Block mit der Maus an die gewünschte Stelle im Cockpit. Im Screenshot wird der Block Geschäftsvorfälle unter die Mahnungen gezogen. Klicken Sie dazu mit der rechten Maustaste auf den gewünschten Block, halten Sie die Maustaste gedrückt und lassen Sie sie an der gewünschten Stelle wieder los. Damit es klappt muss der Hintergrund wie im Screenshot gelb hinterlegt sein. War der Umzug erfolgreich, erscheint im Bild eine Erfolgsmeldung und Sie können den nächsten Block einfügen. Standardmäßig werden 10 Datensatz pro Block angezeigt. Ändern können Sie dies

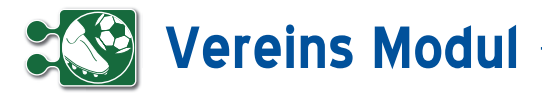

#### **• Geltungsbereich und Speichern des Cockpits**

Das Benutzer-Cockpit ist für jeden Anwender eine individuelle Ansicht. Somit kann sich jeder Anwender seine eigene Übersicht nach seinen Vorstellungen schaffen.

Das Mitglied/Fan-Cockpit ist ebenfalls eine für jeden Anwender individuelle Ansicht, jedoch gilt diese Ansicht für jedes Mitglied/jeden Fan, der in diesem Cockpit angezeigt wird.

Die Konfiguration des Cockpits muss nicht explizit gespeichert werden. Die aktuelle Ansicht des Cockpits wird beim Hinzufügen, Bearbeiten und Löschen einzelner Blöcke automatisch für den Anwender gespeichert. Es existiert allerdings trotz automatischer Speicherung ein Speichern Knopf rechts unten im Cockpit. **[1]**

#### **• Inhalte Benutzer Cockpit**

Die angezeigten Daten beziehen sich immer auf den jeweiligen Anwender. In den Cockpit-Blöcken werden die letzten 1, 3 oder max. 10 Datensätze angezeigt.

#### *Benutzereigenschaften*

Hier werden die Kontaktdaten des Benutzers angezeigt. Im Partner-Cockpit findet sich hier die Kontaktdaten des Partners sowie eine Übersicht über die Anzahl der stattgefundenen Kontakte und Geschäftsvorfälle.

#### *Angebote*

Zeigt die letzten Angebote an, die der Anwender angelegt oder bearbeitet hat.

#### **Vorgänge**

Zeigt die letzten Vorgänge an, die dem Anwender zugewiesen wurden.

#### *Bestellungen*

Zeigt die letzten Bestellungen an, die der Anwender angelegt oder bearbeitet hat.

#### *Geschäftsvorfälle*

Zeigt die letzten Geschäftsvorfälle an, die der Anwender angelegt oder bearbeitet hat.

#### *alle Kontakte*

Zeigt die letzten Kontakte an, die der Anwender angelegt hat.

#### *Kontakte (Ausgang)*

Zeigt die letzten Kontakt-Ausgänge an, die der Anwender angelegt hat.

#### *Kontakte (Eingang)*

Zeigt die letzten Kontakt-Eingänge an, die der Anwender angelegt hat.

#### *Lieferscheine*

Zeigt die letzten Lieferscheine an, die der Anwender angelegt oder bearbeitet hat.

#### *Mahnungen*

Zeigt die letzten Mahnungen an, die der Anwender angelegt oder bearbeitet hat.

#### *Rechnungen*

Zeigt die letzten Rechnungen an, die der Anwender angelegt oder bearbeitet hat.

#### *Rücksprachen*

Zeigt die letzten aktuellen Rücksprachen des Anwenders an.

#### *Umsatzdiagramm des Mitarbeiters*

Zeigt die Umsätze des Mitarbeiters der letzten 24 Monat an.

#### *Verträge*

Zeigt die letzten Verträge an, die der Anwender angelegt oder bearbeitet hat.

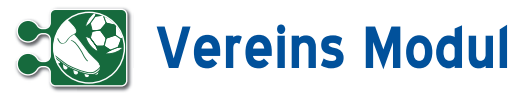

Nachricht verfassen

**1** Persönlicher Bereich *Nachricht*

#### **• Erläuterung**

Nachrichten können zwischen allen Systemteilnehmern eines Mandanten ausgetauscht werden. Diese werden mit einer zeitlichen Verzögerung (maximal 5 Minuten) beim Empfänger angezeigt.

Nachrichten können ausgetauscht werden sowohl zwischen den Web-Applikationen *BDE-Modul, Vereins-Modul, QM-Modul, webrathaus, ernte-online* und *Vereins-Modul*.

#### *Nachricht verfassen*

Bitte klicken Sie auf den Menüpunkt Nachricht. Es öffnet sich ein neues Fenster, in dem Sie die Nachricht verfassen können. Wählen Sie den Empfänger aus und schicken Sie die Nachricht mit "speichern" ab.

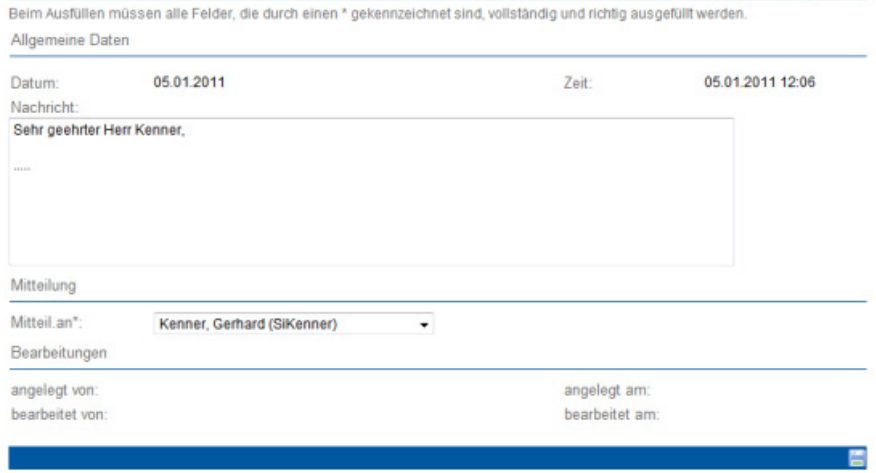

Max Mustermann **●** 

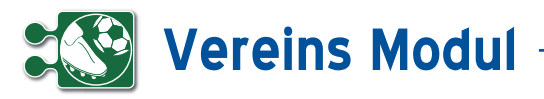

**1** Persönlicher Bereich *Eigene Nachrichten*

#### **• Erläuterung**

Hier werden Ihnen alle Nachrichten, absteigend nach Datum angezeigt, die Sie innerhalb des Systems versendet oder erhalten haben. Die Pfeile nach rechts oder links deuten auf ein- oder ausgehende Nachrichten hin.

Im Vereins-Modul werden Mitteilung über das Ende eines Vertrages und zu Geburtstagen eines Mitglieds/Fans automatisch erzeugt. Auch diese Nachrichten werden Ihnen hier gelistet.

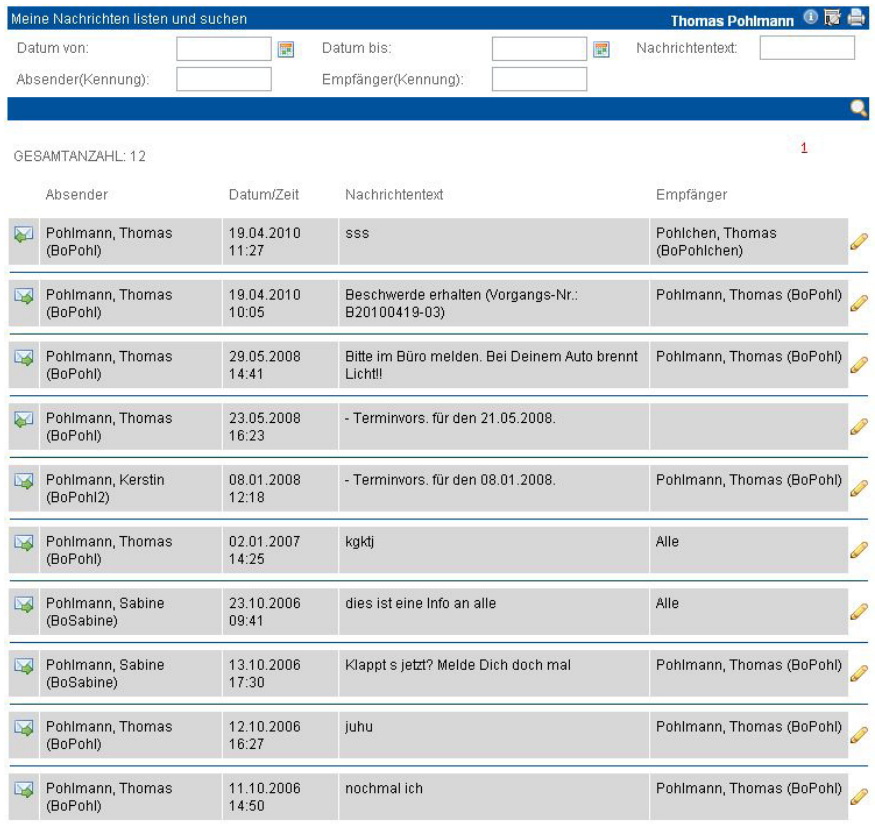

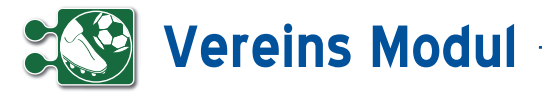

**1** Persönlicher Bereich *Termine*

## **• Erläuterung**

Hier werden Ihnen in einer Übersicht alle Termine in Tages-, 2-Wochen-, Monatsoder Jahresansicht angezeigt

#### *Termine verwalten*

Bitte klicken Sie auf den Button "Termine" (Kopfeintrag). Sie gelangen in die Terminliste, in der standardmäßig die Tagesansicht angezeigt wird. Nach der Auswahl des gewünschten Zeitraumswird der entsprechende Kalender angezeigt.

#### *Termine erfassen*

Zum Erfassen eines neuen Termins klicken Sie auf ein Tagesdatum. In der Maske können Sie nun den Zeitpunkt festlegen. Geben Sie das Intervall für periodisch wiederkehrende Termine und gegebenenfalls den letzten Termin an. Neben dem Betreff, dem Ansprechpartner, dem Ort und der Dauer des Termins können Sie auch eine Notiz erfassen. Wenn es sich um einen privaten Termin handelt, kennzeichnen Sie dies, indem Sie das Kontrollkästchen "privater Termin" anklicken. Wenn Sie einen Termin als privat kennzeichnen, können Kollegen/Mitarbeiter lediglich sehen, dass ein Termin von.. bis.. existiert. Alle weiteren Informationen werden nicht angezeigt.

Zu einem Termin, können Sie mehrere Mitarbeiter auswählen. Diese Mitarbeiter erhalten beim Anlegen oder Bearbeiten des Termins über das System eine entsprechende Nachricht, die sie über neue Termine und Änderungen auf dem laufenden halten. Geben Sie den Namen, Personalnummer oder die Kennung in das Mitarbeiter-Feld ein, erhalten Sie Vorschläge zur Auswahl eines Mitarbeiters. Über den "Plus"-Button können Sie einen weiteren Mitarbeiter hinzufügen.

Über den Tabreiter "zug. Partner" lassen sich - analog zur Mitarbeiterzuordnung – Mitglieder/Fans zum Termin zuordnen. Beim Einstellen oder Ändern von Terminen mit zugeordneten Mitgliedern/Fans haben Sie die Möglichkeit, Bestätigungs-

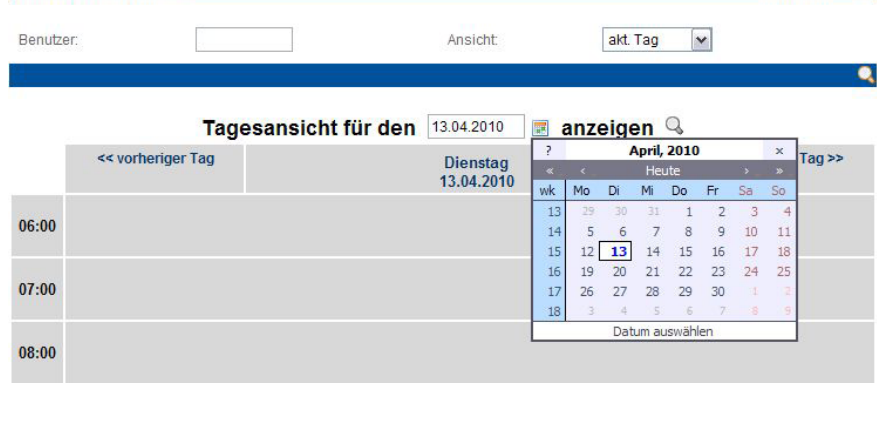

#### Termin anlegen oder bearbeit Hein Müller 网**品**

sfüllen müssen alle Felder, die durch einen \* gekennzeichnet sind, vollständig und richtig ausgefüllt werden

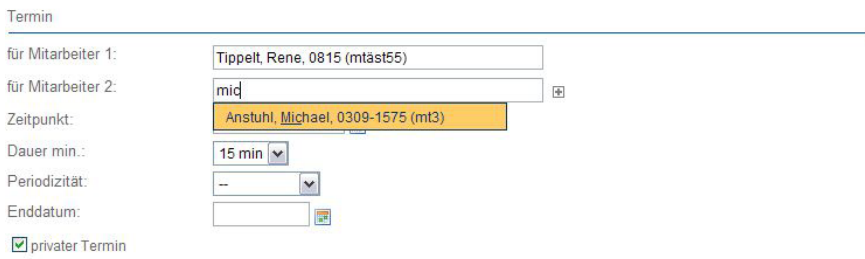

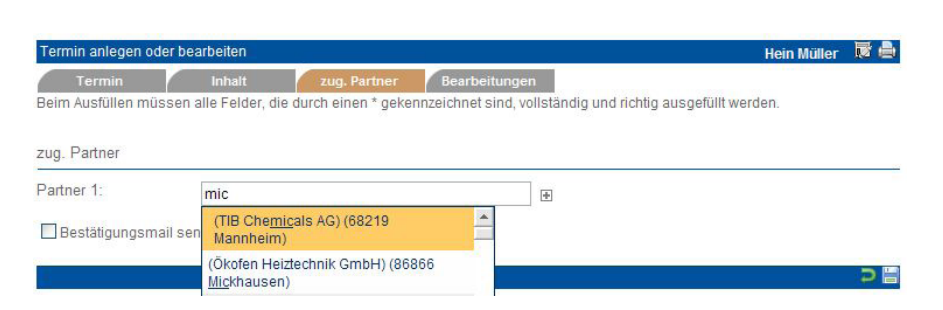

emails an die Mitglieder/Fans zu versenden, sofern deren eMail-Adresse im den Mitglieder-/Fandaten vorhanden ist.

#### *Termine ändern oder löschen*

Sie ändern einen Termin, indem Sie auf den Termin klicken, in der "Termin"-Maske Änderungen durchführen und "speichern". Sie löschen einen Termin, indem Sie auf den Termin klicken und in der Fußleiste "löschen" wählen.

*Die Terminliste umfasst 4 Ansichten:*

#### *Tagesansicht*

Hier wird ein einziger Tag, eingeteilt in Stundenblöcken, dargestellt. Termine werden in Balken vertikal über den entsprechenden Zeitraum dargestellt.

Überlappende Termine werden nebeneinander dargestellt.

#### *Wochenansicht*

Hier wird die aktuelle und die folgende Kalenderwoche dargestellt. Sonst wie Tagesansicht (max. 3 Überlappungen).

#### *Monatsansicht*

Die Monatsansicht zeigt eine Komplettübersicht über alle Termine im letzten, aktuellem und kommendem Monat an. Die Monate sind in drei Spalten aufgeteilt und die einzelnen Tage vertikal angeordnet. Zu jedem Tag werden alle vorhandenen Termine aufgelistet.

#### *Jahresansicht*

Die Jahresansicht ist wie die Monatsansicht aufgebaut. Der einzige Unterschied zur Monatsdarstellung ist die Auflistung

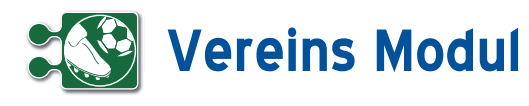

aller zwölf Monate des Jahres mit allen eingetragenen Terminen.

#### **• Termine für Dritte**

Das System führt für jeden Benutzer einen Kalender. Alle Mitarbeiter können die Kalender der anderen einsehen. Hierbei werden die Uhrzeit, die Dauer und der Ort angezeigt, jedoch kein Ansprechpartner und keine Notiz.

Bitte geben Sie dazu in der Terminliste unter "Benutzer" die entsprechende Kennung an. Bestandteile des Kürzels sind möglich, so dass viele Kalender gleichzeitig eingesehen werden können.

Mitarbeiter in bestimmten Rollen haben zusätzlich das Recht, die Kalender der anderen zu bearbeiten (Termine anlegen, bearbeiten und löschen).

Dies wird auch für Termine von Dritten durchgeführt wie auf der vorherigen Seite beschrieben. Es muss lediglich im Feld "für" die Kennung des Mitarbeiters angegeben werden.

Sowohl nach dem Anlegen als auch nach dem Löschen eines Termins erhält der Mitarbeiter in der Nachrichtenliste eine entsprechende Meldung.

*Beispiel:*

Mitarbeiter 1 stellt für Mitarbeiter 2 einen Termin ein. Dadurch geht eine Nachricht an Mitarbeiter 2. Wenn Mitarbeiter 2 den Termin löscht, dann erhält Mitarbeiter 1 eine Nachricht.

#### Bitte beachten Sie:

Nur das Ansehen eines Kalenders ist für mehrere Mitarbeiter gleichzeitig möglich. Beim Anlegen eines Termins muss unter "für" ein konkreter Mitarbeiter eingegeben werden.

Falls Sie mehrere Mandanten eingerichtet haben und einzelne Mitarbeiter in unterschiedlichen Mandanten arbeiten: es gilt für jeden Mandanten ein eigener Kalender!

#### **<sup>1</sup>** Persönlicher Bereich *Rücksprachen*

#### **• Erläuterungen**

Neben den Nachrichten werden Ihnen alle unerledigten persönlichen Kontakt-Rücksprachen angezeigt. Unerledigte Rücksprachen, die in der Vergangenheit liegen, werden Ihnen rot gekennzeichnet.

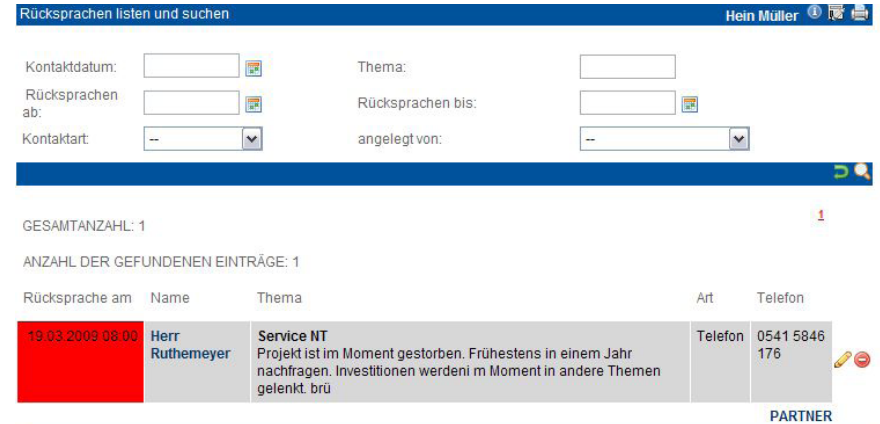

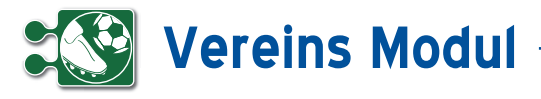

## **<sup>1</sup>** Persönlicher Bereich

*Eigenes Call-Center (Out)*

#### **• Erläuterung**

Im persönlichem Bereich des Menüs auf der linken Seite finden Sie das "eigene Call-Center Outbound". Es unterscheidet sich nur in der Auswahl der angezeigten Mitglieder/Fans vom eigentlichen Call-Center Outbound. Hier sehen Sie nur Mitglieder/Fans, die Sie betreuen und zu denen aktuell Rücksprachen geplant sind."

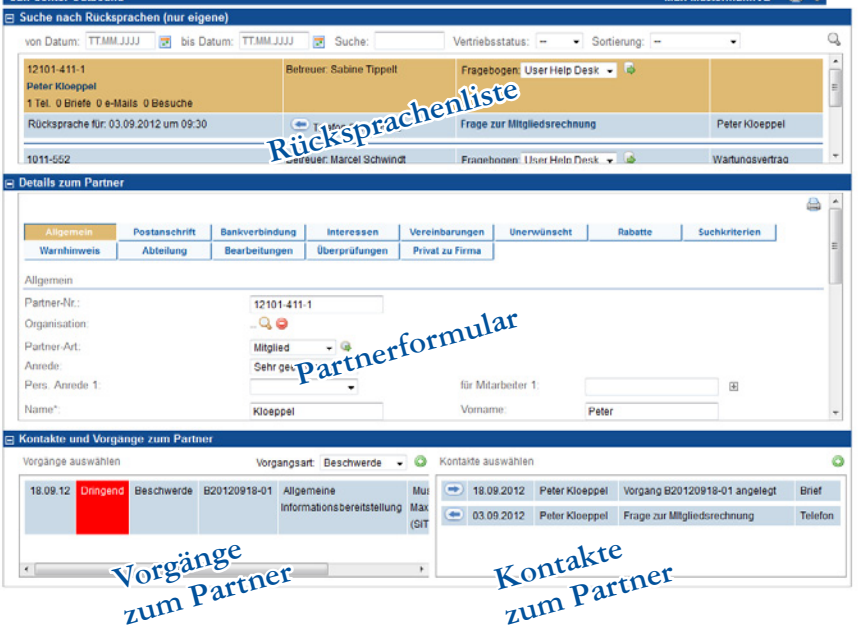

## **1** Persönlicher Bereich

*Eigene Kontakte*

#### **• Erläuterung**

Unter dem Menuepunkt eigene Kontakte finden Sie in chronologischer Reihenfolge Ihre angelegten Kontakte wie Mails, Telefonate, Briefe etc.

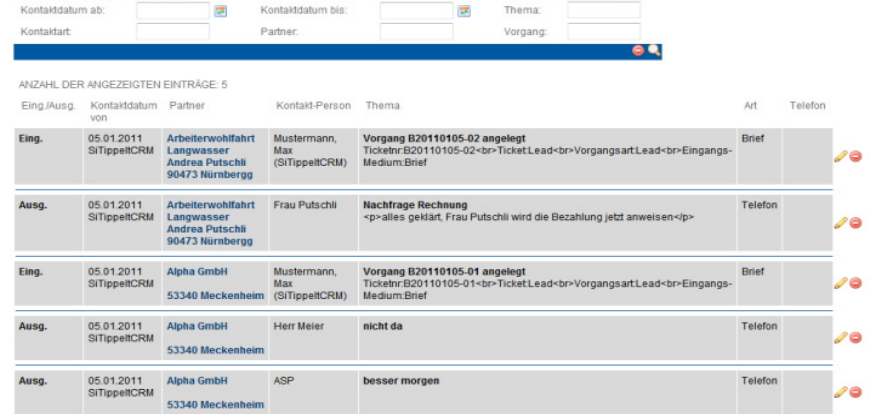

Max Mustermann <sup>1</sup>

 $\overline{A}$ 

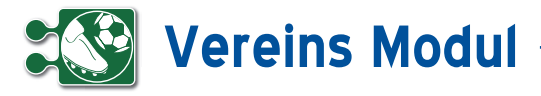

**1** Persönlicher Bereich *Eigene Abwesenheit*

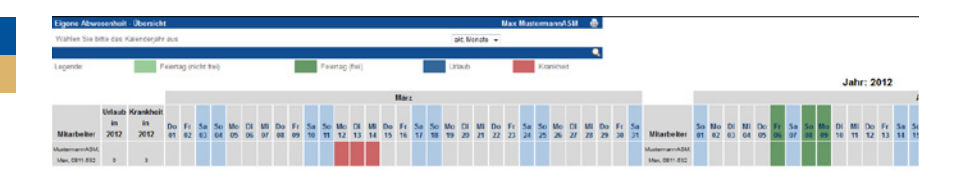

#### **• Erläuterung**

Hier können Sie Ihre Krankheit eintragen und ihren eigenen Urlaub beantragen. Nähere Informationen dazu erhalten Sie im Kapitel Personal – Abwesenheit.

### **1** Persönlicher Bereich *Eigene Vorgänge*

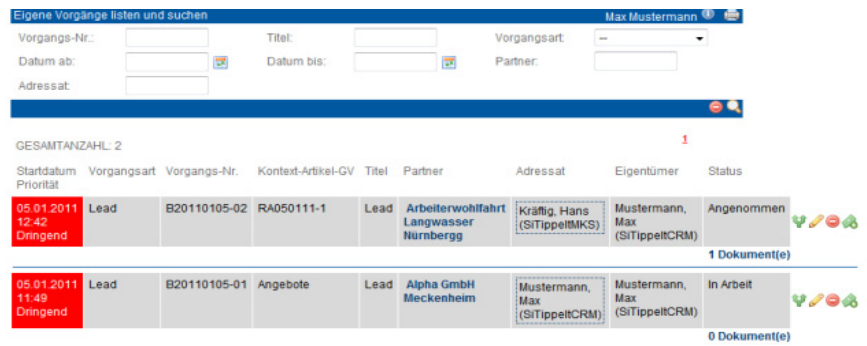

#### **• Erläuterung**

Hier sehen Sie alle Vorgänge bei denen Sie der Adressat oder der Eigentümer sind. So können Sie einfach und effektiv verfolgen, welchen Status Ihre Vorgänge haben. Insbesondere wenn Sie Aufgaben delegiert haben, wird Ihnen hier ersichtlich, was noch nicht erledigt worden ist.

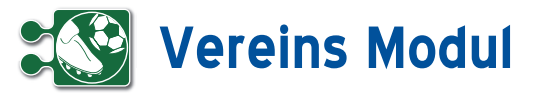

**1** Persönlicher Bereich

Eigenes *Vorgangscenter*

#### **• Erläuterung**

Unter Vorgangscenter finden Sie die persönliche Vorgangsübersicht, welche die gleiche Funktionsweise und den gleichen Aufbau hat, wie die allgemeine Vorgangsübersicht.

Allerdings ist hier die Liste der Vorgänge eingeschränkt. Nur Vorgänge, die an den Anwender oder an die Gruppe des Anwenders adressiert sind, werden in der Liste angezeigt. Abgeschlossene, abgebrochene und abgelehnte Vorgänge werden ebenfalls ausgeblendet. So erhalten Sie als Anwender eine Übersicht über alle für Sie relevanten, noch nicht abgeschlossenen Vorgänge.

Im Vorgangscenter sehen Sie ebenfalls alle Vorgänge von Mitarbeitern, die zurzeit abwesend sind (Urlaub oder Krankheit) und für die Sie als Vertretung eingetragen sind.

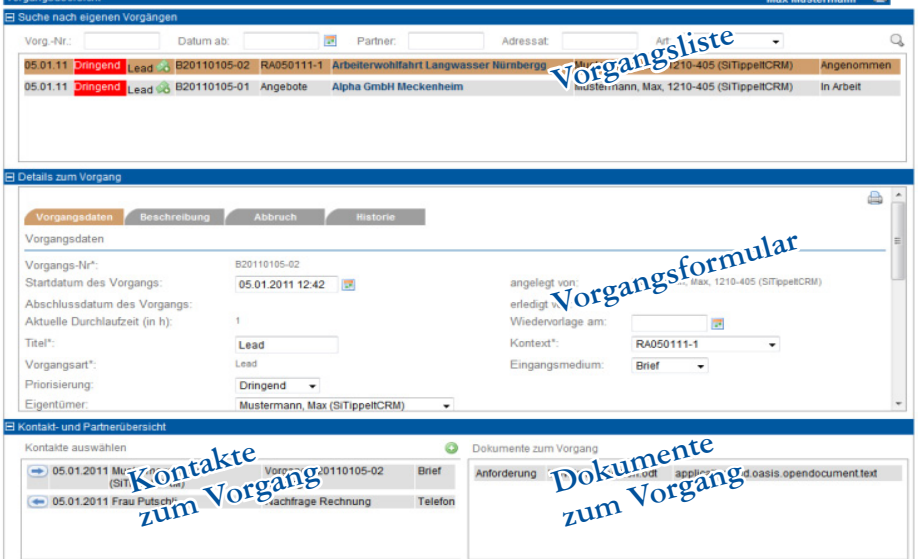

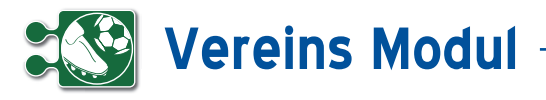

## **<sup>2</sup>** Schnellzugriff *Alle Nachrichten*

#### **• Erläuterungen**

Hier werden Ihnen alle Nachrichten, absteigend nach Datum angezeigt. Die Pfeile nach rechts oder links deuten auf ein- oder ausgehende Nachrichten hin. Im Vereins-Modul werden Mitteilungen zu Geburtstagen eines Mitglied/Fans automatisch erzeugt. Auch diese Nachrichten werden Ihnen hier gelistet.

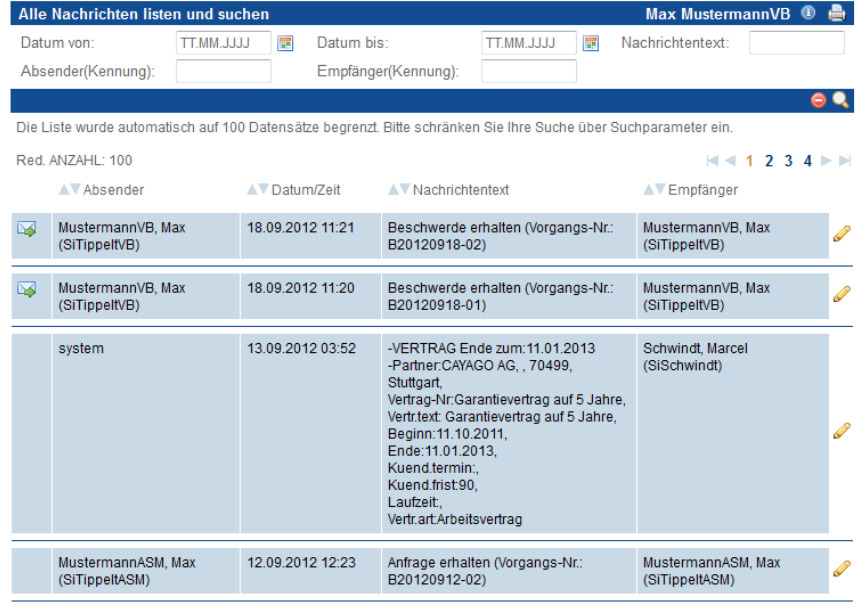

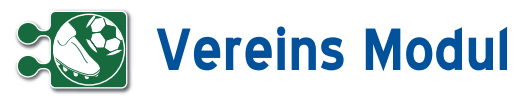

#### **<sup>2</sup>** Schnellzugriff *Call-Center Inbound*

#### **• Erläuterungen**

In der Navigationsleiste auf der linken Seite finden Sie den Bereich "Schnellzugriff". Dieser Bereich enthält – je nach Berechtigungen des Anwenders – verschiedene Oberflächen, mit denen man sich schnell einen Überblick zur aktuellen Sachlage verschaffen kann und ggf. weitere Aktivitäten durchführen kann.

Der Anwender kann mit der Oberfläche Call-Center Inbound eingehende Kontakte schnell entgegen nehmen und bearbeiten. Das Call-Center Inbound ist in drei Bereiche eingeteilt. Im oberen Bereich kann man ein Mitglied/einen Fan suchen. Das Ergebnis der Suche wird direkt unter den Suchfeldern in Form einer Liste angezeigt. Wählt man nun ein Mitglied/einen Fan mit der linken Maustaste aus, so erscheint im mittleren Bereich der Oberfläche das dazugehörige Formular zur Ansicht bzw. Bearbeitung. Um eventuelle Bearbeitungen in der Liste anzuzeigen, muss das entsprechende Mitglied/der Fan neu gesucht werden.

Nach der Auswahl eines Mitglieds/Fans öffnet sich im unteren Bereich der Oberfläche auf der linken Seite eine Liste mit bestehenden Vorgängen zum Mitglied/ Fan. Mit einem Klick auf die Vorgangsnummer öffnet sich das Vorgangsformular in Form eines Popups. Des Weiteren öffnet sich bei der Auswahl eines Vorgangs auf der rechten Seite des unteren Bereichs eine Liste mit bestehenden Kontakten zum Vorgang.

Ist ein Mitglied/Fan ausgewählt, so lassen sich mit den "anlegen"-Buttons neue Vorgänge und Kontakte zum Mitglied/Fan anlegen. Um die entsprechenden Vorgangsund Kontaktlisten zu aktualisieren, muss das Mitglied/der Fan erneut ausgewählt werden. Das aktuell ausgewählte Mitglied/der Fan, Vorgang und Kontakt wird farblich hinterlegt.

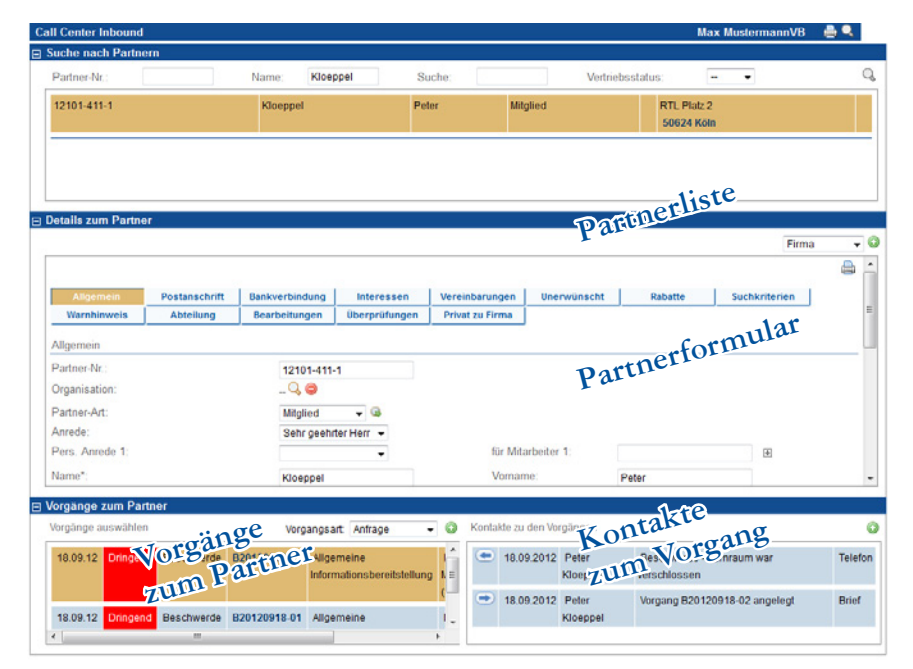

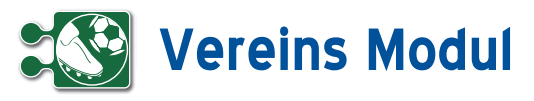

## **<sup>2</sup>** Schnellzugriff

*Call-Center Outbound*

#### **• Erläuterung**

Für den optimalen Überblick beim Telefonvertrieb gibt es die Oberfläche Call-Center Outbound. Hier können Sie im oberen Bereich Mitglieder/Fans suchen und listen. Hier finden Sie alle Mitglieder/ Fans bei denen Sie als Betreuer eingetragen sind. Mitglieder/Fans, zu denen bereits Rücksprachen bestehen, befinden sich am oberen Ende der Liste. Innerhalb der Liste haben Sie noch folgende Möglichkeiten:

- *Mitglied/Fan-Cockpit aufrufen (Klick auf den Namen)*
- *Direkt-Mail an Mitglied/Fan schicken (Klick auf eMail-Adresse)*
- *Kontakt zur anstehenden Rücksprache (Klick auf Betreff des Kontakts)*
- *Fragebogen zum Mitglied/Fan erstellen*

Wenn Sie ein Mitglied/einen Fan ausgewählt haben, wird dieser farblich markiert. Im mittleren Bereich haben Sie alle Details zum Mitglied/Fan zur Ansicht und zur Bearbeitung. Im unteren Abschnitt werden Ihnen die Vorgänge (links) und Kontakte (rechts) zum Mitglied/Fan gelistet. Sie können nach der Mitglied/Fan-Auswahl auch neue Kontakte und Vorgänge zu selbigem anlegen. Mit der Betätigung der linken Maustaste innerhalb einer Kontaktbzw. Vorgangzeile erhalten Sie nähere Informationen zum Kontakt / Vorgang.

#### **• Telefonvertrieb im Callcenter**

Im Callcenter-Bereich (Inbound und Outbound) enthält das Mitglied-/Fanformular, welches sich im mittleren Bereich der Oberfläche befindet, kein Feld zum aktuellen Vertriebsstatus des Mitglieds/Fans (siehe Abb. 2). Hier lässt sich der Vertriebsstatus des Mitglieds/Fans über die Kontakt-Formulare aus der Callcenter-Oberfläche ändern. Das Anlegen neuer Kontakte aus den Callcenter-Oberflächen heraus fließt in die Auswertung des Telefonvertriebs (die Anzahl aller Kontakte und Kontakt-Versuche wird erhöht). Wird beim Anlegen eines Kontaktes der Vertriebsstatus des Mitglieds/Fans geändert, so fließt auch dies in die Auswertung hinein (die Anzahl der erzielten Termine, Angebote etc wird erhöht).

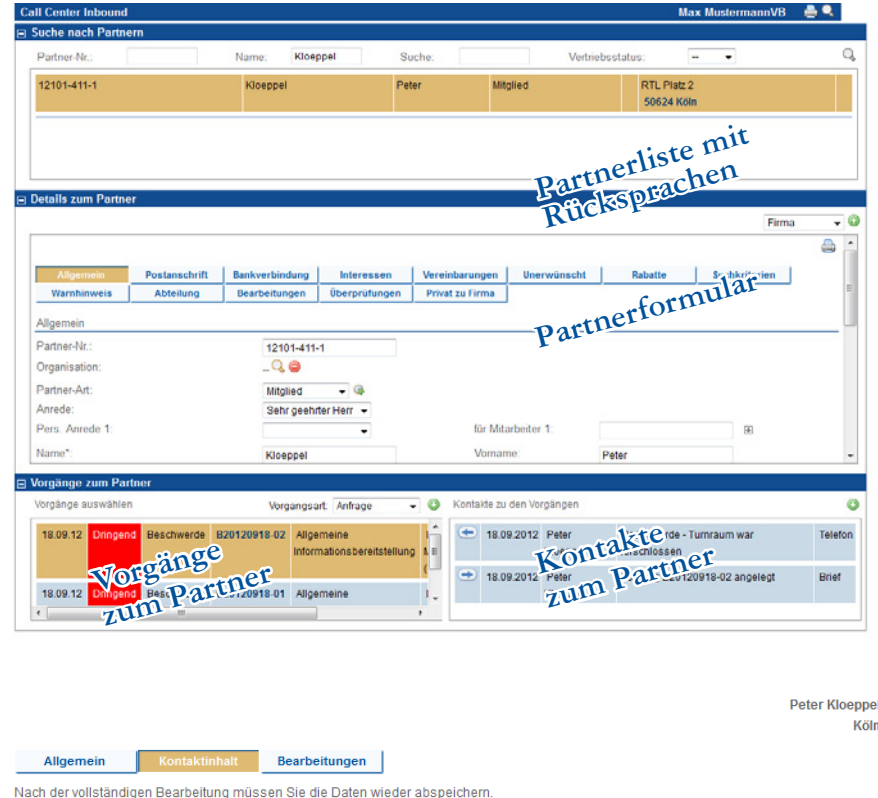

Beim Ausfüllen müssen alle Felder, die durch einen \* gekennzeichnet sind, vollständig und richtig ausgefüllt werden

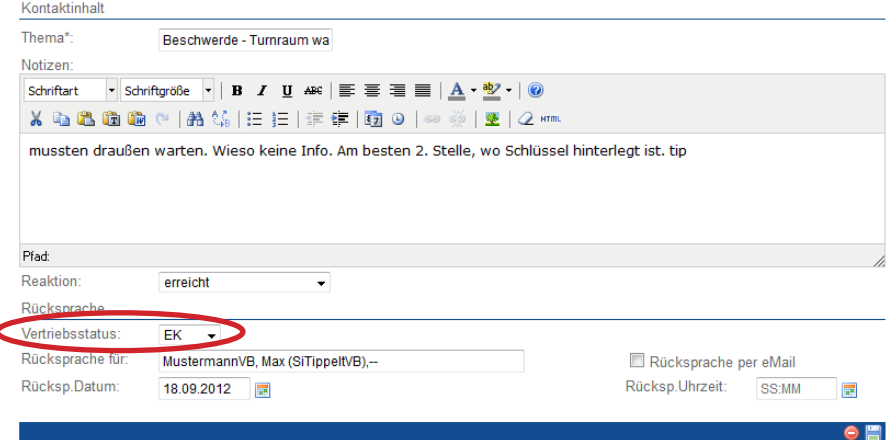

Nur über das Callcenter (In- oder Outbound) eingestellte Kontakte und veränderte Vertriebsstati fließen - neben dem Weg über die Telefonvertriebsliste – in die Auswertung des Telefonvertriebs ein. So lassen sich Kontakte und Vertriebsstatusänderungen ohne vertrieblichen Hintergrund zum Beispiel über die Mitglied-/ Fan-Liste eintragen, ohne dass die Telefonvertiebsstatistik verfälscht wird.

#### *Eigenes Call-Center Outbound*

Im persönlichem Bereich des Menüs auf der linken Seite finden Sie das "eigene Call-Center Outbound" (siehe Seite 21) . Es unterscheidet sich nur in der Auswahl der angezeigten Mitglieder/Fans vom eigentlichen Call-Center Outbound. Hier sehen Sie nur Mitglieder/Fans, die Sie betreuen und zu denen aktuell Rücksprachen geplant sind.

# **Vereins Modul**

#### **• Anlegen und Ausfüllen eines Fragebogens zum Mitglied/Fan**

Zur effizienten Bearbeitung Ihrer Kunden kontakte können Sie Fragebögen definie ren, die dann einem Mitglied/Fan zuge ordnet und ausgefüllt werden können. Es ist ebenfalls möglich, einen Fragebogen in einem Mailing zu versenden. Um einen Fragebogen ausfüllen zu können, muß zunächst eine entsprechende Vorlage (Typ: Fragebogen) definiert sein. Auf den Seiten 70 bzw. 83 sind die entsprechende Vorgehensweisen dazu beschrieben.

#### *CallCenter Outbound*

Zu jedem Mitglied/Fan in der Liste können nun Fragebögen erfasst werden. Dazu muss zunächst eine oder mehrere Vorla gen definiert sein (siehe Kapitel Definition der Checklistenvorlage im *CRM-Modul*).

Wurden Fragebogenvorlagen definiert, finden Sie zu jedem Mitglied/Fan in der Liste eine Auswahlbox, wo Sie aus allen bereits definierten Fragebogenvorlagen eine auswählen können, um anschlie ßend einen entsprechenden Fragebogen auszufüllen. Wählen Sie einen Fragebo gen aus und klicken Sie anschließend auf das Icon rechts neben der Auswahlbox **[1]** .

#### *Fragebogen erstellen*

Es öffnet sich ein neues Fenster, wo Sie zunächst ein paar allgemeine Daten zu dem neu zu erfassenden Fragebogen eingeben können.

#### *Erläuterung der Eingabefelder:*

Name: Vergeben Sie einen sprechenden Namen für den Fragebogen. Standard mäßig mit Datum und Uhrzeit vorbelegt. Beschreibung: Hier können Sie einen Be schreibungstext eingeben.

Verwendete Vorlage: Hier wird die Fra gebogenvorlage (inkl. Versionsnr.) ange zeigt, die sie in der Mitglied-/Fanvertriebs liste ausgewählt haben.

Zusatztext: Hier können Sie einen weiteren Zusatztext eingeben.

Status: Der Status steht standardmäßig auf "erfasst".

**[2]** ruft die zweite Seite des Fragebogens auf, **[3]** Führt zurück zur vorigen Seite.

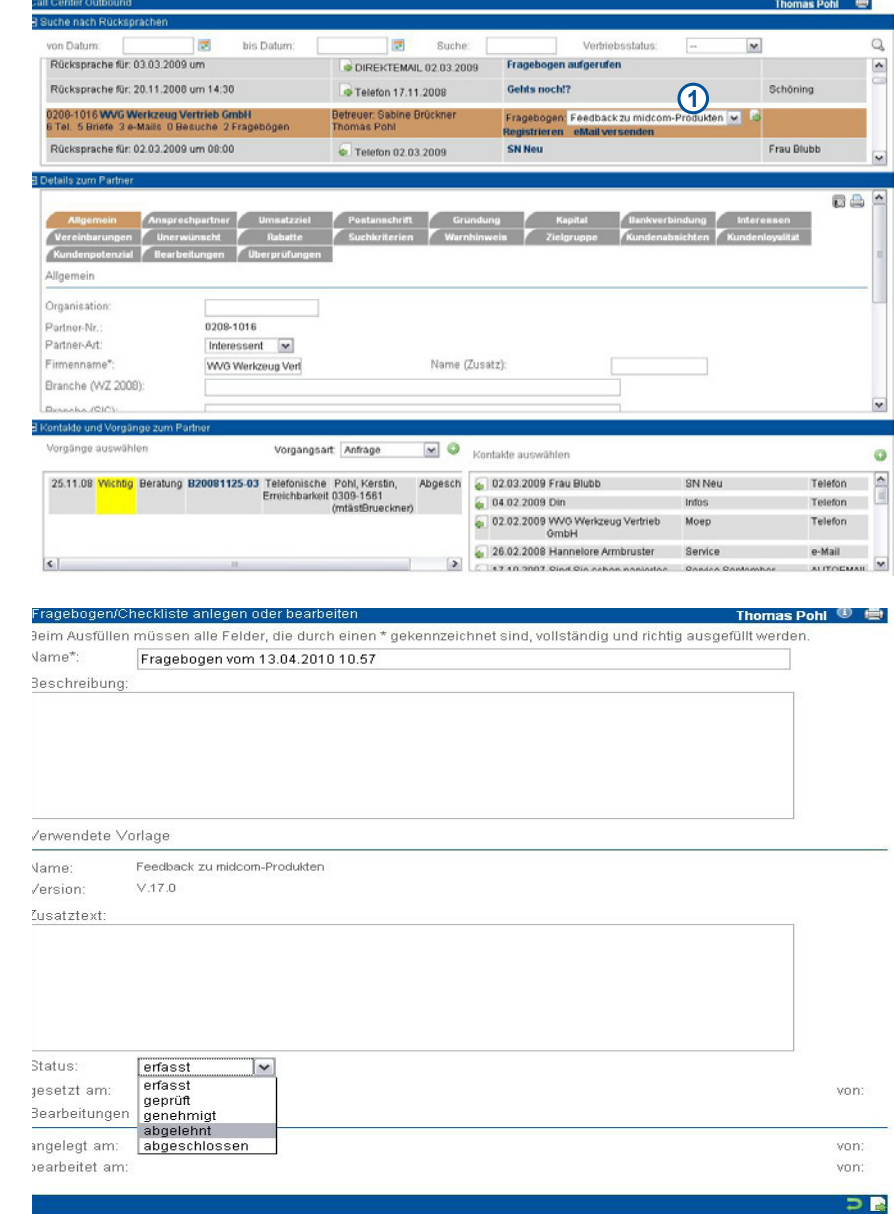

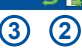

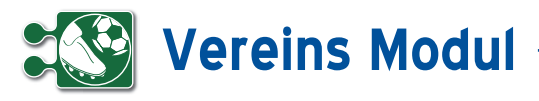

Klicken Sie auf **[2]** , um die zweite Seite des Fragebogens aufzurufen.

Anhand der vorher ausgewählten Fragebogenvorlage wird nun eine Eingabemaske mit den Fragen angezeigt, die Sie nun z.B. gemeinsam mit Ihrem Telefonpartner ausfüllen können.

#### *Erläuterung der zusätzlichen Eingabefelder:*

*nein:* Anzukreuzen, wenn die Frage mit Nein beantwortet wird.

*ja:* Anzukreuzen, wenn die Frage mit Ja beantwortet wird.

*Eingabefeld:* Hier wird die Antwort auf eine Frage eingetragen, die nicht mit ja/ nein beantwortet werden kann **[1]**.

Durch Klick auf den Button **[2]** kann der Fragebogen abgespeichert werden.

**[3]** führt zurück zur aufrufenden Seite

#### *Fragebogen erstellen*

In der Übersicht können Sie genau sehen, wie viele Fragebögen zu dem jeweiligen Mitglied/Fan bereits ausgefüllt wurden **[4]**.

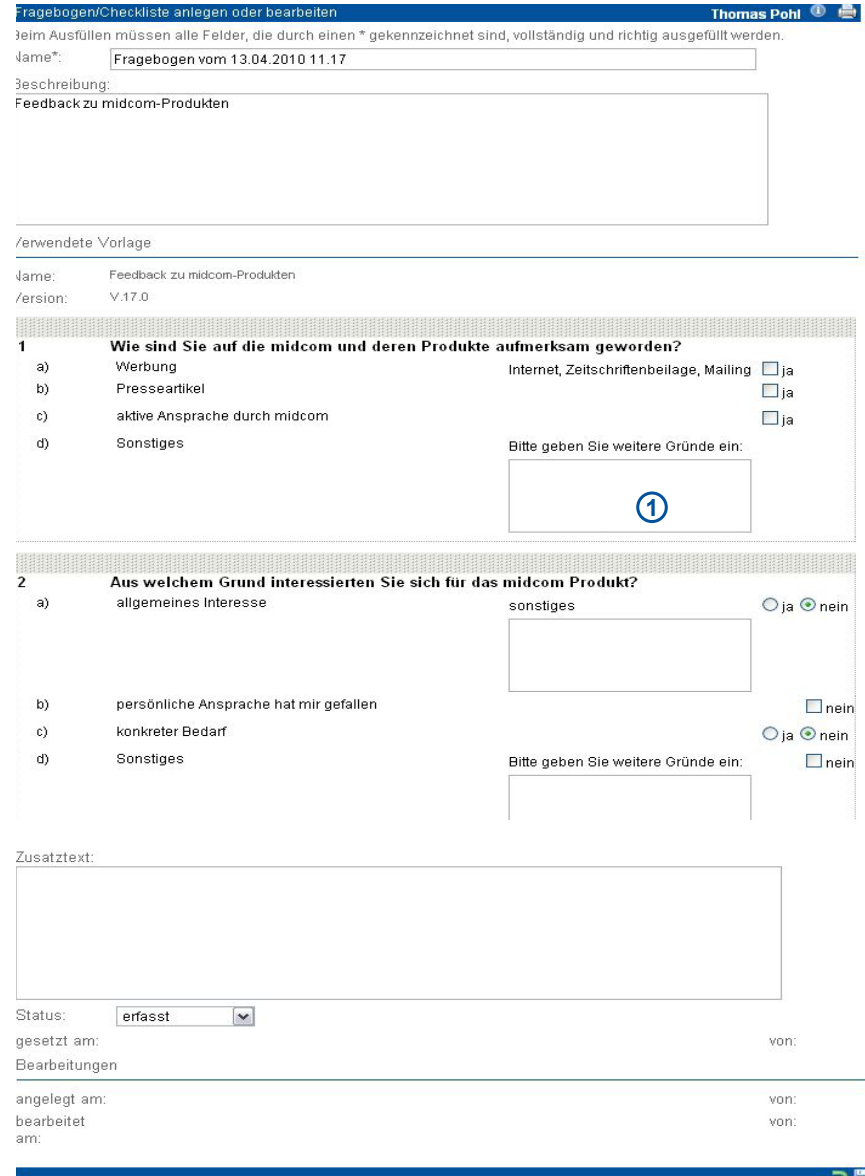

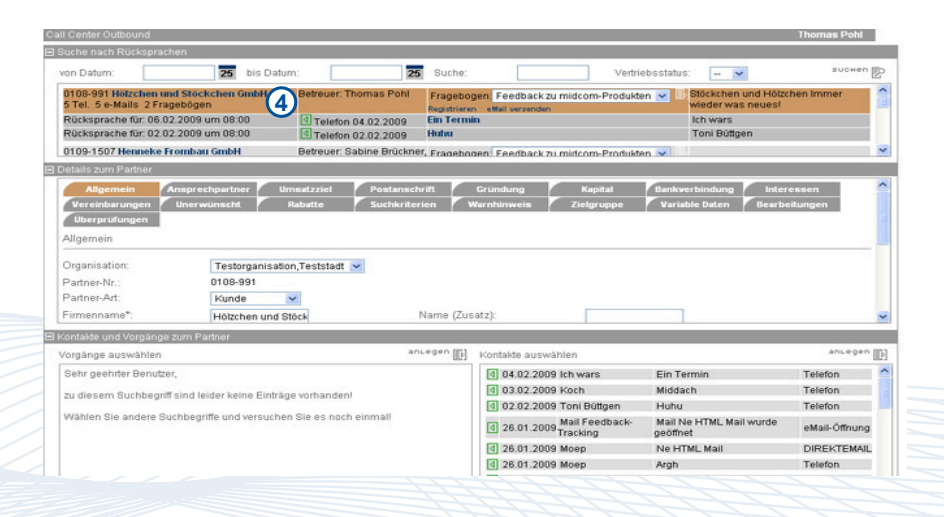

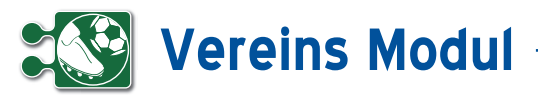

**<sup>3</sup>** Mitglieder/Fans *Mitglied/Fan anlegen*

#### **• Erläuterung der Felder**

Im Vereins-Modul sind Mitglieder/Fans alle Personen, zu denen eine Geschäftsbeziehung besteht. Dies sind sowohl Kunden, Lieferanten oder Dienstleister als auch Interessenten. Legen Sie fest, ob Ihr Mitglied/Fan eine Privatperson (Endverbraucher) oder eine Firma (juristische Person) ist und klicken Sie im Menue auf "anlegen".

#### *Erläuterung juristische Person*

Im Folgenden werden die Felder in der Maske für **juristische Personen** beschrieben, am Ende wird kurz auf die Unterschiede eingegangen.

*Organisation*: Haben Sie Mitglieder/Fans angelegt mit der "Mitglied-/Fan-Art" "Organisation" oder "Gruppe", dann können Sie diese hier auswählen und so Mitglieder/Fans als zur selben Organisation bzw. Gruppe zugehörig darstellen.

*Mitglieds-Nr.:* Wird vorgeschlagen, kann jedoch individuell verändert werden. Nach Klick auf ein anderes Feld im Mitgliedsformular erfolgt eine Prüfung, ob diese Mitgliedsnummer im System bereits existiert. Ist die Nummer eindeutig, erscheint ein grünes Häkchen **[2]**.

*Mitglied-Art: Ihre Beziehung zum Mitglieder/Fans.* 

*Vertriebsschlüssel:* Handelt es sich bei dem Mitglied/Fan um einen Vertriebspartner, tragen Sie hier seinen internen Vertriebspartnerschlüssel ein. Dieser muss systemweit eindeutig sein. Anhand des Vertriebspartnerschlüssels können Umsatzstatisken zu diesem Vertriebspartner erstellt werden.

*Vertriebsstatus:* In diesem Feld können Sie für den aktiven Vertrieb Ihrer Produkte das Interesse des jeweiligen Mitglieds/ Fans hinterlegen. Die Inhalte passen Sie im Menüpunkt Verwaltung - Stammdaten Mandant auf Ihre eigenen Bedürfnisse an.

*Branche (WZ 2008)*: Hier können Sie eine Branchenbezeichnung gemäß Klassifikation der Wirtschaftszweige 2008

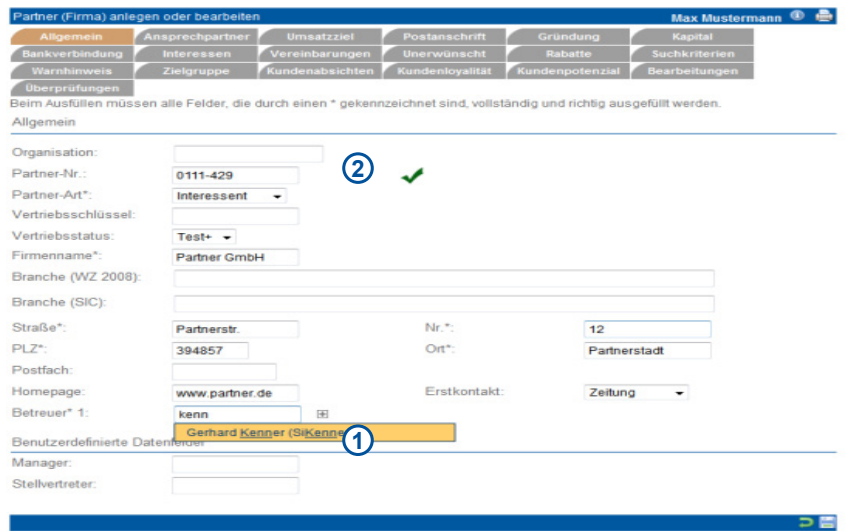

(WZ 2008) eingeben. Nach Eingabe von mindestens drei Zeichen erhalten Sie Suchvorschläge, die Sie per Mausklick in das Feld übernehmen können. Sie können nach Branchenbezeichnung (z.B. Datenverarbeitung) oder Branchencode (z.B. 4741 oder 47.41.0) suchen. Die ersten maximal 50 Einträge, die auf Ihren Suchbegriff passen, werden in einer Liste zur Übernahme in das Datenfeld angezeigt. Natürlich können Sie auch eigene Werte eingeben, die nicht dem Standard entsprechen.

*Branche (SIC)*: Hier können Sie eine Branchenbezeichnung gemäß Standard Industrial Classification (SIC) eingeben. Nach Eingabe von mindestens drei Zeichen erhalten Sie Suchvorschläge, die Sie per Mausklick in das Feld übernehmen können. Sie können nach Branchenbezeichnung (z.B. Datenverarbeitung) oder Branchencode (z.B. 7374 ) suchen. Die ersten maximal 50 Einträge, die auf Ihren Suchbegriff passen, werden in einer Liste zur Übernahme in das Datenfeld angezeigt. Natürlich können Sie auch eigene Werte eingeben, die nicht dem Standard entsprechen.

*Betreuer:* Sie können jedem Mitglied/Fan beliebig viele Betreuer aus Ihrem Mitarbeiterbestand zuordnen. Das Eingabefeld ist mit einer automatischen Vervollständigungsfunktion ausgestattet, die Ihnen nach Eingabe von mindestens drei Zeichen des Nachnamens Vorschläge aus Ihrem Mitarbeiterbestand anzeigt. Übernehmen Sie einen Vorschlag, indem Sie darauf klicken. Mithilfe des Plus-Buttons

**[1]** können Sie weitere Betreuer hinzufügen.

*Reiter Ansprechpartner:* Angaben zum Ansprechpartner des Mitglieds/Fans. Für jeden im System erfassten Mitarbeiter kann eine persönliche Anrede ausgewählt werden, die im Direkt- und Massenmailing anstelle der Standard-Anrede ("Anrede Anspr.") verwendet wird. Das Eingabefeld ist mit einer automatischen Vervollständigungsfunktion ausgestattet, die Ihnen nach Eingabe von mindestens drei Zeichen des Nachnamens Vorschläge aus Ihrem Mitarbeiterbestand anzeigt. Übernehmen Sie einen Vorschlag, indem Sie darauf klicken. Mithilfe des Plus-Buttons können Sie persönliche Anreden für weitere Mitarbeiter hinzufügen. Wird als Anrede "Hallo" ausgewählt, dann wird beim Email-Versand und anderen Kontakten nur der Vorname benutzt (exakt: Nur die Zeichen bis zum ersten Leerzeichen).

*Reiter Umsatzziel:* Angaben zu Zielumsatz, Zieldatum, Zielwahrscheinlichkeit und Anzahl der Mitarbeiter.

*Reiter Postanschrift:* Angaben zur Postanschrift

*Reiter Gründung:* Angaben zum Partner-Unternehmen.

*Reiter Kapital:* Angaben zu den Finanzen.

*Reiter Bankverbindung:* Bitte geben Sie die Bankverbindungen und ggfs. die Zustimmung des Mitglieds/Fans zum Lastschrifteinzug an.

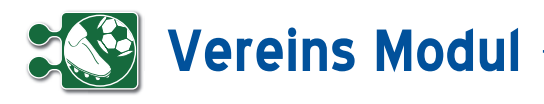

*Reiter Interessen:* Eingabe allgemeiner Bemerkungen.

*Reiter Besondere Vereinbarungen:* Hier können Sie vermerken, wenn ein Mitglied/ Fans keine Briefe (Werbesperre), Anrufe (Telefonklausel), E-Mails (E-Mail-Klausel) mehr erhalten möchte oder er gar keinen Kontakt mehr mit Ihrem Unternehmen wünscht. Die hier markierten Vereinbarungen werden in allen Vereins-Modul Funktionen jederzeit berücksichtigt. Das bedeutet, dass ein Mitglied/Fan, bei dem hier die e-Mail- Klausel aktiviert wurde, keine Mailings von Ihnen bekommt, selbst wenn Sie ihn als Empfänger eines Mailings definieren.

*Reiter Unerwünscht:* Hier können Sie Mitglieder/Fans als "unerwünscht" kennzeichnen und dies begründen.

*Reiter Rabatte:* Für jedes Mitglied/jeden Fan können vier Rabattklassen festgelegt werden. Diese sind ebenfalls bei den Artikeln definierbar, so dass automatisch mitgliedbezogene Rabatte ausgewiesen werden können.

*Beispiel: Rabattklasse A: Beratungsleistungen, B: Software, C: Hardware.* Mitglied/Fan X soll bestimmte Beratungsleistungen um 10% gegenüber dem Listenpreis rabattiert bekommen. Dann muss unter "Rabattklasse A" "10" eingetragen werden und bei dem entsprechenden Artikel definiert werden, dass er "Rabattklasse A" zugeordnet ist.

*Reiter Suchkriterien:* Zum schnellen Finden eines Mitglieds/Fans können Sie hier Suchkriterien definieren.

*Reiter Warnhinweis:* Wenn Sie hier einen Text eingeben, wird dieser in einem rot unterlegten Popup bei jedem Öffnen eines Formulars angezeigt.

*Reiter Abteilung:* Hier können Sie auswählen, zu welcher Abteilung das Mitglied/der Fan gehört. Zur Definition von Abteilungen finden Sie weitere Informationen im Kapitel *Abteilung/Fans – Abteilungen*.

*Reiter Überprüfungen*: MMarkieren Sie, ob Sie für den Fan/Mitglied bei Klick auf "Speichern" einen (kostenpflichtigen) Adress-, Personen- oder Umzugscheck durchführen wollen. Dieser Check kann

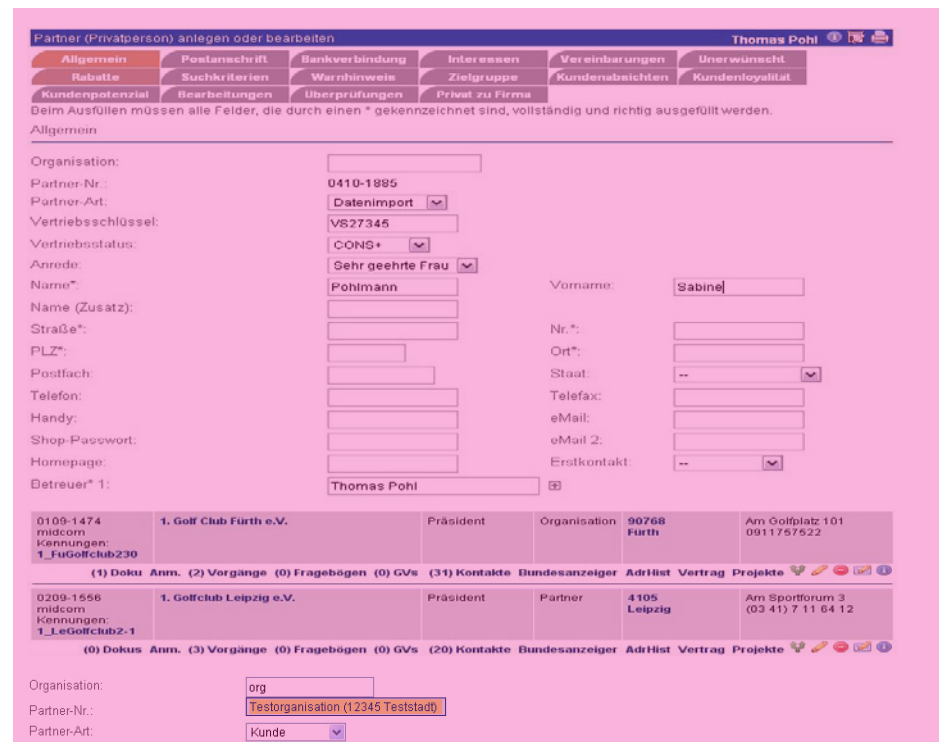

auch zu einem späteren Zeitpunkt durchgeführt werden. Bei allen Checks werden zusätzlich die Post Leitdaten ergänzt.

 $CDM+$ 

#### *Reiter Erläuterung Privatperson*

Vertriehsstatu

In der Maske für Privatpersonen werden zusätzlich zu Firmenkunden die Felder "Vorname" und "männlich/weiblich" angezeigt, es fehlen dagegen die Felder zu Unternehmensdaten, Finanzen und Umsatzzielen. Auch die Felder zum Ansprechpartner entfallen.

#### *Reiter Privat zu Firma*

Klicken Sie das Feld an. Nach dem Speichern wird das Mitglied/das Fans in einen Firmenkunden umgewandelt und es stehen die Maskenfelder eines Firmenkunden zur Verfügung.

#### *Reiter Mitglieder-/Fanorganisation*

Im Mitglieds-Formular haben Sie die Möglichkeit, Mitglieder/Fans einer Organisation oder Gruppe zuzuordnen. Dazu geben Sie den Namen der Organisation bzw. Gruppe in das entsprechende Textfeld ein. Befindet sich eine Mitglied-/Fanorganisation oder -Gruppe zur aktuellen Eingabe in Ihren Mitglieder-/Fan-Datensätzen, erscheint unter dem Eingabefeld eine kleine Auswahlliste mit Datensätzen, die zum aktuellen Feldinhalt passen. Geben Sie in dieses Feld einen Wert ein, der zu keiner Organisation in Ihren Datensätzen passt, wird der Inhalt entfernt und dieses Mitglied/ dieser Fan keiner Organisation zugeordnet. Alternativ können Sie die Zuordnung über die Partnerliste vornehmen. Lesen Sie dazu den Abschnitt Mitglieds-Fanorganisation zuordnen im Kapitel Mitglieder/Fans – Mitglieder/Fans suchen

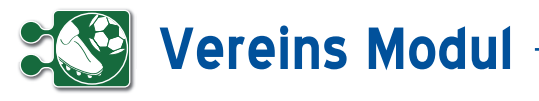

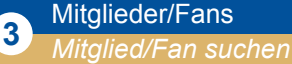

*Bitte beachten Sie*: Um Ihre eigenen Artikel anlegen zu können, müssen sie sich selbst ebenfalls als Mitglieder/Fans definieren!

#### *Mitglieder/Fans suchen und listen lassen*

Lassen Sie sich Ihre Mitglieder/Fans oder ein Mitglied/einen Fan anzeigen, indem Sie die geeigneten Suchbegriffe einge ben und gezielt suchen und listen lassen. Wenn Sie keine Angaben in den Feldern zur Suchanfrage machen, werden Ihnen alle Mitglieder/Fans angezeigt. Bitte be achten Sie jedoch, dass alle Listen auf maximal 200 Datensätze begrenzt sind **[1]**.

Das Suchergebnis wird Ihnen unterhalb des Fußbalkens angezeigt. Rot markierte Namen sind Mitglieder/Fans, die als "unerwünscht" gekennzeichnet wurden. Die Liste der Mitglieder/Fans ist Ausgangs punkt für alle partnerbezogenen Funk tionen. Diese entsprechenden Aktionen und Aktionsicons befinden sich unterhalb des Mitglieds-/Fandatensatzes (in der Mitglieds-/Fan-Liste) als Zusatzfunktion im Submenü. Ein Klick auf den Mitglieds-/ Fannamen führt Sie zum Cockpit des Mit glieds/Fans, wo Sie sich alle wichtigen Informationen zum Mitglied/Fan selbst zusammenstellen können **[2]** .

Ein Klick auf die Adresse führt Sie zu ei ner GoogleMaps Darstellung, wo Sie Ihre Routenplanung durchführen können.

#### *Mitglieds-/Fandaten bearbeiten o. löschen*

Klicken Sie in der Liste der Mitglieder/Fans auf den Button "bearbeiten". Sie erhalten das gleiche Eingabeformular wie bei Mit glieder/Fans "anlegen". Hier können Sie die Daten des Mitglieds/Fans ändern oder auch nachträglich noch Adressdaten und Personendaten überprüfen lassen. Wenn Sie das Mitglied/der Fan löschen möchten, klicken Sie auf "löschen".

#### *Mitglieds-/Fandaten clonen*

Als Eingabehilfe zum Erfassen ähnlicher Mitglieder/Fans dient die Funktion Mit glieds/Fandaten "clonen". Klicken Sie in der Liste der Mitglieder/Fans auf den But ton "clonen". Sie erhalten ein Eingabeformular wie bei Partner "anlegen" und müssen nur noch die Änderungen ausfüllen.

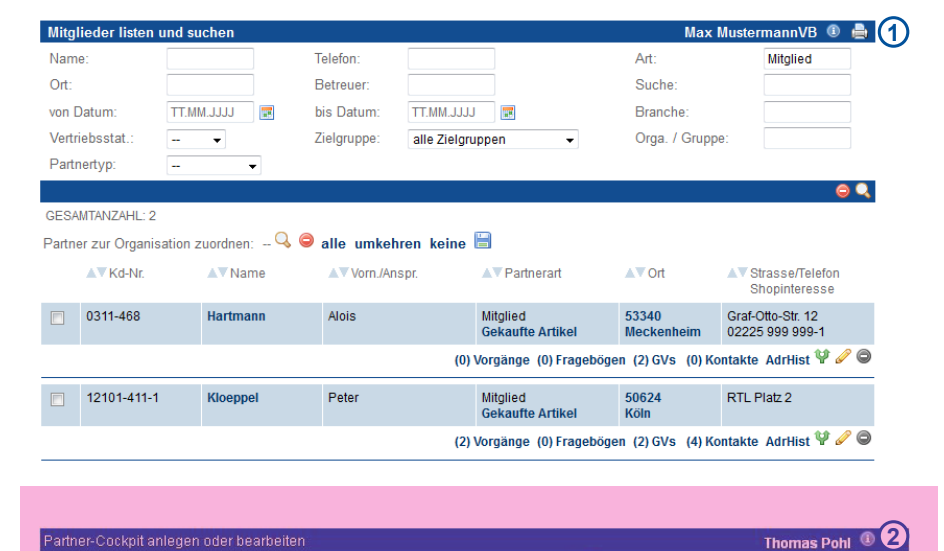

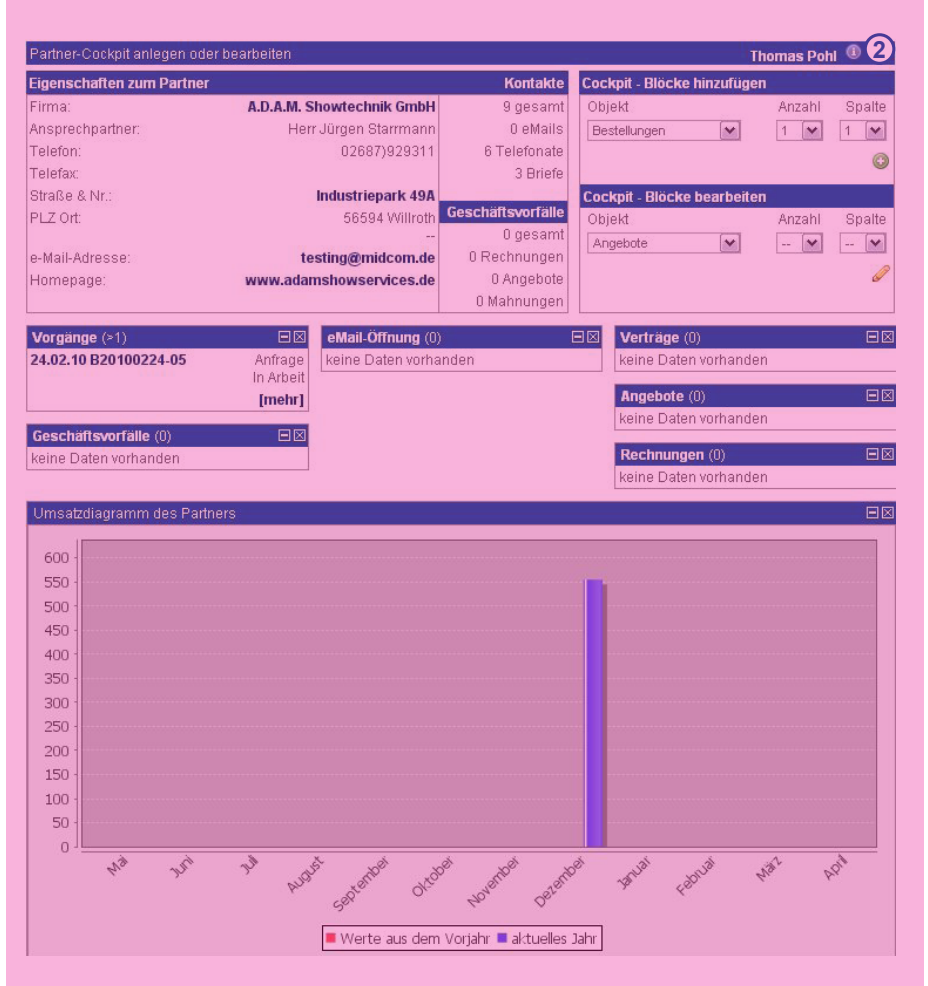

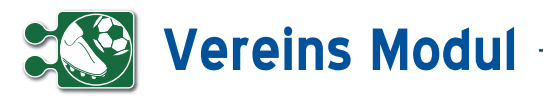

#### *Mitglieds-/Fanorganisation zuordnen*

In der Mitglieds-/Fan-Liste haben Sie die Möglichkeit, allen angezeigten Mitgliedern/Fans eine Organisation zuzuordnen, bzw. die Zuordnung zu entfernen.

Dazu müssen Sie alle Mitglieder/Fans, die von der Änderung betroffen sein sollen, mit dem Markieren der Auswahlkästchen in der Liste, markieren. Mit einem Mausklick auf das Lupe-Symbol oberhalb der Suchergebnisse öffnet sich eine kleine Auswahlbox, in der Sie nach bestehenden Organisationen suchen können. Mit einem Klick auf einen Eintrag in der Auswahlbox selektieren Sie die Organisation.

Klicken Sie nun auf das Speichern-Symbol (Diskette) werden alle ausgewählten Mitglieder/Fans der Organisation aus der Auswahlbox zugeordnet. Wollen Sie Mitglieder/Fans aus einer Organisation entfernen, selektieren Sie sie und Klicken auf den roten Button neben dem Lupen-Symbol und anschließend auf den Speichern-Button .

In den Mitglieds-/Fanformularen greift das gleiche Vorgehen für das jeweilig geöffnete Mitglied/den Fan.

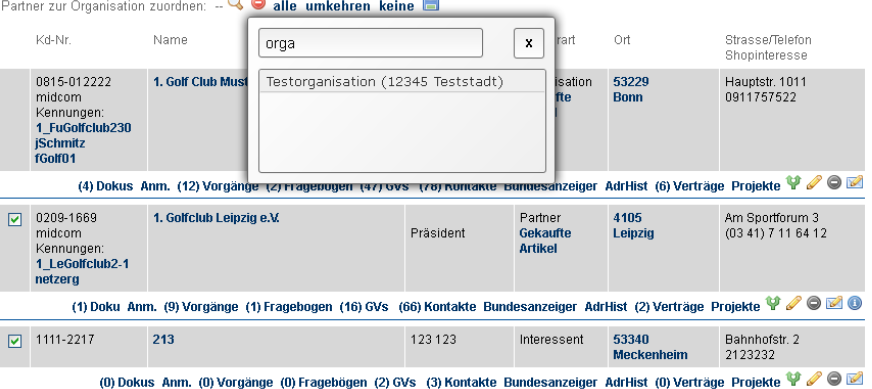

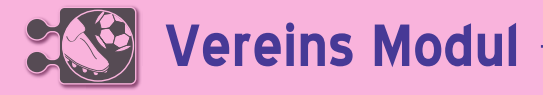

**<sup>3</sup>** Mitglieder/Fans *Zusatzfunktionen zum Mitglied/Fan*

#### **• Zusatzfunktionen zum Mit glied/Fan**

Beispiele für Zusatzfunktionen zum Mit glied/Fan und Ihre Position sehen Sie in der nebenstehenden Grafik. Bei bestimm ten Zusatzfunktion im SubMenue wird die Anzahl der vorhandenen Datensätze an gezeigt **[1]**

#### *Dokumentation zum Mitglied/Fan*

Sie haben die Möglichkeit zu im System befindlichen Mitgliedern/Fans Dokumente zuzuordnen. Über den Link "Dokus" in der Partne-Liste gelangen Sie in die Übersicht zu allen Dokumenten des jeweiligen Mit glieds/Fans. Hier haben Sie die Möglich keit neue Dokumente zum ausgewählten Mitglied/Fan im System zu hinterlegen. Neben einer Bezeichnung und Auswahl der zu hinterlegenden Datei können Sie eine Beschreibung zum Dokument hin terlegen. Des Weiteren haben Sie bei der Dokumentenanlage die Möglichkeit über eine Auswahl-Box, das Dokument (z.B. ein Zeugnis / Zertifikat) einer Qualifikation zuzuordnen.

#### *Fotos zum Mitglied/Fan*

Sie haben die Möglichkeit, zu einem Mit glied/Fan ein Bild/eine Grafik zu hinterle gen (Passfoto, Firmenlogo, etc.), welches Ihnen beim Anzeigen des Datensatzes angezeigt wird. Legen Sie dazu ein Do kument zu diesem Mitglied/Fanan, indem Sie auf den Button "+" klicken [2], laden Sie das Foto/die Grafik hoch **[3]** und kennzeichnen Sie dieses als "Passfoto" **[4].** Beim nächsten Anzeigen des Mit glieds-/Fandatensatzes wird Ihnen in der rechten oberen Ecke das Foto/die Grafik **[5]** angezeigt.

#### *Vorgänge des Mitglieds/Fans anzeigen*

Klicken Sie in der Liste der Mitglieder/ Fans auf "Vorgänge" und Sie erhalten eine Liste aller zu dem Mitglied/Fan er stellten Vorgänge.Sie gelangen automa tisch in den Arbeitsbereich "Vorgänge". Das aktuell ausgewählte Mitglied wird Ihnen rechts oben im Formularbereich angezeigt. Weitere Erläuterungen zu Vor gängen finden Sie unter dem Menüpunkt Service im Abschnitt Vorgänge.

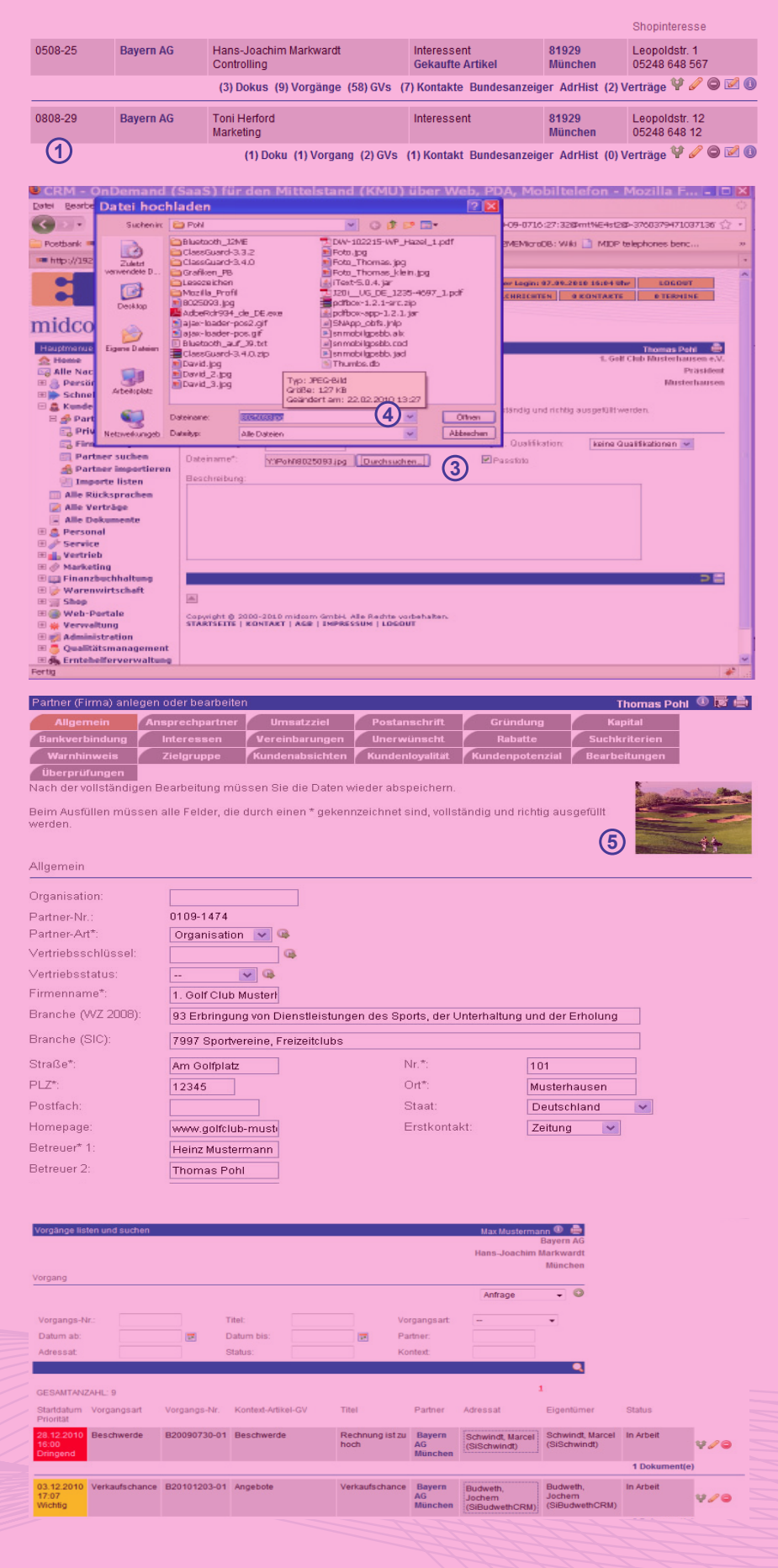

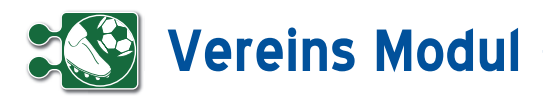

#### *Fragebögen*

Klicken Sie in der Liste der Mitglieder/Fans auf "Fragebögen" so erhalten Sie eine Liste aller vom oder mit dem Mitglied/Fan ausgefüllten Fragebögen.

Sie gelangen automatisch in den Arbeitsbereich "Fragebögen". Das aktuell ausgewählte Mitglied/Fan wird Ihnen rechts oben im Formularbereich angezeigt. Über den grünen Plus-Button rechts oben erstellen Sie einen neuen Fragebogen zu dem Mitglied/Fan. Weitere Erläuterungen zu Fragebögen finden Sie im Kapitel Marketing – Fragebögen

#### *Geschäftsvorfälle eines Mitglieds/Fans anzeigen*

Klicken Sie in der Liste der Mitglieder/ Fans auf "GV" und erhalten so eine Liste aller mit dem Mitglied/Fan verknüpften Geschäftsvorgänge.

Sie gelangen automatisch in den Arbeitsbereich "Geschäftsvorfall". Das aktuell ausgewählte Mitglied/Fan wird Ihnen rechts oben im Formularbereich angezeigt. Weitere Erläuterungen zu Geschäftsvorfällen finden Sie unter dem Menüpunkt Vertrieb im Abschnitt Geschäftsvorfall.

#### *Kontakte zum Mitglied/Fan anzeigen*

Klicken Sie in der Liste der Mitglieder/ Fans auf "Kontakt" und erhalten so eine Liste aller hinterlegten Kontakte.

Das *Vereins-Modul* unterscheidet Kontakte durch Mailings, Serienbriefe, Faxe, persönliche Gespräche, Besprechungen, Telefonnotizen usw.

In der ersten Spalte wird dargestellt, ob es sich um einen Eingangs- oder einen Ausgangskontakt handelt. Wenn es sich bei dem Kontakt um ein Mailing handelt, dann können auch die verschickten Anlagen angezeigt werden.

#### *Kontakt zum Mitglied/Fan anlegen*

Klicken Sie auf "anlegen" und legen Sie einen neuen Kontakt mit dem Mitglied/Fan an.

Wenn Sie für den Kontakt einen Termin für eine erneute Kontaktaufnahme notieren (Reiter Rücksprache **[1]**), wird Ihnen dieser Kontakt im eig. CallCenter(Out) wieder angeboten, sobald der Termin

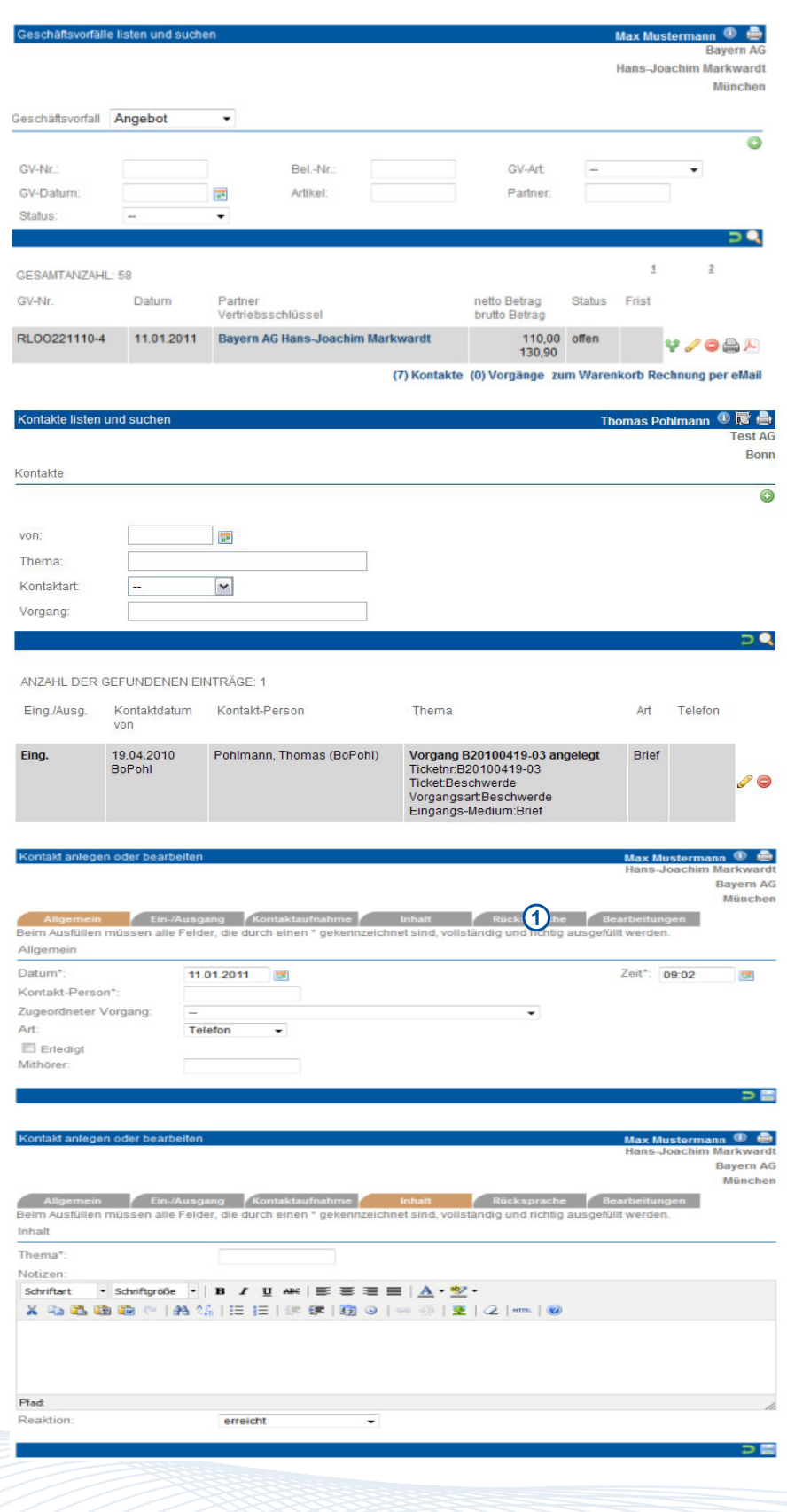

erreicht wird. Desweiteren können Sie diesen Kontakt in der Liste "Alle Rücksprachen" im Menuepunkt "Mitglied/Fan" und im "Schnellzugriff" "CallCenter Out" wiederfinden.

#### *Kontakt zum Mitglied/Fan bearbeiten und löschen*

Klicken Sie in der Liste der Kontakte auf "bearbeiten" und bearbeiten Sie den Kontakt mit dem Mitglied/Fan bzw. klicken Sie auf "löschen" und löschen diesen.

## **Vereins Modul**

#### *Adresshistorie des Mitglieds/Fans*

Sobald Sie im Mitglieds/Fanformular die Adresse eines Mitglieds/Fans ändern, wird diese automatisch gespeichert. Mit der Funktion "AdrHist" listen Sie die ehemaligen Adressen.

#### Artikel

Artikel können Sie nur zu einem Mitglied/ Fan anlegen. Dazu wählen Sie im Menüpunkt "Mitglieder/Fans – Mitglieds-/Fansverwaltung" ein Mitglied/Fan mit der Partnerart "Zulieferer" aus oder legen diesen neu an. Über den zum Mitglied/Fan gehörenden Menüpunkt Artikel erhalten Sie eine Liste der bereits zu diesem Mitglied/ Fan angelegten Artikel. Über Artikel – anlegen gelangen Sie in das Artikelformular. Die einzelnen Felder sind im Folgenden näher beschrieben.

#### *Direkt-Email an Mitglieder/Fans verschicken*

Klicken Sie in der Liste der Mitglieder/ Fans auf den Button "Direkt-Email". Nun können Sie direkt aus dem Vereins-Modul heraus eine Email an das ausgewählten Mitglied/Fan versenden.

Diese Email wird als "Kontakt" gespeichert (siehe Abschnitt "Kontakte zum Mitglied/ Fan"), jedoch nicht als "Mailing". Wenn die CC-eMail-Adressen ebenfalls zu Mitgliedern/Fans aus Ihrem Datenbestand gehören, wird zu diesen Mitgliedern/Fans ebenfalls ein "Kontakt" angelegt.

Das Icon steht nur dann zur Verfügung, wenn beim Mitglied/Fan eine Email-Adresse hinterlegt ist.

Die mitgliedsspezifische Anrede wird aus den Mitglieds/Fandaten vorbelegt, kann aber für den eMail-Versand verändert werden. Die in den Stammdaten hinterlegte Schlussformel/eMail-Signatur wird ebenfalls angezeigt und automatisch in der eMail ergänzt.

Bitte beachten Sie, dass ein Anhang erst hinzugefügt wird, nachdem Sie auf den Button "O" geklickt haben.

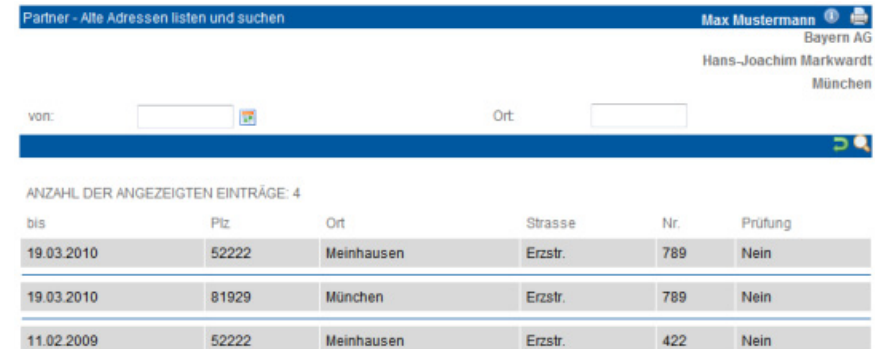

#### 13.04.2010 Datum 7eit: Kontakt-Person\* thomas.pohl@midcom.de eMail-Adresse (An): eMail-Adressen (CC)

Beim Ausfüllen müssen alle Felder, die durch einen \* gekennzeichnet sind, vollständig und richtig ausgefüllt werden.

eMail-Adressen (CC) hinzufügen Mailvorlage anfügen Mailvorlage: ohne Kategorie - Fragebogenvorlage  $\overline{\mathbf{v}}$ Fragebogenlink anfügen Fragebogenvorlage: Feedback zu midcom-Produkten  $\boxed{\smile}$ Betreff\* Anrede: Sehr geehrter Herr Präsident, eMail-Text\*  $-Schriftart -$ **※电遇セ|お第|三巨|主律|慰⊙|※※|型|2|\*m|◎** 

#### *Web-Seite des Mitglieds/Fans öffnen*

Partner-Direkt-eMail anlegen oder bearbeiter

Allgemein

Klicken Sie in der Liste der Mitglieder/ Fans auf den Button "Web-Seite des Mitglieds/Fans öffnen". Nun öffnet sich ein neues Browser-Fenster mit der hinterlegten Adresse.

Bitte beachten Sie, dass das Icon nur dann zur Verfügung steht, wenn eine Web-Seite im Feld "Internet" beim Mitglied/Fan hinterlegt ist.

Hein Müller **① 局 曲** 

15:04

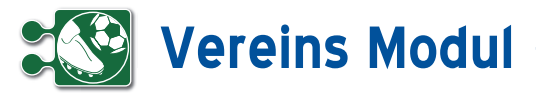

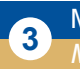

## **<sup>3</sup>** Mitglieder/Fans

*Mitglied/Fan importieren*

#### **• Erläuterung**

Nach Klick im Menue Mitglieder/Fans auf "Mitglieder/Fans importieren" "anlegen" gelangt man in den Import-Assistenten.

In der ersten Maske lässt sich im oberen Bereich die zu importierende Datei aus wählen.

Im unteren Teil der Maske wird der Aufbau der Eingabedatei definiert.

Trennzeichen: Hier wird angegeben, welches Zeichen zwischen den Einzel feldern steht (Tab, Semikolon, Komma, Leerzeichen oder ein beliebiges anderes Zeichen).

Texterkennungszeichen: Sind die Inhalte der Einzelfelder z.B. mit Anführungszei chen gekennzeichnet, dann kann dieses Zeichen hier angegeben werden. Bitte beachten Sie, dass einige Programme beim Export in Textdateien enthaltene Anführungszeichen durch doppelte An führungszeichen kennzeichnen. Diese müssen ggfs. zuvor entfernt werden.

Standardmäßig werden alle Mitglieds-/ Fandatensätze als Privatpersonen impor tiert. Wollen Sie stattdessen zwischen Fir men und Privatpersonen unterscheiden, ergänzen Sie bitte in Ihrer Importdatei eine zusätzliche Spalte JURISTPART-NER und tragen Sie in den einzelnen Datensätzen folgendes ein:

#### 1 für juristische Partner (=Firmen) 0 für Privatpersonen.

Datei enthält Überschrift : Enthält die Da tei eine Überschrift, wird diese nicht mit importiert, wenn das Häkchen gesetzt ist.

Über "weiter" gelangt man in die nächste Maske. Hier werden in den Selectboxen mögliche Zielfelder in der Datenbank an gezeigt. Außerdem werden Mussfelder mit einem Sternchen versehen (z.B. Nachname,Ort). Somit weiß der Benutzer, dass diese Felder zwingend gefüllt wer den müssen.

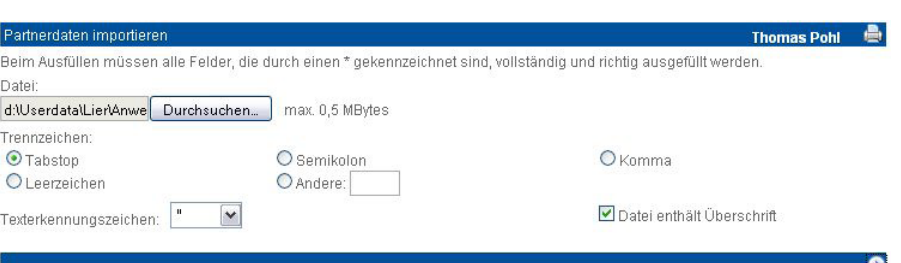

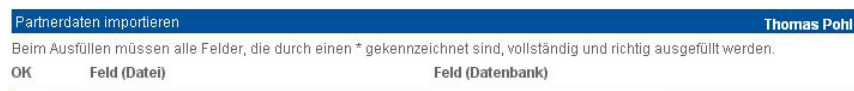

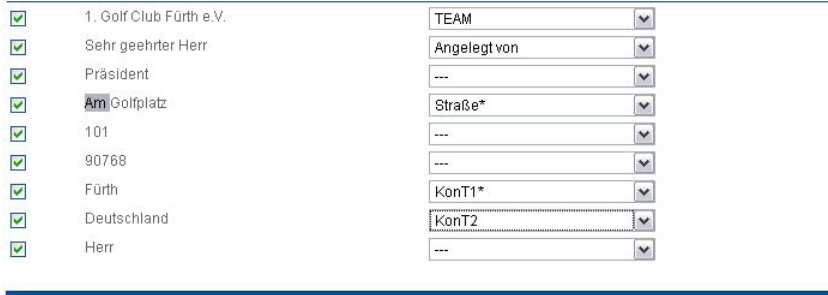

#### Partnerdaten importieren

.<br>Beim Ausfüllen müssen alle Felder, die durch einen \* gekennzeichnet sind, vollständig und richtig ausgefüllt werden

ACHTUNG: Diese Inhalte werden für alle Datensätze übernommen.

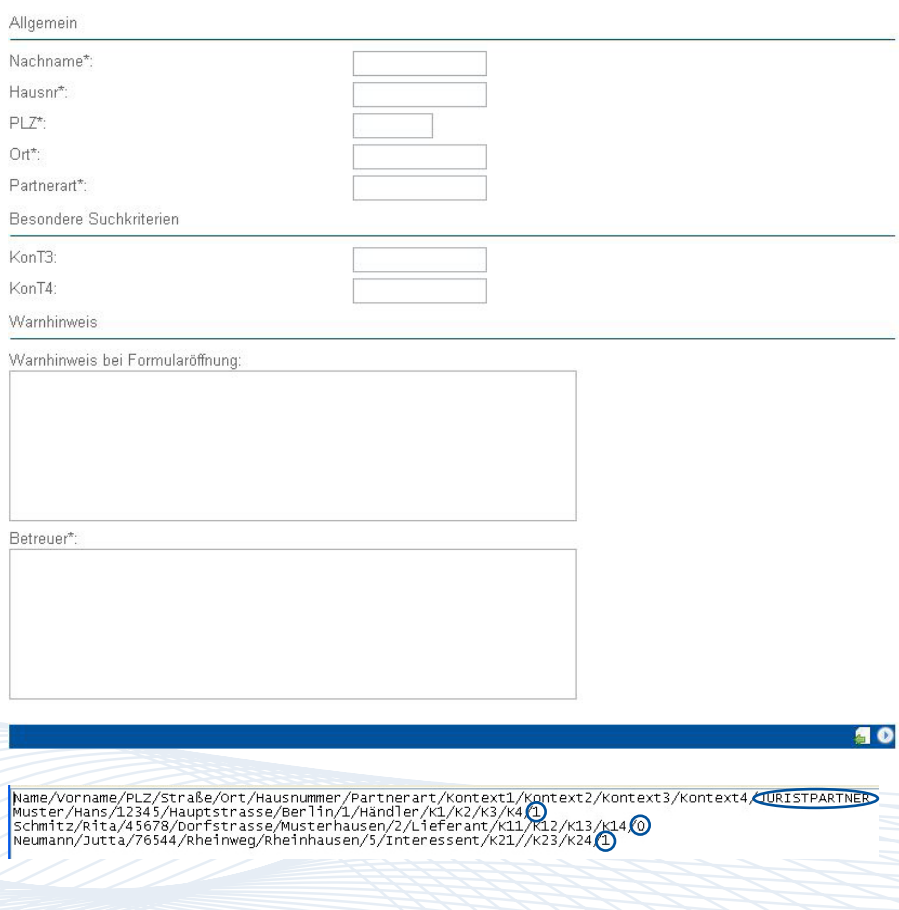

Handbuch *Vereins-Modul* Stand: März 2013 Eine Anwendung der midcom GmbH | www.midcom.de 50

Thomas Pohl **A** 

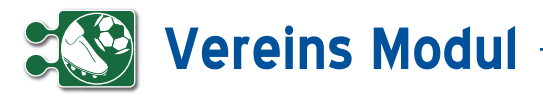

Wurden in der vorhergehenden Maske Mussfelder nicht aus der Datei belegt (in diesem Beispiel PLZ, Hausnr, Ort, Part nerart, Betreuer) , werden sie hier noch mal angezeigt. Hier müssen sie zwingend gefüllt werden, damit eine sinnvolle Spei cherung möglich ist.

Alle Werte, die in diesem Formular einge tragen werden, gelten allerdings für alle Datensätze, die importiert werden. Eine Speicherung ohne Ausfüllen der Muss felder ist nicht möglich. Nach "weiter" wird geprüft, ob alle Felder, die bei einer ma nuellen Mitglieds-/Fanerfassung im Sys tem gefüllt sein müssen (z.B. weil eine Selectbox eine Vorauswahl enthält oder Felder zwingend ausgefüllt werden müs sen), tatsächlich gefüllt sind.

In der nächsten Maske können diese Werte angegeben werden. Sie werden dann zu jedem der zu importierenden Da tensätze in der Datenbank gespeichert.

Nach einer Sicherheitsabfrage wird der Datenimport gestartet. War er erfolgreich (kann je nach Datenmenge etwas dau ern), wird eine entsprechende Erfolgsmeldung angezeigt.

Sind bei der Datenübernahme Fehler aufgetreten, können die fehlerhaften Da tensätze zur weiteren Bearbeitung in eine Textdatei exportiert werden.

Mitglieds/Fanimporte können rückgängig gemacht werden (siehe Folgeseite).

#### Part

Beim Ausfüllen müssen alle Felder, die durch einen \* gekennzeichnet sind, vollständig und richtig ausgefüllt werden

ACHTUNG: Diese Inhalte werden für alle Datensätze übernommen.

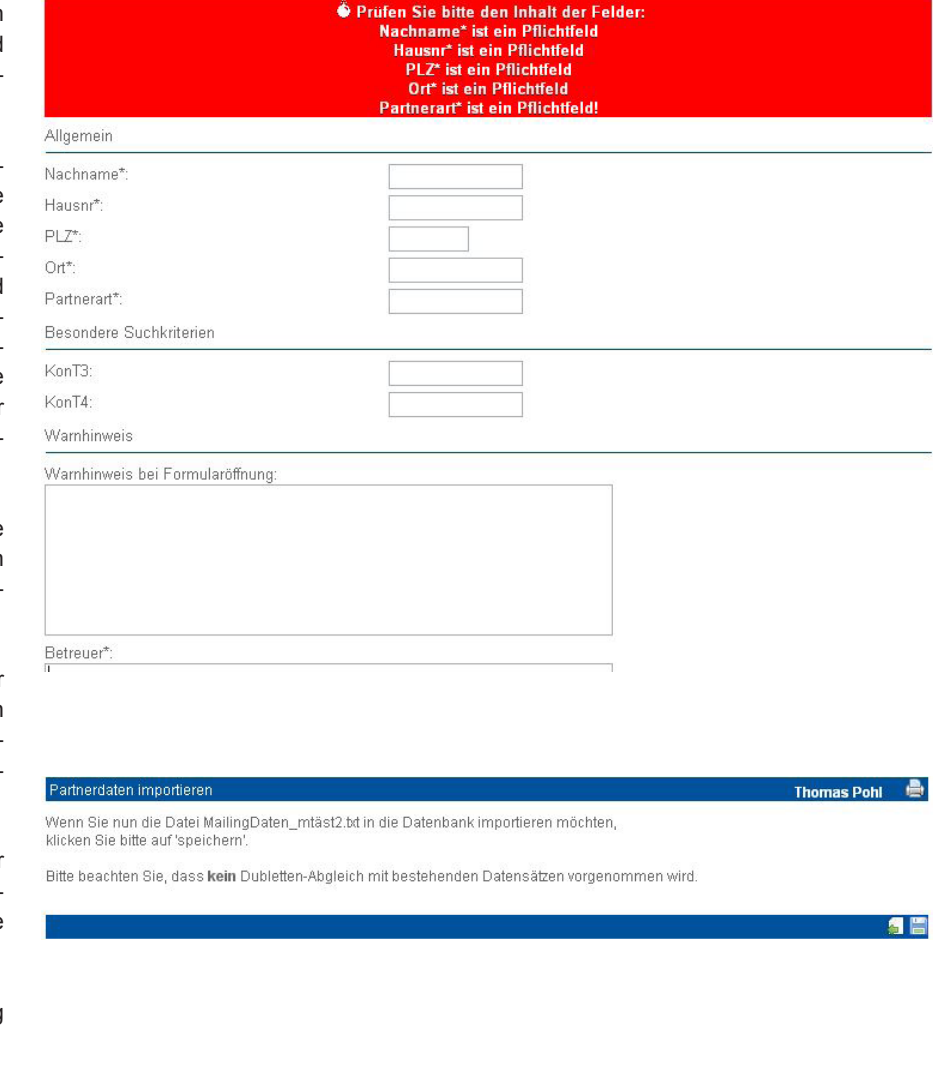

#### PARTNERDATEN IMPORTIEREN **Heinz Mustermann**

Vor 9 zu importierenden Datensätzen konnte(n) 1 nicht übernommen werden. Um die fehlerhaften Datensäze in einer Datei zu speichern, klicken Sie bitte auf 'export'

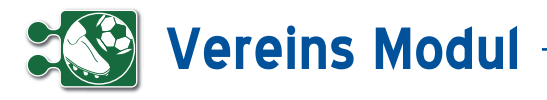

#### **<sup>3</sup>** Mitglieder/Fans *Importe listen*

Hier werden alle Mitglieds-/Fanimporte gelistet. Mitglieder/Fans, die noch nicht manuell bearbeitet wurden, können Sie über diese Funktion wieder aus dem Sys tem entfernen. Klicken Sie dazu auf das ,löschen'-Symbol.

Hier sehen Sie die importierten Mitglieder/ Fans, die noch gelöscht werden können, weil sie noch nicht manuell bearbeitet wurden. Standardmäßig werden alle Mitglieder/Fans zum Löschen voraus gewählt. Entfernen Sie die Häkchen bei den Mitgliedern/Fans, die Sie behalten möchten. Klicken Sie dann auf ,Löschen'. Anschließend erhalten Sie eine Status meldung.

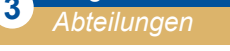

**<sup>3</sup>** Mitglieder/Fans

#### **• Erläuterung**

Abteilungen können erfasst werden und die Mitglieder/Fans den angelegten Ab teilungen zugeordnet werden. In der Mit glieds-/Fanliste kann nach Abteilungen selektiert werden.

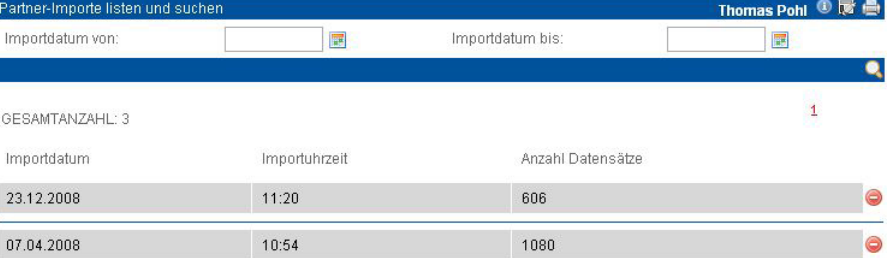

#### Sind Sie wirklich sicher, dass Sie alle 606 Datensätze löschen wollen?

er-Imnorte löscher

Bitte kontrollieren Sie ob sie die Daten wirklich löschen wollen.

um einzelne Datensätze vom Löschen auszuschließen, entfernen Sie das Häkchen vor diesem.

Wenn Sie mit der Auswahl fertig sind, drücken Sie bitte auf löschen

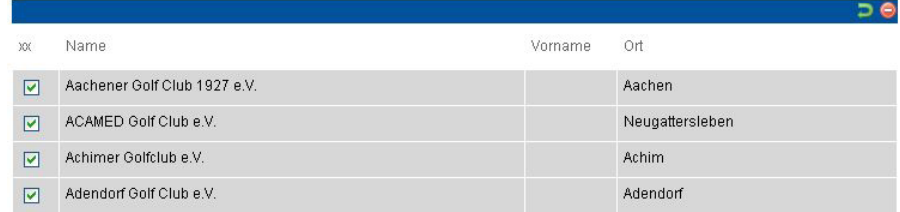

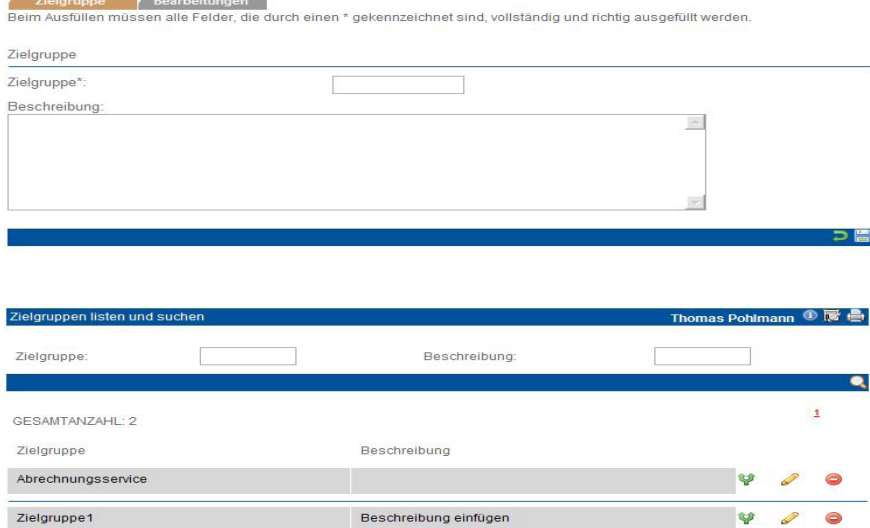

#### **<sup>3</sup>** Mitglieder/Fans *Alle Rücksprachen*

Klicken Sie im Menue "Mitglieder/Fans" auf "Alle Rücksprachen". Ihnen werden alle Kontakte für die kommenden und für die vergangenen drei Tage angezeigt. Dieser Zeitraum kann auch individuell Ihren Wünschen angepasst werden. Sie entfernen einen Kontakt aus der Liste, in dem Sie ihn "bearbeiten" und als "erledigt" kennzeichnen. Über "Mitglieder/Fans" können Sie in die Maske "Partner verwalten" wechseln.

#### nas Pohlmann  $\circledcirc$  of  $\blacksquare$ .<br>Rücksprachen li Kontaktdatum Thema 同 Rücksprachen  $\overline{E}$ Rücksprachen bis E  $\overline{\mathbf{v}}$ angelegt von:  $\overline{\mathbf{v}}$ Kontaktart  $\overline{1}$ GESAMTANZAHI : 1 ANZAHL DER GEFUNDENEN EINTRÄGE: 1 Telefon Rücksprache am Name Thema Art H. Schmitz Telefon 0228/6544353 Bitte mal annufen **PARTNER**

Handbuch *Vereins-Modul* Stand: März 2013 Eine Anwendung der midcom GmbH | www.midcom.de **Thomas Pohl ①** 曲

◎ 房 島

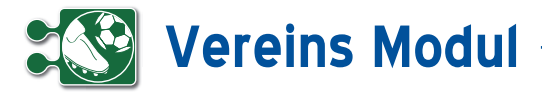

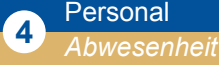

#### **• Erläuterung**

Wählen Sie im Bereich Personal "Abwesenheit" "listen" und Ihnen werden in einer Übersicht alle Urlaubs- und Krankheitstage angezeigt. Nebeneinander dargestellt werden entweder die drei aktuellen Monate oder das ganze Jahr. Untereinander werden alle Mitarbeiter des Mandanten gelistet, die mindestens einen Urlaubs- oder Krankheitstag für das gewählte Jahr eingestellt haben. Am Beginn der Zeile sehen Sie die Summe der Krankheits- und Urlaubstage, die in diesem Jahr bereits eingetragen wurden. Bitte beachten Sie: Es erfolgt keine Prüfung, ob zwei Einträge übereinanderliegen. Wenn Sie also im Urlaub krank werden, löschen Sie zunächst den Urlaub und erfassen Sie dann erst Ihre Krankheitstage.

#### *Urlaub oder Krankheit eintragen*

Um Urlaub oder Krankheit einzutragen klicken Sie auf einen Kalendertag. Sie erhalten nun eine Auswahl, ob Sie einen Urlaubsantrag stellen wollen oder Krankheit eintragen möchten.

#### *Krankheit*

Wählen Sie in dem Auswahlfeld "Krankheit". Geben Sie den Anfang (voreingestellt ist der Tag, auf den Sie geklickt haben), ggfs. die Periodizität und das Ende an. Geben Sie ggfs. eine Notiz an und "speichern" Sie. Sie können auch im Menü "Krankheit" auf "Krankheit anlegen" gehen um einen Eintrag zu erstellen. Dann müssen Sie aus der Listbox den Mitarbeiter auswählen und zusätzlich das Anfangsdatum eintragen.Sie löschen einen Krankheitstag, indem Sie auf den entsprechenden Eintrag klicken und in der Fußleiste "löschen" wählen. Sie bearbeiten einen Krankheitstag, indem Sie auf den entsprechenden Eintrag klicken. Nehmen Sie Ihre Änderungen vor und betätigen Sie das Diskettensymbol in der Fußleiste.

#### *Urlaubsanträge*

Im Bereich der Abwesenheit können Sie Urlaubsanträge einsehen. Aus der Liste der Urlaubsanträge heraus, lassen sich neue Anträge anlegen. Die Anträge werden wie normale Vorgänge behandelt und erscheinen somit (ab Release im Mai) in allen Vorgangslisten und –Centern unter den

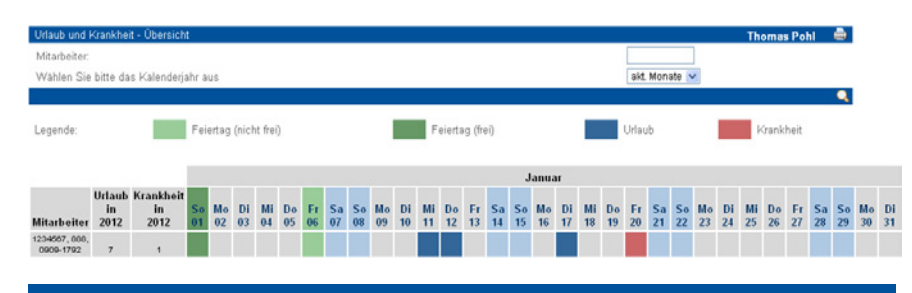

#### Urlaub oder Krankheit eintrager

<u> Urlaub o.Krankheit / Bearbeitungen</u>

Nach der vollständigen Bearbeitung müssen Sie die Daten wieder abspeichern

Beim Ausfüllen müssen alle Felder, die durch einen \* gekennzeichnet sind, vollständig und richtig ausgefüllt werden

Lidaub o krankheit

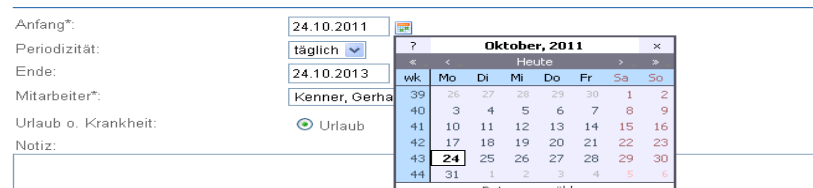

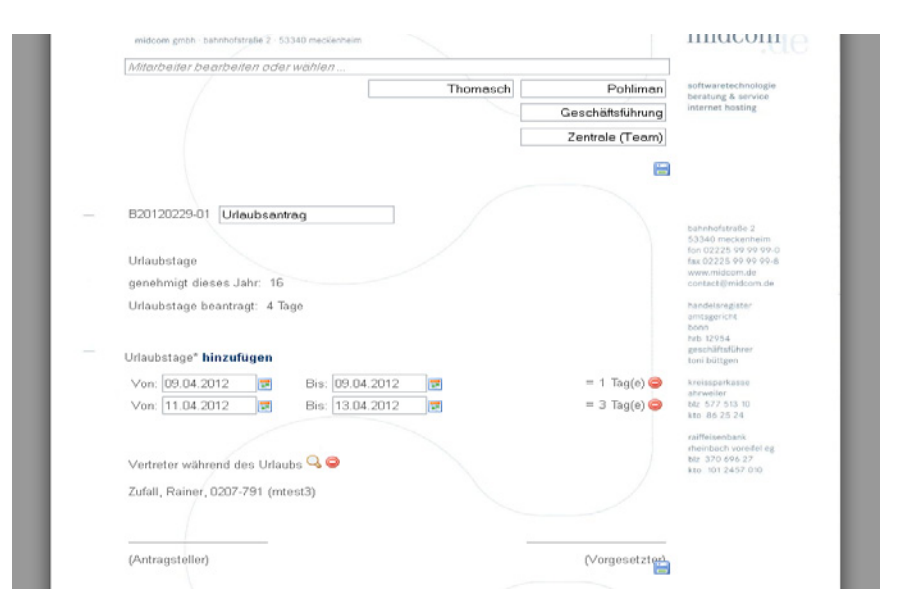

geltenden Regelungen für die Sichtbarkeit. Alternativ können Sie einen Urlaubsantrag direkt in der Übersicht anlegen. Klicken Sie dazu auf ein Datum und wählen Sie in der Auswahlbox Urlaubsantrag.

Sie können nun Ihren Urlaub beantragen. Neue Zeiträume fügen Sie über die Schaltfläche hinzufügen zu. Mit dem "löschen-Button" neben einem Zeitraum können Sie diesen wieder löschen. Möchten Sie nur einen Tag beantragen geben Sie diesen sowohl in das von als auch das bis Feld ein. Bitte beachten Sie: liegt das Urlaubsende vor dem Urlaubsanfang werden diese beiden Daten automatisch vertauscht.

Der Urlaub lässt sich nur noch über Anträge (im dokumentenbasiertem Vorgehen) in das System einstellen. Wird ein Urlaubsantrag angelegt und der Status auf "eingereicht" gesetzt, bekommt der Vorgesetzte des Mitarbeiters diesen zur Ansicht. Der Vorgesetzte kann den Antrag dann genehmigen, ablehnen, oder wieder auf "offen" setzten, damit der Antragsteller seinen Urlaubsantrag nachbearbeiten kann.

Genehmigt der Vorgesetzte den Urlaubsantrag, wird entsprechend der Zeiträume im Antrag Urlaub im System eingetragen, der nun in der Abwesenheitsliste einsehbar ist. Eingetragene Urlaubstage werden komplett (also auch Wochenend- und Feiertage) für die Urlaubsstatistik gezählt.

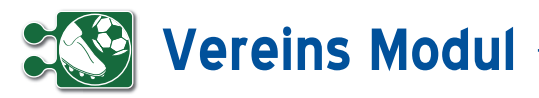

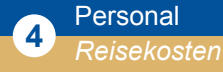

#### *Voraussetzung*

Voraussetzung für die Erfassung von Reisekosten ist jediglich, dass der betreffende Mitarbeiter erfasst ist und er eine gültige Kennung besitzt.

#### *Einrichtung*

Unter dem Menüpunkt Personal lassen sich Reisekostenordnungen erfassen und verwalten. Reisekostenordnungen sind die Berechnungsgrundlage für die vom Mitarbeiter erfassten Reisekosten. Hier lassen sich Pauschalen (Maximalwerte – 0 für unbegrenzt) für anfallende Kosten (Übernachtungen, Verkehrsmittel, etc) und das Kilometergeld (Betrag pro mit dem privatem KFZ zurückgelegten Kilometer) festlegen.

Ist mindestens eine Reisekostenordnung erfasst, kann man diese dem Mitarbeiter im Mitarbeiterformular zuordnen.

#### *Erfassung der Belegdaten*

Unter "anlegen" kann der Mitarbeiter eine neue Reisekostenabrechnung anlegen.

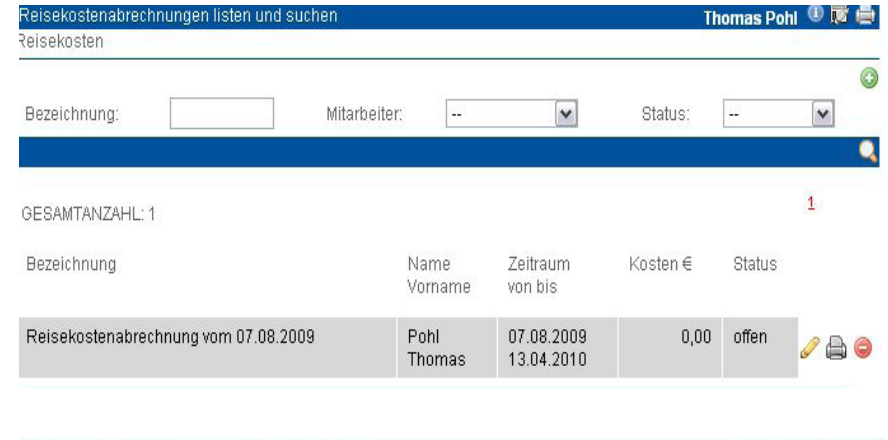

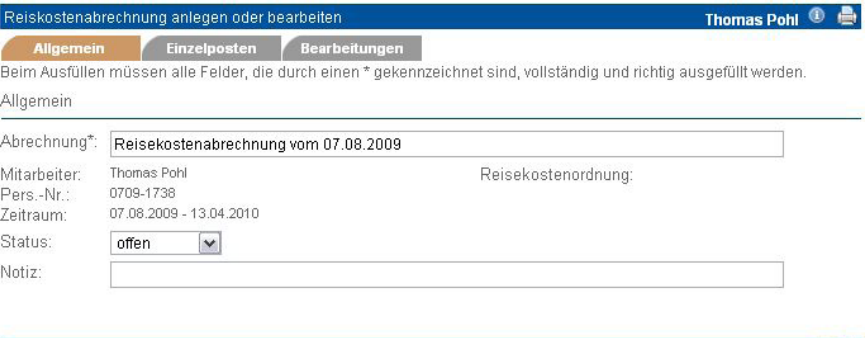

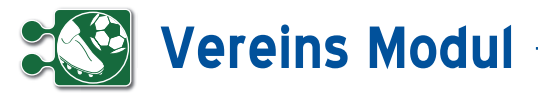

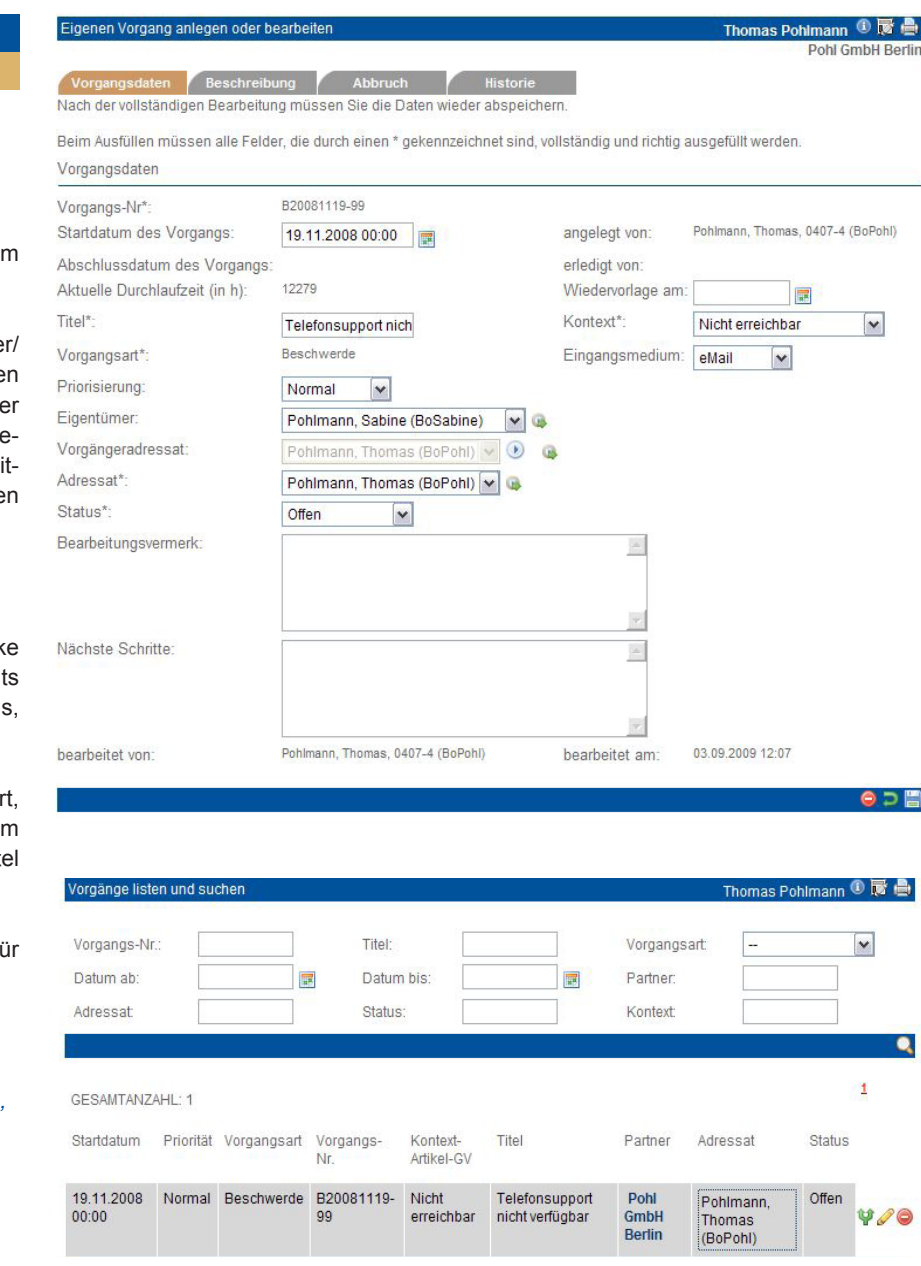

Adressaten können über ein Regelwerk anhand von Mitglieder-/Fans- und Vorgangsdaten vorgeschlagen werden. Zur Definition eines solchen Regelwerks siehe Kapitel Verwaltung - Workflow-Definition.

Anstelle des zu einem per Regelwerk vorgeschlagenen Adressaten kann man aber immer sich selbst als Adressaten auswählen.

Wird als Adressat ein Dritter angegeben, dann erhält diese Person eine entsprechende Nachricht. Bitte füllen Sie den Status und geben ggfs. einen Vermerk an.

Nehmen Sie an dem Vorgang Änderungen vor, wird nach dem Speichern der Adressat, der Status und der Vermerk in die Änderungshistorie geschrieben.

#### *Vorgangsmanagement*

**<sup>5</sup>** Service *Vorgänge*

> Vorgänge können erfasst und dann i Workflow bearbeitet werden.

> Da Vorgänge sich stets auf Mitgliede Fans beziehen, müssen Sie zunächst den Mitgliedskontext setzen, indem Sie in de Mitglieder/Fans-Liste auf "Vorgänge" gehen (siehe Kapitel Mitglieder/Fans - M glieder/Fans suchen). Alternativ nutze Sie dazu die Schnellzugriff-Oberfläche.

#### *Vorgänge anlegen*

Klicken Sie auf "anlegen", die Mask "Vorgang anlegen" wird geöffnet. Rech oben sehen Sie das Mitglieder/den Fan für den der Vorgang angelegt wird.

Die Ticket-Nr. wird automatisch generier das Datum ist mit dem heutigen Datu vorausgefüllt. Bitte geben Sie den Tit und den Vorgangstext ein.

Als Vorgangspunkte (Feld "Kontext") f das jeweilige Mitglied sind möglich:

- *• Artikel, die in Geschäftsvorfälle benutzt wurden (zu der das Mitglied/der Fan z.B. eine Rechnung erhalten hat),*
- *die Geschäftsvorfälle selbst,*
- *Artikel, die das Mitglied/der Fan im e-Shop in den Warenkorb gelegt hat,*
- *im Menue "Verwaltung" definierte Vorgangspunkte (siehe Kapitel Verwaltung - Vorgangskategorien).*

Eigentümer: Wählen Sie hier einen Mitarbeiter aus Ihrem Bestand als Eigentümer des Vorgangs aus. Dieser kann vom Adressaten des Vorgangs abweichen.

Wiedervorlage am: Tragen Sie hier ein Datum ein, wird Ihnen der Vorgang zum eingetragenen Termin erneut in Ihrer eigenen Vorgangsliste/Vorgangscenter angezeigt.

Als Adressat können Sie einen konkreten Mitarbeiter oder aber eine Gruppe (Personalwesen, Service, usw.) auswählen.

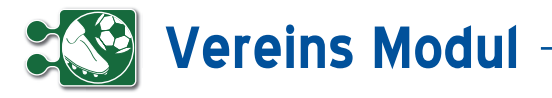

Vorgangsart Vorgangs-Nr

Vorgangsart Vorgangs-Nr.

820090812-01

Vorgangsart Vorgangs-Nr

820090812-01

Kontext

Information<br>versenden

B20090812-01

Lead

Lead

Lead

Priorität

Kontext-<br>Artikel-GV

Informationen

Titel

Kontext-

Artikel-GV

Service -<br>Mailanfrage

auf<br>Servicemailir

Informationen<br>versenden

Titel

 $rac{1}{2}$ Servicemailing La

Service -<br>Mailanfrage

Partner

**INOVATOR** 

Schnellau<br>GmbH<br>Langenfe

Titel

Service -<br>Mailanfrage

Servicemailing

Partner

Schnei

**INOVATOR** 

Adressat

**Partner** 

**INOVATOR**<br>Schnellauftore<br>GmbH

Langenfeld

Adressat

Brückner,<br>Sabine<br>(midBrue

Brückner, Sabine (midBrueckner) v<br>speichern abbrechen

Adressat

aktualisie Pohl,<br>Thomas<br>(midPohl)

Status

arheit

Klicken zum bearbeiten

**Otabus** 

In<br>Arbeit

Status

Arbeit

#### *Vorgängeradressat*

Wurde der Vorgang von einem anderen Mitarbeiter an Sie weitergeleitet, finden Sie im Feld "Vorgängeradressat" den vorigen Bearbeiter des Vorgangs. Wenn Sie z.B. Rückfragen zu dem Vorgang haben, können Sie so den Vorgang einfach wieder an den vorigen Bearbeiter zurück senden. Klicken Sie dazu auf das blaue Pfeilsymbol.

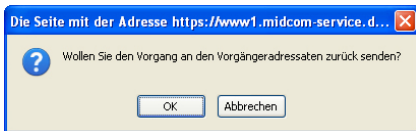

Klicken Sie auf OK, wenn Sie den Voroder Sie Klicken auf "Abteilungsvorgänge" bzw. "Teamvorgänge". In diesen beiden Menues werden die Vorgänge nach dem Adressaten vorselektiert. Entweder wurden die gelisteten Vorgänge an das Team (bzw. die Abteilung), oder einen Mitarbeiter Ihres Teams (Ihrer Abteilung) adressiert.

Startdatum Priorität

Priorität

11.08.2009<br>19:10

Startdatum

11.08.2009<br>19:10

Startdatum

11.08.2009<br>19:10

In diesen drei Listen ("Vorgänge", "Abteilungsvorgänge", "Teamvorgänge") können Sie den Adressaten direkt ändern, ohne das entsprechende Vorgangsformular öffnen zu müssen.Klicken Sie einfach den Adressaten des Vorgangs an.

Die Adressat-Spalte verändert sich nun zu einer Auswahlliste, in der Sie den neuen Adressaten auswählen können. Die in der Auswahlliste zur Verfügung stehenden Adressaten unterliegen nicht den Workflows. Je nach Liste werden hier alle Mitarbeiter, Mitarbeiter der Abteilung oder Mitarbeiter des Teams angezeigt.

Haben Sie sich einen neuen Adressaten ausgesucht, klicken Sie auf speichern um die Änderung zu übernehmen.

gang an den Vorgängeradressaten zurück senden wollen. Der Vorgänger wird dann als neuer Adressat eingetragen und Sie als aktueller Bearbeiter werden als neuer Vorgängeradressat festgelegt. Speichern Sie dann den Vorgang ab, damit die Änderung wirksam wird.

#### *Vorgänge listen*

Mit einem Klick auf "Vorgänge" können Sie sich alle erfassten Vorgänge auflisten lassen – unabhängig von deren Status. Um die anzuzeigende Liste etwas einzugrenzen, können Sie die Suchfelder benutzen

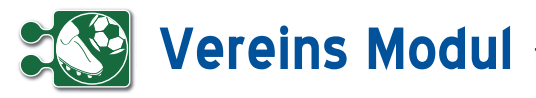

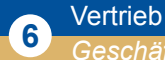

*Geschäftsvorfälle*

#### **• Erläuterung**

Das Vereins-Modul kennt folgende Ge schäftsvorfälle:

- *R Rechnung*
- *A Angebot*
- *G Gutschrift*
- *L Lieferschein*
- *M Mahnung*
- *W Wareneingang und Retoure*

Wurden Geschäftsvorfälle geändert, dann werden die Kürzel hintereinandergestellt, z.B.:

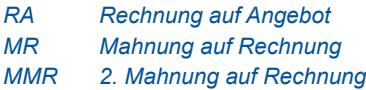

Bitte beachten Sie, dass für die Artikel verwaltung das Modul ERP benötigt wird. Artikel, die angelegt wurden, können je doch auch von einem Nutzer im gleichen Mandanten verwendet werden, der nur das Modul CRM hat.

#### *Geschäftsvorfall anlegen*

Es gibt im Vereins-Modul zwei verschie dene Möglichkeiten, Geschäftsvorfälle anzulegen. Bei der hier beschriebenen Vorgehensweise legen Sie das Mitglied/ den Fan für den Geschäftsvorfall am Ende fest. Beim Einstieg über die Funkti on "GVs" in der Liste der Mitglieder/Fans unter Menü "Mitglieder/Fans" ist dieser bereits zu Beginn definiert.

Wählen Sie zunächst den anzulegenden Geschäftsvorfall aus **[1]** und klicken Sie anschließend auf anlegen **[2]** .

Sie gelangen nun in das Dokumentenba sierte Vorgehen. **[3]** Die Dokumentenan sicht ist unterteilt inmehrere Teilbereiche – bei den Geschäftsvorfällen sind es zwei.

Im oberen Bereich können Sie den Emp fänger des Geschäftsvorfalls zuordnen und bearbeiten. Das oberste Feld dieses Bereichs dient zum Suchen bereits ange legter Mitglieder/Fans. Geben Sie hierzu Teile des Namens ein und wählen Sie das gewünschte Mitglied/den Fan aus der

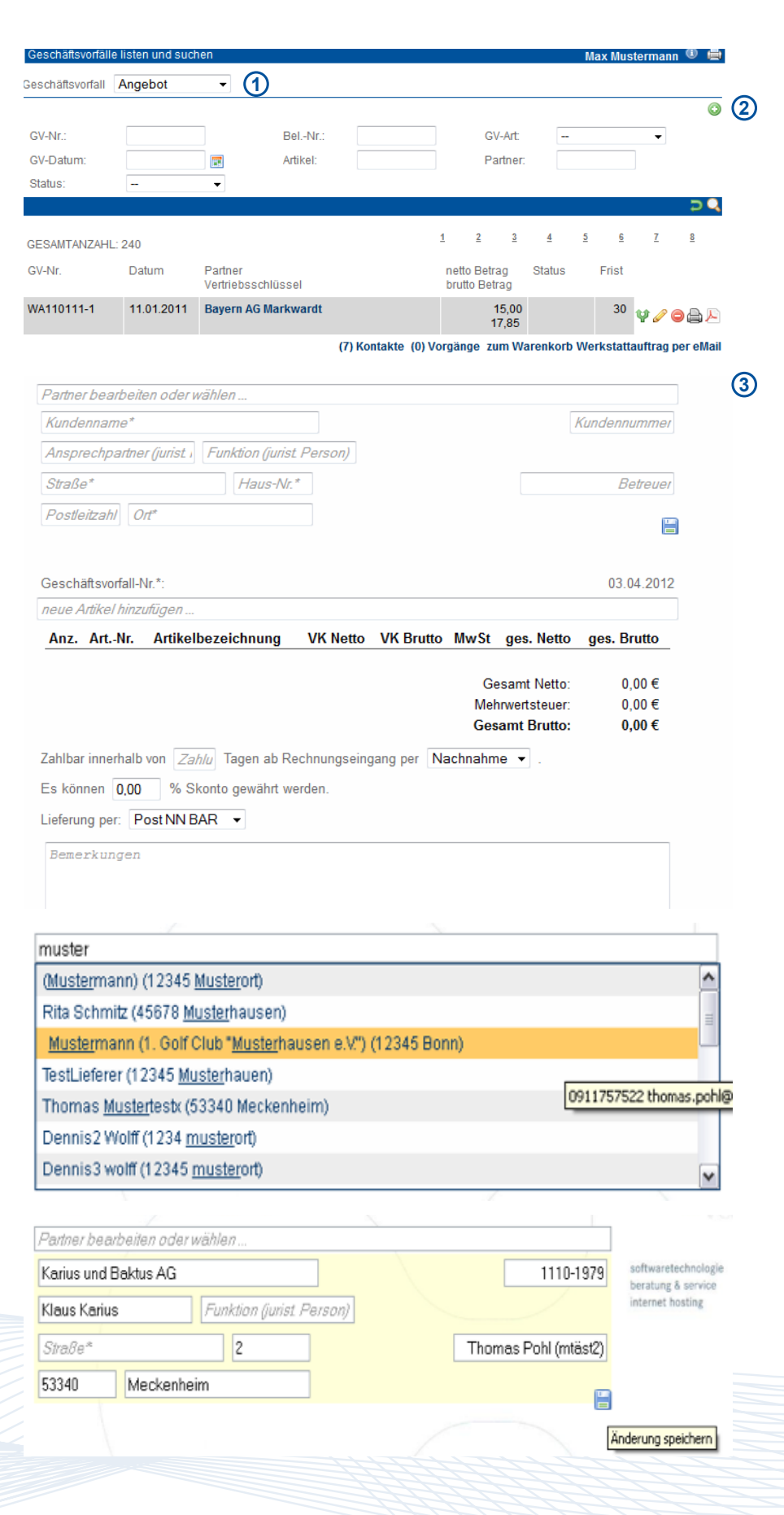

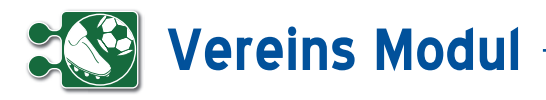

Vorschlagliste. Wenn Sie den gewünschten Empfänger gewählt haben, können Sie Ihn gleichzeitig noch bearbeiten. Ändern Sie hierzu einfach die entsprechenden Felder und klicken Sie auf das Speichern-Symbol. Änderungen, die Sie hier vornehmen, werden auch gleichzeitig im Mitglieds-/Fandatensatz vorgenommen.

Auch können Sie die Artikel des Geschäftsvorfalls bearbeiten, entfernen und hinzufügen. Geben Sie nun mindestens 3 Zeichen der Artikelbezeichnung oder der Artikelnummer ein. Wählen Sie den gewünschten Artikel aus der Vorschlagsliste aus und er wird dem aktuellen Warenkorb angehangen. Wählen Sie eine Stückliste aus, so werden alle darin enthaltenen Artikel mit der jeweils definierten Anzahl hinzugefügt. Wenn Sie Werte im Warenkorb (Artikel-Bezeichnungen, Artikelnummern, Preise) verändern, wird der Warenkorb bereits beim Verlassen des Feldes aktualisiert. Artikeltexte ändern Sie, indem Sie auf den Artikeltext oder auf den Bearbeiten Button neben dem Artikeltext klicken. Artikeltexte müssen gesondert gespeichert werden, indem Sie auf das Speichern-Symbol neben dem Texteditor klicken. Sie werden aber beim Verlassen gefragt, ob Sie die Änderungen speichern möchten. Geänderte Artikelbeschreibungen werden nur für den aktuellen Geschäftsvorfall geändert. Dauerhafte Änderungen nehmen Sie bitte direkt am Artikeldatensatz vor. (siehe Kapitel Warenwirtschaft – Artikel listen)

Wenn Sie auf den untersten Speichern-Button klicken wird der gesamte Geschäftsvorfall gespeichert und das Dokument zur Ansicht neu geladen.

In der Liste der Geschäftsvorfälle können Sie sich nun alle Datensätze im "dokumentenbasiertem Vorgehen" anzeigen lassen, d.h. Sie können alle Daten einsehen und/oder bearbeiten, die in einem Ausdruck ersichtlich sind. Gleichzeitig werden die entsprechenden Daten in der Datenbank gespeichert, so dass Sie etwaige Änderungen auch in den Formularen einzelner Datensätze nachvollziehen können. Mit dem Symbol in der Geschäftsvorfall-Liste können Sie einen Datensatz in der Dokumentenansicht öffnen. Das Anlegen von Geschäftsvorfällen

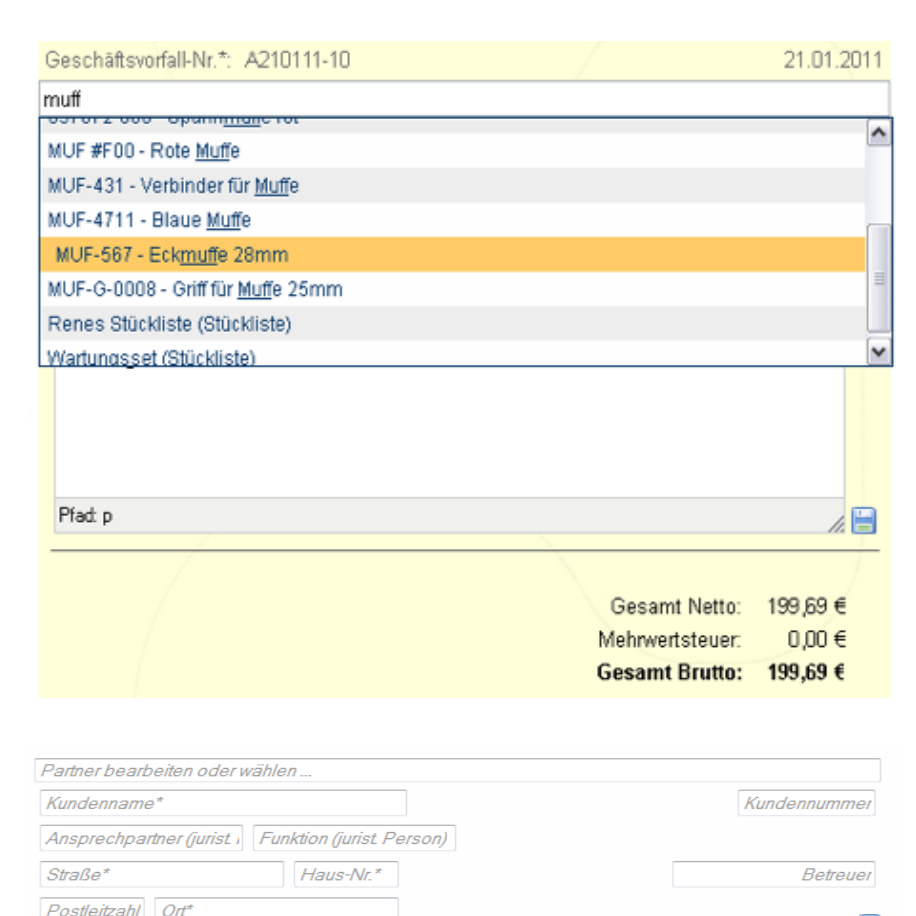

Geschäftsvorfall-Nr.\* 03 04 2012 neue Artikel hinzufüger Anz. Art.-Nr. Artikelbezeichnung **VK Netto VK Brutto** MwSt ges. Netto ges. Brutto  $59.50 \in 19.00 \%$ 50,00 € 1.00 FA120 Fahrtkostenpauschal 50.00  $5950 \in \odot$ 1,00 OW0001 535,50 € 19,00 % 450,00 €  $535,50 \in \bullet$ Flansch 450.00 für DOGA 313 Gesamt Netto: 500.00 $\in$ Mehrwertsteuer: 95.00 € **Gesamt Brutto:** 595.00€

erfolgt im ersten Schritt ebenfalls in der Dokumentenansicht.

Weitere, spezielle, Bearbeitungen (Setzen von Status, Ändern der Geschäftsvorfallart, ...) erfolgt über das Standard-Formular, welches Sie über den Bearbeiten Button in der Geschäftsvorfallliste erreichen.

Die Dokumentenansicht ist unterteilt in mehrere Teilbereiche – bei den Geschäftsvorfällen sind es zwei. Wenn Sie mit der

Maus über einen Teilbereich fahren, färbt sich dieser leicht gelb ein. Vorausgesetzt Sie besitzen die erforderlichen Berechtigungen erscheint nun in der unteren rechten Ecke des jeweiligen Bereichs ein Icon zum Bearbeiten bzw. Speichern der angezeigten Daten. In leeren Textfeldern ist der zu erwartende Inhalt angegeben, bei gefüllten Feldern oder Auswahlfeldern (Selektboxen, Checkboxen) erhalten Sie diese Information, wenn Sie mit der Maus darüber fahren.

H

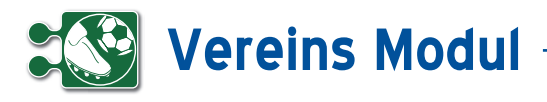

#### *Dauerrechnung*

Als Spezialfall einer Rechnung soll im Folgenden auf die Besonderheit der Dau errechnung eingegangen werden. Über eine Dauerrechnung können Sie in defi nierten Perioden vom System automati sierte Rechnungen erstellen lassen. Bitte erstellen Sie dazu genau wie zuvor be schrieben einen Geschäftsvorfall mit der "GV-Art" "Rechnung". Schließen Sie nun das Dokument mit dem Button schließen rechts oben und Sie gelangen zurück in die Liste der Geschäftsvorfälle. Klicken Sie nun auf den Bearbeiten-Button neben der eben erstellten Rechnung. **[1]** Wäh len Sie dann die "Vorgangsart" "Dauer" und die gewünschte "Periodizität".

In Nachtlauf wird dann für alle Dauer rechnungen überprüft, ob durch das hin terlegte Datum und die Periodizität das aktuelle Datum erreicht wurde.Ist dies der Fall, dann wird in der "alten" Rechnung die Vorgangsart auf "Einzel" geändert, das Datum auf das Rechnungsdatum (aktuelles Datum) geändert und ein neu er Geschäftsvorfall mit der Vorgangsart "Dauer" und entsprechend angepasstem Datum erstellt. Selbstverständlich wird der Rechnungsbetrag in die Bücher über nommen und die Rechnung kann auf die gleiche Weise wie Einzelrechnungen weiter bearbeitet werden. Im Rechnungs formular wird den gesetzlichen Anforde rungen folgend für Dauerrechnungen der Leistungszeitraum angegeben.

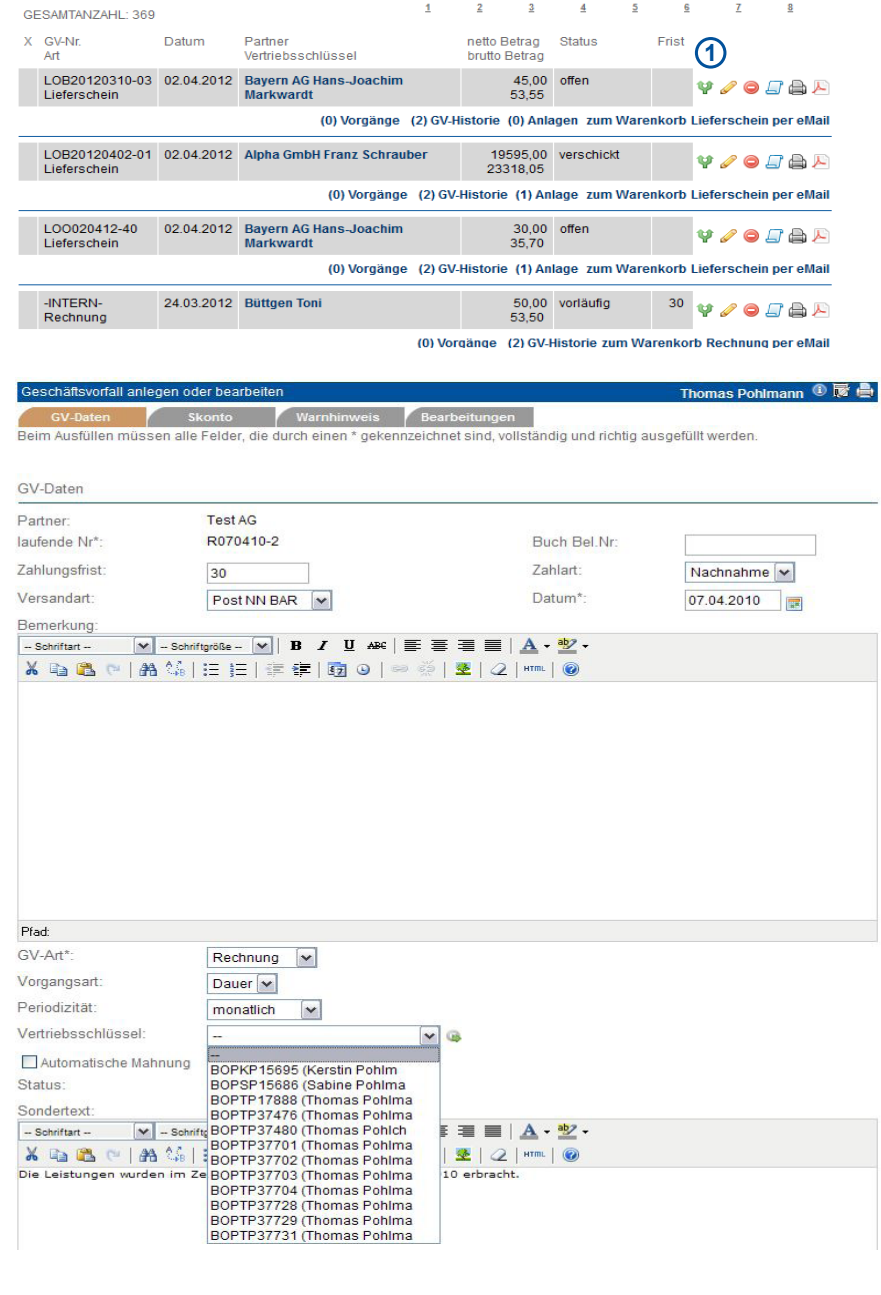

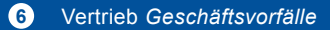

# **Vereins Modul**

#### *Geschäftsvorfall bearbeiten, clonen oder löschen*

Bearbeiten Sie bereits erstellte Geschäftsvorfälle, indem Sie z.B. aus einem Angebot eine Rechnung oder aus einer Rechnung eine Mahnung machen.Gehen Sie dazu in der Liste der Geschäftsvorfälle auf "bearbeiten" und ändern Sie im Formular die GV-Art. Die Nummer des Geschäftsvorfalls bleibt erhalten.

Die Nummer des Geschäftsvorfalls bleibt erhalten. Sie wird durch einen Buchstaben für die jeweilige GV-Art ergänzt. Beispiel: Angebot A171106-4 wird zu Rechnung aus Angebot RA171106-4.

So lange Geschäftsvorfällen vom Typ "Rechnung" oder "Mahnung" noch nicht den Status "verschickt" tragen, können Sie auch die enthaltenen Artikel (den Warenkorb) ändern ("bezahlt" oder "gemahnt" können nicht bearbeitet werden). Wählen Sie den Vertriebsschlüssel des Mitarbeiters/Vertriebspartners aus, zu dem der Umsatz dieses Geschäftsvorfalls gewertet werden soll. Die Auswahlliste setzt sich aus allen Mitarbeitern/Vertriebspartnern zusammen, bei denen ein Vertriebsschlüssel erfasst ist.

Klicken Sie zum "Clonen" in der Liste der Geschäftsvorfälle auf den Button "clonen". Sie erhalten ein vorausgefülltes Eingabeformular und müssen nur noch die Änderungen ausfüllen. Wenn Sie den Geschäftsvorfall löschen möchten, klicken Sie auf "löschen". Ein Geschäftsvorfall, der automatisch in die Bücher übernommen wurde, wird dann auch dort gelöscht. Automatisch generierte und geclonte Rechnungen erhalten bei Erzeugung den Rechnungsstatus "vorläufig" und eine Rechnungsnummer "-INTERN-".

Über die GV-Liste lässt sich nach dem Rechnungsstatus eingrenzen, um diese GVs zu finden.Wenn der Rechnungsstatus auf etwas anderes als "vorläufig" geändert und der Datensatz aktualisiert wird, erhält die Rechnung eine endgültige und eindeutige Rechnungsnummer und kann dann auch nicht mehr gelöscht werden.

#### *Geschäftsvorfall drucken*

Gehen Sie in der Liste der Geschäftsvorfälle auf "drucken". Es öffnet sich ein neues Fenster mit der Druckansicht des Geschäftsvorfalls im HTML-Format.

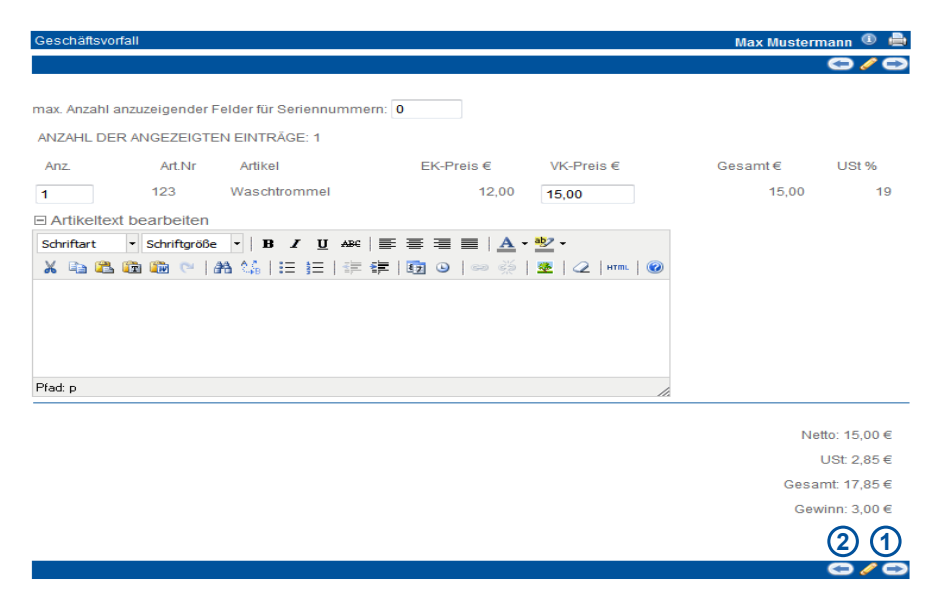

#### *Geschäftsvorfall als PDF exportieren*

Gehen Sie in der Liste der Geschäftsvorfälle auf "PDF-Export". Es öffnet sich ein neues Fenster mit dem Geschäftsvorfall als PDF-Datei. Die PDF-Datei können Sie nun außerhalb des Vereins-Moduls weiterverarbeiten. Ihr Briefpapier, welches auf dem PDF angezeigt wird, können Sie in den Stammdaten hochladen (siehe Kapitel Verwaltung – Stammdaten).

#### *Kontakte*

Klicken Sie in der Liste der Geschäftsvorfälle auf "Kontakte", erhalten Sie alle Kontakte (wie Telefonate, Briefe, Mails), die zu dem Empfänger des Geschäftsvorfalls existieren.

#### Vorgänge zu Geschäftsvorfällen

Klicken Sie in der Liste der Geschäftsvorfälle auf "Vorgänge" und Sie erhalten so eine Liste aller zu dem Geschäftsvorfall angelegten Vorgänge. Der aktuell ausgewählte Geschäftsvorfall und das zugeordnete Mitglied/der Fan wird Ihnen rechts oben im Formularbereich angezeigt. Hier können Sie angelegte Vorgänge clonen, bearbeiten oder löschen. Beachten Sie bitte, dass Vorgänge zu einem Geschäftsvorfall im Menue "Mitglieder/ Fans" angelegt werden.

#### *GV-Historie*

Unter diesem Link gelangen Sie in alle mit dem gewählten Geschäftsvorfall zusammenhängenden Geschäftsvorfälle. So können Sie hier z.B. erkennen, auf

welche Rechnung sich eine Mahnung bezieht. Bitte beachten Sie: Dies sehen Sie nur, wenn Sie eine Mahnung zu einer Rechnung erstellen, indem Sie die Rechnung bearbeiten und dort die GV-Art auf Mahnung stellen.

#### *Zum Warenkorb*

Ist ein Geschäftsvorfall noch nicht bezahlt oder gemahnt können Sie hier die Artikel noch bearbeiten. Sie gelangen als erstes in die Übersicht über die bereits auf dem Geschäftsvorfall befindlichen Artikel. Hier können Sie direkt Anzahl, VK-Preis oder den Artikeltext bearbeiten sowie Seriennummern hinzufügen. Klicken Sie anschließend auf bearbeiten **[1]** Wollen Sie weitere Artikel in den Geschäftsvorfall übernehmen klicken Sie auf den Button zurück **[2]** und Sie gelangen in die Artikelauswahl. Das weitere Vorgehen entspricht der Neuanlage eines Geschäftsvorfalls.

#### *Geschäftsvorfälle per eMail versenden*

Aus der Liste der Geschäftsvorfälle heraus können Sie Angebote, Rechnungen, Mahnungen etc. direkt per Mail an das zugehörige Mitglied/Fan schicken. Dabei wird die gleiche Maske wie bei Direkt-Mailings aufgerufen, mit Standardwerten gefüllt und der Geschäftsvorfall als PDF in den Anhang übernommen. Bei Bedarf können Sie die Daten anpassen, ggfs. auch Mailvorlagen (siehe Kapitel Marketing - Mailingvorlagen) nutzen.

# **Vereins Modul**

#### *• Änderung des Status für mehrere Ge schäftsvorfälle*

In der Liste der Geschäftsvorfälle besteht die Möglichkeit, für mehrere Geschäfts vorfälle gleichzeitig den GV-Status zu ändern, ohne die Datensätze einzeln aufrufen zu müssen. Da der mögliche neue Status eines GV von seinem Vorgänger status abhängt (z.B. kann eine gemahnte Rechnung nicht mehr auf offen gesetzt werden), muss zunächst eine Selektion nach GV-Art und GV-Status erfolgen, um eine korrekte Massenverarbeitung zu gewährleisten. Wählen Sie dazu über die entsprechenden Auswahlboxen **[1]**  eine GV-Art sowie einen Rechnungssta tus aus und klicken Sie auf "suchen" <sup>[2]</sup>. Sie erhalten eine Liste mit einem etwas anderen Aufbau: In jeder Zeile sehen Sie nun eine Checkbox zur Auswahl des GV **[3]**, sowie eine Auswahlbox für den neuen GV-Status **[4]**. Wählen Sie die GV aus, deren Status Sie ändern wollen, sowie den neuen Status. Klicken Sie anschlie ßend auf den Button mit dem Disketten symbol **[5]** .

Nach Bestätigung einer Sicherheitsab frage mit "OK" wird der GV-Status auf den neuen Wert gesetzt und die Liste neu geladen. Bei Rechnungen mit einer vorläufigen Rechnungsnummer ("-IN-TERN-,) wird dann auch eine eindeutige GV-Nummer vergeben, sofern der neue Status nicht "vorläufig" ist. Wollen Sie die Änderung doch nicht vornehmen, klicken Sie bitte in der Sicherheitsabfrage auf "Abbrechen".

Folgende Fehlermeldungen sind hier möglich:

Kein GV in der Liste angehakt. Bitte wäh len Sie mindestens einen GV aus. **[6]**

Ein oder mehrere GV angehakt, aber kein neuer Status ausgewählt. Bitte wählen Sie für die GV einen neuen Status aus. **[7]**

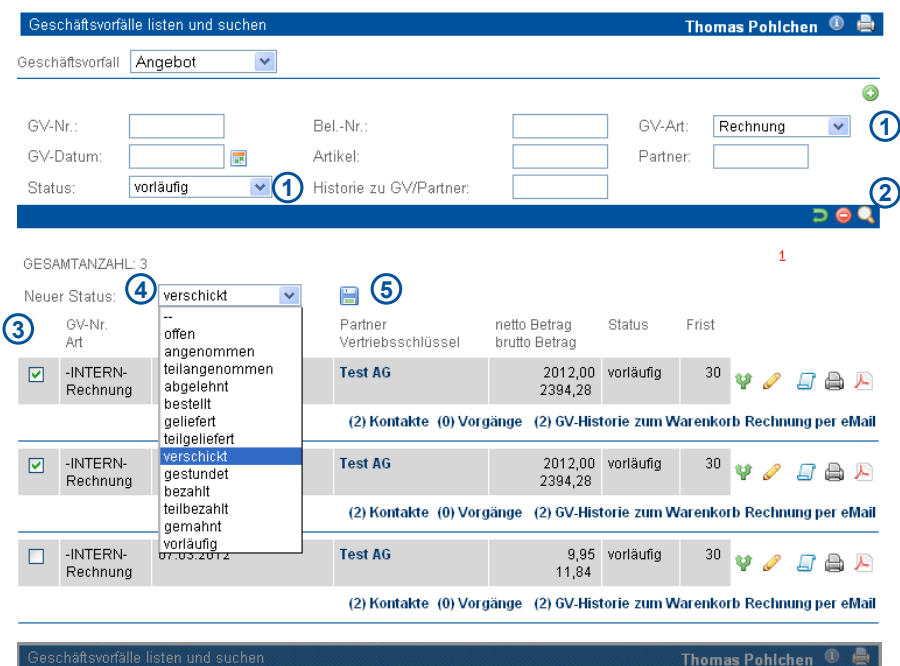

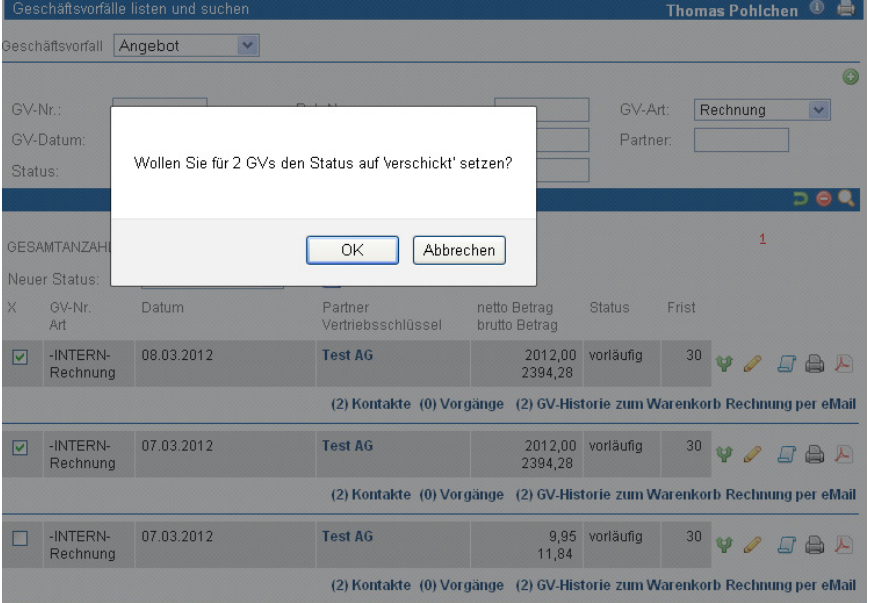

Sie müssen mindestens einen Eintrag selektiert haben

**6**

Bitte wählen Sie einen gültigen Status aus.

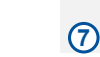

 $\overline{\alpha}$ 

OK

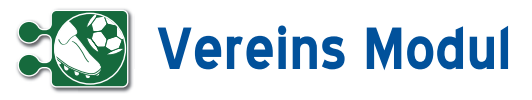

## **<sup>6</sup>** Vertrieb

*Telefonmarketing*

#### **• Erläuterung**

Für das gleichzeitige Bearbeiten von Mitgliedern/Fans und Kontakt dient die "Vertriebsliste Telefon".

In der Liste werden Rücksprachen und Mitglieder/Fans nach den folgenden Kriterien gelistet: Es werden nur Datensätze angezeigt, für die der angemeldete Nutzer als "Betreuer" im Mitglied/Fan hinterlegt ist.

Am Beginn der Liste werden alle Mitglieder/Fans angezeigt, zu denen Rücksprachen (2 Tage vor heute, 2 Tage nach heute) vorliegen (Rücksprachen werden unterhalb des jeweiligen Mitglieds/Fans angezeigt). Anschließend folgen alle Mitglieder/Fans, die keine Telefonklausel (Telefonverbot) besitzen und heute vom Benutzer noch nicht bearbeitet wurden.

Aus der Liste können mit einem kombinierten Service (OneClick-Service) die folgenden Funktionen durchgeführt werden:

#### *• Einfügen eines Rücksprache-Kontakts*

#### *• Änderung der Mitgliederdaten*

(Vertriebsstatus, Mitglied-/Fanart, Ansprechpartner (bei juristischen Partnern), Vor- und Nachname (bei Privatpersonen), Anzahl Mitarbeiter, E-Mail des Ansprechpartners, Telefonklausel)

#### *Bitte beachten Sie*:

Da diese Liste genau wie alle anderen Listen auf maximal 200 Datensätze begrenzt ist, empfiehlt sich eine Eingrenzung mit geeigneten Suchkriterien (diese Selektion wirkt sich auch auf die Rücksprachen aus!).

Soll nur eine Änderung des Mitglieds/ Fans gespeichert werden, dann muss das Rücksprache-Datum (mit dem heutigen Tag vorausgefüllt) gelöscht werden. Ansonsten wird ein leerer Kontakt abgespeichert!

Zum Ändern weiterer Daten kann direkt in die Maske zum Ändern eines Mitglieds/ Fans verzweigt werden. Weiterhin wird ein Link zum Aufruf der Webseite eines

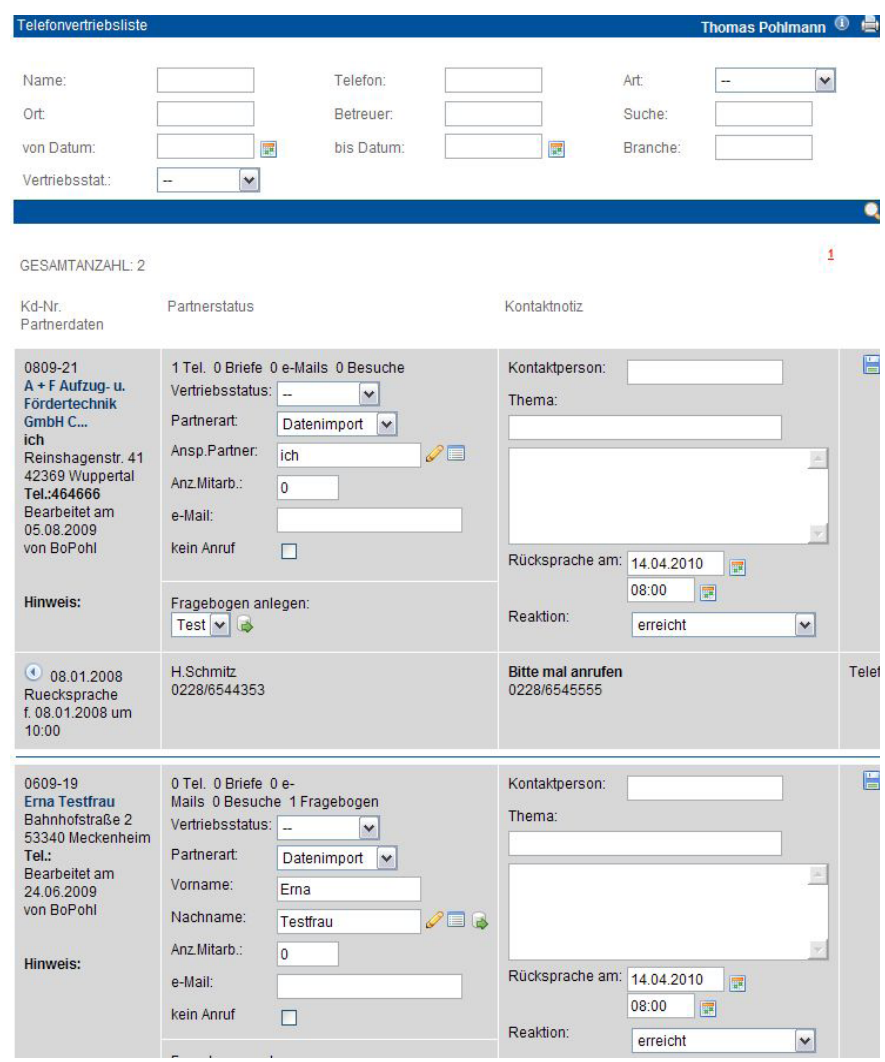

Mitglieds/Fans angezeigt, sofern beim Mitglied/Fan eine Webseite hinterlegt ist.

#### *Praktisches Vorgehen*

Um einen Erstkontakt herzustellen, sollten vorbereitend über "Mitglied/Fan" "anlegen" Mitglieder/Fans erfasst werden. Dazu sollte dann ein Rücksprache-Kontakt für das Datum, an dem die Mitglieder/ Fans angerufen werden soll, angelegt werden. In der "Vertriebsliste Telefon" wird dann dieser Rücksprache-Kontakt gelistet und das Mitglied/der Fan kann angerufen werden.

Bitte füllen Sie während des Telefonats (oder im Anschluss daran) die Kontaktnotizen aus und passen die Mitglieddaten, insbesondere den Vertriebsstatus als zentrales Informationselement, an.

Bitte beachten Sie, dass die Inhalte des Feldes "Vertriebsstatus" gegebenenfalls auf Ihre Zwecke angepasst werden müssen.

Eine erneute Kontaktaufnahme wird festgelegt, indem Sie das Feld "Rücksprache am" ausfüllen.

Nach dem Speichern wird der Kontakt in der "Vertriebsliste Telefon" an diesem Tag nicht mehr aufgeführt. Der neue Rücksprache-Kontakt erscheint erst wieder, wenn das angegebene Datum erreicht wird.

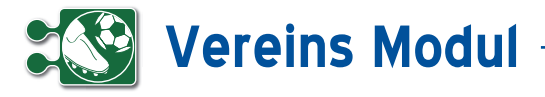

![](_page_47_Figure_1.jpeg)

#### • *Grundsätzliches zum Mailingversand*

Mailings sind elektronische Werbe- oder Informationsschreiben, die in Serie an ausgewählte Mitglieder/Fans verschickt werden können. Dies können Emails oder Newsletter (in reinem Textformat oder HT-ML-formatiert), Serien-SMS, Serien-Faxe oder Serienbriefe sein.

Auch der Versand von Email, Fax oder SMS an nur ein Mitglied/Fan erfolgt hier. Jedes Mailing wird automatisch als Kontakt zu Ihrem Mitglied/Fan vermerkt.

Bitte beachten Sie, dass zum Versand von Mailings die Angaben der separat notwendigen Provider von Email-, Faxund SMS-Services in den Stammdaten zum Mandanten korrekt sein müssen (siehe Abschnitt Verwaltung)!

#### *Mail-Tracking*

Das CRM Modul ermöglicht die Prüfung bzw. das Tracking, ob Emails gelesen wurden. Vom System wird in der Email ein sogenanntes "Zählpixel" integriert. Hierbei handelt es sich um eine kleine für den Empfänger in der Regel nicht sichtbare Grafik.

Wird die Email vom Empfänger geöffnet, dann wird dieses kleine Bild vom Server der midcom GmbH im Internet ausgeliefert. So registriert das CRM Modul, wann die Email geöffnet wurde und stellt eine Auswertung darüber zur Verfügung.

#### *Mailings listen*

Sie erhalten die Liste aller Mailings über "Mailings" "listen". Aus dieser Maske heraus können Sie sowohl neue Mailings anlegen als auch verschiedene Aktionen mit bereits erfassten Mailings durchführen. In der Spalte "Anz." wird die Anzahl der Empfänger des Mailings angezeigt. Über den Link Referenzierte Kontakte, können Sie sich alle Kontakte anzeigen lassen, welche einen Verweis auf das Mailing haben. Geben Sie den Anfang (voreingestellt ist der Tag, auf den Sie

![](_page_47_Picture_11.jpeg)

geklickt haben), ggfs. die Periodizität und das Ende an.

Klickt der Empfänger in der empfangenen Email auf diesen Link, dann aktiviert das System beim entsprechenden Mitglied/ Fan die "e-Mail Klausel" und deaktiviert damit den Mailversand. Auf diese Weise wird das Mitglied / der Fan zukünftig von Mailings per Email ausgeschlossen.

#### *Mailing anlegen*

Sie gelangen über Mailing "anlegen" in einen Assistenten, mit dessen Hilfe Sie Serienkontakte zu Mitgliedern/Fans anlegen können.

![](_page_48_Picture_0.jpeg)

#### *• Beschreibung der Felder*

#### *Ausführdatum, Ausführzeit*

Durch das Ausfüllen dieser Felder definieren Sie, wann das Mailing durch das System verschickt werden soll. Vorgabe ist aktuelles Datum und aktuelle Zeit (Achtung: Mailing wird nach Fertigstellung sofort verschickt!).

#### *Mailname*

Bitte vergeben Sie zum späterenAuffinden des Mailings einen eindeutigen Namen.

#### *Versandart*

Definieren Sie, ob es sich bei dem Mailing um einen Brief, eine Email, eine Email mit dem Inhalt im Anhang ("e-Mail+"), eine SMS oder ein Fax handelt.

#### *Betreff, eMail-Inhalt*

Bitte geben Sie hier den Betreff und den Inhalt an, wenn es sich um ein Mailing per Email handelt.

#### *Mailvorlage, Mailvorlage anfügen*

Sie können die definierten Mailvorlagen (siehe Menüpunkt Marketing) benutzen, indem Sie die Vorlage auswählen und mit "Mailvorlage anfügen" dem Inhalt hinzufügen. Nach dem Anfügen lässt sich der Inhalt noch nach Ihren Wünschen anpassen.

#### *SMS-Inhalt*

Bitte geben Sie hier den Inhalt an, wenn es sich um ein Mailing per SMS handelt.

#### *Anhang*

Bitte geben Sie hier den Anhang an.

#### *Wiederholung des Versendens*

Sobald das Mailing vom System versendet wurde, wird automatisch das Häkchen bei "Erledigt" gesetzt.

#### *Widerspruch-Link*

Aktivieren Sie die Checkbox "Widerspruch-Link", wenn in der versendeten Email ein Link enthalten sein soll, damit der Empfänger dem Empfang von zukünftigen Emails widersprechen kann. Klickt der Empfänger in der empfangenen Email auf diesen Link, dann aktiviert das System beim entsprechenden Mitglied/ Fan die "e-Mail Klausel" und deaktiviert damit den Mailversand. Auf diese Weise wird das Mitglied/der Fan zukünftig von Mailings per Email ausgeschlossen.

![](_page_48_Picture_20.jpeg)

Hier kommt der Inhalt rein

Schriftart

Klickt der Empfänger in der empfangenen Email auf diesen Link, dann aktiviert das System beim entsprechenden Mitglied/ Fan die "e-Mail Klausel" und deaktiviert damit den Mailversand. Auf diese Weise wird das Mitglied/der Fan zukünftig von Mailings per Email ausgeschlossen.

▼ Schriftgröße ▼ | **B** / U ABC | 三 三 三 三 | <u>A</u> ▼ <mark>\*</mark> / ◎

X 电色色的 @ | A 第 | 日 日 | 年 年 | 函 0 | ∞ ※ | 图 | 2 ㎜

Bitte klicken Sie auf "Weiter". Sie gelangen in eine Liste, in der Sie die Mitglieder/ Fans, an die das Mailing gesendet werden soll, zusammenstellen können. Dazu können Sie über geeignete Suchkriterien die Anzahl der angezeigten Mitglieder/ Fans reduzieren, die gewünschten Mitglieder/Fans ankreuzen und mit "bearbeiten" speichern. Die Anzahl der ausgewählten Mitglieder/Fans wird Ihnen stets angezeigt. Nun ist es möglich, über neue Suchkriterien andere Mitglieder/Fans auszuwählen und mit "bearbeiten" dem Kreis der Empfänger hinzuzufügen. Bitte klicken Sie auf "Weiter". Sie gelangen in eine Liste, in der alle Mitglieder/Fans, die Sie für dieses Mailing ausgewählt haben, angezeigt werden. "zurück" führt Sie zurück in die Bearbeitung genau dieser Mitglieder/ Fans. Im letzten Schritt "Speichern" Sie bitte. Dadurch wird das Mailing zum vorgegebenen Zeitpunkt versendet.

#### *Kosten*

Hier können Sie das geplante Budget und die tatsächlich angefallenen Kosten des Mailings erfassen.

#### *Mailing bearbeiten, clonen oder löschen*

Wenn Sie ein erstelltes aber noch nicht verschicktes Mailings verändern möchten, lassen Sie sich die Mailings listen.

Wählen Sie das gewünschte Mailing aus und gehen Sie über "bearbeiten" in das Formular. Ändern Sie die Daten (ggfs. auch "Ausführdatum" und "Ausführzeit") wunschgemäß. Nach "Weiter" werden die zuvor ausgewählten Mitglieder/Fans angezeigt und lassen sich wie unter "Mailing anlegen" beschrieben ändern."Speichern" Sie und das System verschickt das Mailing zum gewünschten Zeitpunkt. Soll ein Mailing mit nur geringen Änderungen zu einem alten Mailing erstellt werden, dann können Sie ein Mailing "clonen" und auf die gleiche Weise wie oben beschrieben nur die notwendigen Daten anpassen. Wenn Sie ein Mailing löschen möchten, klicken Sie auf "löschen".

#### *Hinweis zur Handhabung*

Möchten Sie den Mailingauftrag vor dem Versenden bearbeiten, dann wählen Sie bitte einen Ausführungstermin in der Zukunft und aktualisieren diesen Termin wenn alles korrekt ist auf das gewünschte Datum.

![](_page_49_Picture_0.jpeg)

#### *Liste der Mitglieder/Fans*

Über das Icon "Liste der Mitglieder/Fans" sehen Sie die Liste der Mitglieder/Fans, an die das Mailing versendet wurde. In der letzten Spalte werden ggfs. aufgetretene Fehler beim Mailversand angezeigt.

#### *Mailings exportieren*

Klicken Sie auf "Mailing Export" um das Mailing in eine Textdatei zu exportieren. Der Inhalt dieser Datei kann dann als Datenquelle für die Serienbrief-Funktion eines Textverarbeitungsprogrammes benutzt werden.

#### **• Versenden eines Fragebogens per Mailing**

Sie können eine Umfrage unter Mitgliedern/Fans auf sehr einfache Art durchführen: Verschicken Sie einen Fragebogen einfach per Mailing.

#### Mailing anlegen

Im Mailingformular finden Sie einen weiteren Button **[2]**. Wählen Sie zunächst eine Fragebogenvorlage über die Auswahlbox aus und klicken Sie dann den Button "Fragebogenlink anfügen". Durch Klick auf diesen Button wird ein Link auf den Fragebogen in den Mailingtext eingefügt. Bitte wählen Sie als Versandart "e-Mail" oder "e-Mail+" aus. Klicken Sie auf **[3]**, um die Mitglieder/Fans für das Mailing auszuwählen.

#### Mailing anlegen (Mitglieds-/Fanauswahl)

Suchen Sie Mitglieder/Fans und setzen Sie Häkchen vor den Mitgliedern/Fans, die das Mailing erhalten sollen.

*Problem:* Es sollen keine Adressen doppelt angeschrieben werden.

Umsetzung: In der Mailingliste wird die Spalte mit der Adresse gelb markiert, wenn der Mitglieds-/Fandatensatz an dem selben Tag bereits in einem anderen Mailing vorhanden ist.

*Vorgehen für Sie:* das Mailing mit der höchsten Priorität wird zuerst erstellt, dann alle Weiteren an Hand der neuen Zusatz-Information.

Klicken Sie auf "bearbeiten" [4], um die Selektion zu übernehmen.

![](_page_49_Picture_352.jpeg)

#### *Liste der Mitglieder/Fans gelesen*

Über "Liste der Mitglieder/Fans gelesen" sehen Sie die Liste der Mitglieder/Fans, die das Mailing bereits gelesen haben (bei denen das "Zählpixel" vom Server abgerufen wurde, siehe "Grundsätzliches zu Mailings").

Folgendes Beispiel soll die Leistungsfähigkeit der Mailings im Vereins-Modul verdeutlichen: Es sollen viele verschiedene Mailings an einem Tag aus dem selben Adressbestand versendet werden.

![](_page_49_Picture_19.jpeg)

**7** Marketing *Mailings*

![](_page_50_Picture_0.jpeg)

#### *Mailing anlegen (Bestätigung)*

In dieser Liste werden alle Mitglieder/Fans angezeigt, die für das Mailing ausgewählt wurden. Durch Klick auf "speichern" wird das Mailing dann versandt. Zur Korrektur der Empfänger klicken Sie bitte auf "zurück".

Das Mailing wird in einem Hintergrund prozess an die Empfänger per E-Mail ver sandt. Der erfolgreiche Versand kann über die Kontaktliste nachverfolgt werden.

Nach Erhalt der E-Mail kann der Empfän ger durch Klick auf den Link den Fragebo gen zu jeder Zeit ausfüllen.

Klickt der Empfänger auf den Fragebo genlink, öffnet sich ein Fenster in seinem Internetbrowser und er kann das Frage bogenformular ausfüllen. Durch Klicken auf "speichern" wird der Fragebogen im System abgelegt und kann über die Tele fonvertriebsliste oder die Mitglieder-/Fan-Liste abgerufen werden.

Sobald der Empfänger den Fragebogen link anklickt, wird ein Kontakt zu diesem Mitglied/Fan angelegt.

("Fragebogen aufgerufen"). Beantwortet der Empfänger den Fragebogen, wird ein weiterer Kontakt ("Fragebogen beantwortet") angelegt. Somit wird die Reaktion des Empfängers auf das Fragebogenmai ling dokumentiert. **[1]**

#### **• Mitglieds-/Fanverwaltung**

In der Mitglieds-/Fan-Liste findet sich ein Eintrag "Fragebögen", der zur Liste der Fragebögen des Mitglieds/des Fans führt. Dort finden sich auch die Fragebögen, die das Mitglieder/der Fan per E-Mail erhalten und ausgefüllt hat **[2]** .

#### Mailing Partner List **Thomas Pohl**

![](_page_50_Picture_244.jpeg)

![](_page_51_Picture_0.jpeg)

#### **<sup>7</sup>** Marketing *Mailingvorlagen*

#### **• Erläuterung**

Sie können Vorlagen erstellen, die aus ein oder mehreren Textbausteinen bestehen. Zusätzlich kann jeweils Text per Hand ein gegeben werden.

Mailings wiederum können aus einer oder mehreren Vorlagen bestehen. Nach dem Hinzufügen von Vorlagen kann der Text erweitert werden oder aber auch der Text, der aus den Vorlagen stammt, geändert werden. Somit können Mailingvorlagen und Textbausteine eine erhebliche Er leichterung bei der Erstellung von Mailings darstellen. Weiterhin wird das einheitliche Aussehen und die inhaltliche Konsistenz von externem Schriftverkehr erleichtert.

#### **• Mailvorlagen**

#### *Mailingvorlagen anlegen*

Gehen Sie zum Anlegen einer Mailingvor lage im Menue Mailings auf "Mailingvorlagen" "anlegen".

Bitte geben Sie eine Bezeichnung ein. Die Angabe einer Kategorie ermöglicht eine Sortierung der Vorlagen während des Anlegens von Mailings.

Unter Vorlagentext können Sie beliebigen HTML-formatierten Text eingeben.

Wählen Sie einen Textbaustein aus und fügen ihn mit "Textbaustein" anfügen an der Einfügemarke hinzu.

Nun können Sie den Text beliebig anpas sen (ggfs. auch aus Textbausteinen stam menden Text ändern).

#### *Mailingvorlagen bearbeiten, clonen, löschen*

Sie können die angelegten Mailingvor lagen bearbeiten, clonen oder löschen, indem Sie sich im Menue Mailings die "Mailingvorlagen" "listen" lassen und in der Liste auf "bearbeiten" "clonen" oder "löschen" gehen.

![](_page_51_Picture_14.jpeg)

## **Vereins Modul**

#### **<sup>7</sup>** Marketing *Fragebögen*

#### **• Erläuterung**

Für die Aufnahme von Mitglieds-/Fansituationen, Durchführung von Vor-Ort-Besuchen oder Mitglieder-/Fanbefragungen haben Sie hier die Möglichkeit Fragebögen zu erstellen. Diese stehen Ihnen im Call-CenterOut, in Mailing oder in E-Mails sowie ausgedruckt zur Verfügung. Wenn Sie Fragebögen per Mail verschicken, werden die beantworteten Fragebögen automatisch unter dem entsprechenden Mitglieds-/Fandatensatz vermerkt.

Dazu sind folgende Schritte notwendig:

- **•** *Definition einer Fragebogenvorlage*
- **•** *Zuordnen der Fragebogenvorlage zu einem Auftrag*
- **•** *Anlegen und Ausfüllen einer Fragebogenliste im Web oder im mobilen Endgerät*

Im Folgenden wird der komplette Zyklus von der Definition einer Fragebogenvorlage bis zum Ausfüllen und Abspeichern im Web und mobil beschrieben.

#### **• Definition der Fragebogenvorlage**

Um einen Fragebogen ausfüllen zu können, muss zuerst eine entsprechende Vorlage definiert werden, die dann vom Vertriebsmitarbeiter oder dem Mitglied/ Fan mit den entsprechenden Werten ausgefüllt wird. Dieses Beispiel erläutert das Anlegen und Pflegen einer solchen Fragebogenvorlage über das *Vereins-Modul*.

Unter dem Menüpunkt ,Fragebogen' sehen Sie eine Übersicht aller bereits angelegten Fragebogenvorlagen.Mithilfe der Suchfelder **[1]** können Sie nach bestimmten Fragebogenvorlagen suchen. Über die Aktions-Icons **[2]** können Sie bestehende Fragebogenvorlagen anlegen, klonen, bearbeiten und löschen.Der Link "Formularvorschau" [3] zeigt Ihnen eine Vorschau des jeweiligen Fragebogens in einem neuen Fenster.

![](_page_52_Picture_268.jpeg)

Um eine neue Fragebogenvorlage anzulegen, klicken Sie auf den Link "anlegen". Sie gelangen in eine Eingabemaske. Legen Sie hier das Aussehen Ihres Fragebogens fest.

![](_page_53_Picture_0.jpeg)

#### **• Erläuterung der Felder**

*Name* : Vergeben Sie hier einen spre chenden Namen für diese Vorlage.

*Typ*: Wählen Sie hier den gewünschten Typ für die Vorlage aus. Je nach ausge wähltem Typ sieht das Formular unter schiedlich aus (siehe Formularvorschau)

*Version* : wird automatisch bei jedem Spei chervorgang um 1 hoch gezählt.

*Beschreibung*: Hier können Sie einen zu sätzlichen Beschreibungstext eingeben, der auf dem Fragebogen angedruckt wird.

*Gültig von/bis*: Definieren Sie hier einen Zeitraum, in dem diese Vorlage verwen det werden darf.

*Aktiv*: Die Vorlage darf verwendet werden, wenn dieses Häkchen gesetzt ist (und der Gültigkeitszeitraum passt).

*Zuordnung:* Legen Sie hier fest, ob die Vorlage für alle Aufträge gültig ist ("alle Aufträge") oder nur für einen bestimmten Auftrag gelten soll ("auftragsbezogen"). Im letzten Fall müssen Sie diese Frage bogenvorlage dem gewünschten Auftrag explizit zuordnen (siehe Kapitel "Service - Aufträge") Dieser Punkt ist nur bei Nutzung des ASM-Moduls in Verbindung mit der Mobilen Kundendienstsoftware rele vant.

#### Mobil verfügbar:

Legen Sie hier fest, ob die Fragebogen vorlage in der mobilen Kundendienst software verwendet werden darf (Details: Siehe Handbuch "mobile Kundendienstsoftware"). Diese Einstellung gilt nur für die Typen "Fragebogen" und "Serviceauftrag".

Nun definieren Sie die erste Fragenka tegorie (1.0) mit dem ersten Frage (1.1). In unserem Beispiel sollen diese so aus sehen wie oben rechts abgebildet. Die Eingabefelder für die erste Kategorie und die erste Frage sind bereits angelegt und müssen nur noch von Ihnen ausgefüllt werden. Klicken Sie einfach in die Ein gabefelder und geben Sie die entspre chenden Inhalte ein (Abb. 1).

Ein Klick auf "Formularvorschau anzeigen" zeigt Ihnen eine Vorschau des spä teren Fragebogen.

![](_page_53_Picture_314.jpeg)

.<br>Ausfüllen müssen alle Felder, die durch einen \* gekennzeichnet sind, vollständig und richtig ausgefüllt werden.

![](_page_53_Picture_315.jpeg)

Potenzialabfrage

**7** Marketing *Fragebögen*

® A

![](_page_54_Picture_0.jpeg)

Anhand der Formularvorschau können Sie kontrollieren, ob die Darstellung der einzelnen Fragebogengruppen und –Punkte Ihren Vorstellungen entspricht.

Durch Klick auf "zurück" gelangen Sie wieder in die Eingabemaske zurück.

Um weitere Fragengruppen und -punkte anzulegen, verfahren Sie analog der beschriebenen Vorgehensweise und unter Nutzung der entsprechenden Aktions-Icons (Abb. 3):

- **[1]** *Kategorie anlegen*
- **[2]** *Kategorie löschen*
- **[3]** *Kategorie nach unten verschieben*
- **[4]** *Kategorie nach oben verschieben*
- **[5]** *Fragen anlegen*
- **[6]** *Fragen löschen*

Um die Fragebogenvorlage permanent zu speichern, klicken Sie auf den Link "speichern" am Fuß des Formulars. Bitte beachten Sie, dass bei jedem Speichervorgang die Versionsnummer um 1 hochgezählt wird, auch wenn sich inhaltlich an der Vorlage nichts geändert hat.

![](_page_54_Figure_11.jpeg)

![](_page_55_Picture_0.jpeg)

**<sup>7</sup>** Marketing

*Auswertung zum Mitglied/Fan*

#### **• Auswertung zum Mitglied/Fan**

Unter dem Menuepunkt *Auswertung* las sen sich nun *Auswertungen zum Mitglied/ Fan* verwalten und durchführen. Die Er gebnisse dieser Auswertung lassen sich bequem in die *Telefonvertriebsliste* über nehmen oder für ein Massen-*Mailing* vor belegen.

#### *Anlegen einer Auswertung*

Beim Anlegen einer Auswertung ist zu beachten, dass alle ausgewählten Krite rien eines Abschnittes (Teilüberschrift mit Klappfunktion) ODER-verknüpft werden, d.h. dass eines der Kriterien zutreffen muss.

#### *Abfrage von Mitglied-/Faneigenschaften*

Hier können alle Mitglied-/Faneigenschaften selektiert werden, die Bestandteil des Mitglieds-/Fanformulars aus der Mitglie der-/Fanverwaltung sind.

#### *Zielgruppen des Mitglieds/Fans*

Wenn keine Zielgruppe selektiert ist, spie len die Zielgruppen bei der Auswertung keine Rolle. Wenn mindestens eine Ziel gruppe selektiert ist, muss auf Mitglied/ Fan mindestens eine Zielgruppe zutreffend sein.

#### *Einschränkungen*

Hier lässt sich das zu erwartende Suchergebnis einschränken, in dem Sie Grenzwerte für Eigenschaften festlegen.

#### *Definition der Listen-Ansicht*

Für die Ausgabe der Auswertung als Liste lassen sich die anzuzeigenden Spalten definieren. Die erste Spalte ist immer der Mitglieds-/Fanname. Die folgenden Spal ten ergeben sich aus den angegebenen Spalten in der selben Reihenfolge.

![](_page_55_Picture_207.jpeg)

![](_page_55_Picture_208.jpeg)

![](_page_56_Picture_0.jpeg)

#### *Diagramme definieren*

Neben der Listenansicht gibt es für die Auswertung noch eine Ansicht in Diagrammform. Dazu wählen Sie eine Eigenschaft zum Mitglied/Fan (z.B. Kontakte), die in einem Diagarmm dargestellt werden soll und einen Diagrammtyp (z.Z. Balken oder Kuchen). Im nächsten Schritt werden die Werte-Einteilungen für die Diagramme festgelegt. Auf der linken Seite wählt man das Diagramm, auf das sich die Einteilung bezieht und auf der rechten die Obergrenze der Einteilung. In diesem Beispiel wird ein Balken-Diagramm mit 6 Balken definiert, das die Mitglieder/Fans nach der Anzahl ihrer Kontakte darstellt. Werte, die nicht in die Einteilung passen (hier: Kontaktzahl ab 11), werden nicht im Diagramm erscheinen.

#### *Durchführen einer Auswertung*

Das Durchführen von Auswertungen erfolgt über die Auswertungsliste. Neben den üblichen Buttons für das Bearbeiten, Clonen und Löschen von Auswertungen befinden sich noch zwei Buttons für die Durchführung einer Auswertung. Der graue Button zeigt das Ergebnis in Form der in der Auswertung definierten Liste, der rote Button in Form von Grafiken. Die Buttons zur Durchführung einer sind nur sichtbar, wenn die Ausgabe definiert wurde. Werden keine Spalten für die Liste definiert, fehlt der graue Button zur Auswertung. Der rote Button ist nur dann sichtbar, wenn Diagramme im Auswertungsformular angelegt wurden.

Wenn Sie eine Auswertung durchgeführt haben, besteht die Möglichkeit über die Suchfunktion direkt eine andere Auswertung zu wählen, ohne dass Sie zurück in die Auswertungsliste müssen.

![](_page_56_Figure_6.jpeg)

#### *Umgang mit den Ergebnissen*

Die komplette Ergebnissmenge lässt sich sowohl in der Listenansicht als auch in der Diagrammansicht über die Selekt-Box über der Ergebnisausgabe in die Telefonvertriebsliste oder in ein Mailing übernehmen. Auch der Export in eine CSV-Datei zur Weiterverarbeitung in einem Tabellenkalkulationsprogramm ist möglich. In der Diagrammansicht haben Sie des Weiteren noch die Möglichkeit sich die Mitglieder/Fans der einzelnen Teilmengen (Balken, Kuchenstücke) anzeigen zu lassen. Diese Teilmenge lässt sich dann ebenfalls in ein Mailing oder in die Telefonvertriebsliste übernehmen. Sie können die Teilmenge vor der Übernahme noch einmal durch an-/abhaken der entsprechenden Mitglieder/Fans reduzieren.

![](_page_57_Picture_0.jpeg)

**<sup>8</sup>** Finanzbuchhaltung *Rechnungseingänge*

#### *Rechnungseingänge anlegen*

Erfassen Sie eingehende Rechnungen, indem Sie im Menue "Rechnungseingänge" auf "anlegen" klicken.

Sie werden aufgefordert, das Mitglied/ den Fan für den Buchungseingang auszuwählen. Starten Sie dazu eine gezielte Suchanfrage oder lassen Sie sich alle Mitglieder/Fans listen. Klicken Sie beim gewünschten Mitglied/Fan auf "auswählen". Legen Sie nun die Daten für den Eingangsrechnung an und wählen Sie aus der Selektbox das entsprechende Gegenkonto. Nach dem Speichern der Daten können Sie die Buchungen unter "Eingänge" "listen" sehen.

Sie erkennen unbezahlte Rechnungen auf einen Blick dadurch, dass der "Status" nicht gefüllt ist. Wenn Sie Rechnungen bezahlen, dann "bearbeiten" Sie den Rechnungseingang und füllen "Bezahlt am" aus. Dies können Sie auch automatisiert ausführen (siehe unten).

#### *Anlagen zu Rechnungseingängen*

In der Liste der Rechnungseingänge können Sie Anlagen zu den Buchungen hinzufügen. Klicken Sie dazu auf "Anlagen bearbeiten". Nun können Sie zum Beispiel die eingescannten Originalbelege anhängen.

#### *Sammelüberweisung (HBCI)*

Klicken Sie auf "Sammelüberweisung (HBCI)" "anlegen". In der folgenden Maske werden alle offenen Eingangsrechnungen angezeigt.Bitte markieren Sie alle Eingangsrechnungen, die Sie jetzt bezahlen wollen und klicken auf "weiter".

In der folgenden Maske werden die Positionen zur Kontrolle nochmals aufgeführt. Geben Sie in dieser Maske bitte Ihre Online-Banking-PIN ein. Nach einer Sicherheitsabfrage verbindet sich das Vereins-Modul mit dem System der Bank.

Im ersten Schritt werden die aktuellen Kontoumsätze angezeigt. In einem zwei-

![](_page_57_Picture_12.jpeg)

![](_page_57_Picture_13.jpeg)

ten Schritt werden Sie aufgefordert, sich mit der PIN am Bankserver zu legitimieren. Anschließend ist die TAN bzw. iTAN einzugeben.Nach dem Absenden wird die Sammelüberweisung ausgeführt. Gleichzeitig wird der Geschäftsvorfall als erledigt gekennzeichnet.

Bitte beachten Sie: ist zum Mitglied/Fan keine Bankverbindung hinterlegt, dann ist keine Checkbox vorhanden. Die Rechnung kann somit nicht per Überweisung bezahlt werden. Bitte begleichen Sie die Forderung auf andere Art und kennzeichnen die Eingangsrechnung manuell als erledigt oder füllen Sie am Mitglied/Fan die Bankverbindung und wiederholen den Vorgang.

![](_page_58_Picture_0.jpeg)

**<sup>8</sup>** Finanzbuchhaltung *Rechnungsausgänge*

#### **• Erläuterung**

Ebenso wie in der Liste der Eingangs rechnungen erkennen Sie auch hier so fort unbezahlte Rechnungen. Klicken Sie auf "bearbeiten" um den Geschäftsvorfall zu bearbeiten.

#### *Rechnungsausgänge buchen*

Lassen Sie sich zum Bearbeiten von Rechnungen den Geschäftsvorfall über "listen" oder "suchen" anzeigen.Hier werden die Rechnungen, die Sie unter "Vorgang" "GV anlegen" oder "Mitglieder/ Fans" "GVs" angelegt haben, gezeigt.

#### *Umsatzliste abgleichen (HBCI)*

Um die im Vereins-Modul noch nicht aus geglichenen Forderungen mit dem Bank konto abzugleichen, klicken Sie bitte auf "Umsatzliste abgleichen (HBCI)". Es öffnet sich eine Maske zur Anmeldung am Server der Bank. Bitte geben Sie dazu Ihre Online-Banking-PIN ein. Nach einer Sicherheitsabfrage verbindet sich das Vereins-Modul mit dem System der Bank. Nun werden die aktuellen Kontoumsätze angezeigt. Außerdem prüft das Vereins-Modul an Hand von Buchungs- bzw. Rechnungsnummer und Betrag alle offenen Rechnungsausgänge. Stimmen Betrag und Nummer von Umsatzposten und Rechnung (oder Mahnung) überein, dann wird eine aktivierte Checkbox ange zeigt. Wird nur entweder der Betrag oder die Nummer gefunden, dann wird eine nicht aktivierte Checkbox angeboten. Sie müs sen nun prüfen, ob der korrekte Geschäfts vorfall zugeordnet wurde.

Mit dem Speichern werden alle selek tierten Geschäftsvorfälle als erledigt ge kennzeichnet.

![](_page_58_Picture_189.jpeg)

![](_page_58_Picture_190.jpeg)

### UMSATZLISTE ABGLEIC<br>Heinz Mustermann

Umsatzabfrage für Loginkonto 12345678/123456789

Ihre Anmeldung war erfolgreich.<br>Ihre Umsätze (Stand Fri Aug 18 11:52:11 CEST 2006):

Heinz-Mustermann<br>BLZ: 12345678<br>Kto-Nr: 123456789<br>Startsaldo:11.05.06.00:00.91.18 EUR, Endsaldo:02.08.06.00:00.21.08 EUR

![](_page_58_Picture_191.jpeg)

鬧

![](_page_59_Picture_0.jpeg)

#### *Sammellastschrift (HBCI) anlegen*

Unter dem Menuepunkt "Sammellastschrift (HBCI) anlegen" sehen Sie zu nächst alle nicht bezahlten Ausgangs rechnungen zu allen Mitgliedern/Fans, bei denen eine Bankverbindung erfasst ist und ein Lastschrifteinzug vereinbart ist. (Siehe Kapitel "Mitgliedsverwaltung").

Ein Klick auf den Mitglied-/Fannamen **[1]** bringt Sie in das Mitgliedsformular, wo Sie die Bankverbindung ggfs. noch an passen können. Ein Klick auf die Rech nungsnummer **[2]** zeigt Ihnen Detaildaten zur dazugehörigen Rechnung als Popup. Markieren Sie alle Rechnungen, die Sie per Sammellastschrift einziehen möchten und klicken Sie auf "weiter. Geben Sie Ihre PIN für das Onlinebanking ein und klicken Sie auf "weiter". Es wird nun eine HBCI-Verbindung zu Ihrer Bank aufge baut. Folgen Sie anschließend den weite ren Angaben auf Ihrem Bildschirm.

![](_page_59_Picture_203.jpeg)

### **<sup>8</sup>** Finanzbuchhaltung

*Buchungskonten*

#### *Buchungskonten anlegen*

Jede Buchung erfordert die Angabe eines Kontos.Daher sollten Sie die Konten vor der ersten Buchung anlegen. Gehen Sie dazu auf "Buchungskonten" "anlegen". Als Voreinstellung sind bereits einige wichtige Konten angelegt, bitte ergänzen Sie diese nach Ihrem gewünschten Kontenrahmen.

#### *Buchungskonten bearbeiten und löschen*

Sie können Buchungskonten verändern, indem Sie sich die Konten listen lassen, das gewünschte Konto aussuchen und über "bearbeiten" in das Formular gehen.

![](_page_59_Picture_204.jpeg)

#### **Thomas Pohlmann ① 丽 曲** .<br>Beim Ausfüllen müssen alle Felder, die durch einen \* gekennzeichnet sind, vollständig und richtig ausgefüllt werden. Allgemein Konto Beschreibung angelegt von: angelegt am: つ目

![](_page_60_Picture_0.jpeg)

#### **<sup>9</sup>** Warenwirtschaft *Wareneingänge*

#### Wareneingang und Retoure

Unter dem Menüpunkt Wareneingänge erhalten Sie Liste der Wareneingänge und Retouren. Der Umgang mit diesen beiden Geschäftsvorfällen gestaltet sich wie bei den anderen Geschäftsvorfällen (siehe Kapitel Vertrieb – Geschäftsvorfälle). Wareneingänge und Retouren unterscheiden sich in der Rechnungsnummer (sie beginnen immer mit einem W) und in der Lagerbestandserhöhung. Artikel von Wareneingängen oder Retouren erhöhen den Lagerbestand, alle anderen Geschäftsvorfälle verringern ihn.

**<sup>9</sup>** Warenwirtschaft

*Artikel*

#### **• Artikel anlegen**

Artikel können Sie nur zu einem Mitglied/ Fan anlegen. Dazu wählen Sie im Menüpunkt "Mitglieder/Fans – Mitglieds-/Fansverwaltung" ein Mitglied/Fan mit der Partnerart "Zulieferer" aus oder legen diesen neu an. Über den zum Mitglied/Fan gehörenden Menüpunkt Artikel erhalten Sie eine Liste der bereits zu diesem Mitglied/ Fan angelegten Artikel. Über Artikel – anlegen gelangen Sie in das Artikelformular. Die einzelnen Felder sind im Folgenden näher beschrieben.

![](_page_60_Picture_149.jpeg)

![](_page_60_Picture_150.jpeg)

![](_page_61_Picture_0.jpeg)

#### **• Erläuterung der Felder**

#### *Artikelstamm*

*Artikel-Nr*.: Die Nummer für Ihren Artikel vergeben Sie selbst. Sie können somit auch bereits existierende Nummern in das System einpflegen.

*Artikel:* Bezeichnen Sie Ihren Artikel auch mit einem Namen. Auch dies ist ein zusätzliches Suchkriterium.

*Bezeichnung*: Bitte geben Sie hier die Bezeichnung des Artikels an (wird benutzt in Rechnungen, Angeboten u.a.).

*Beschreibung*: Bitte geben Sie hier die Beschreibung des Artikels an (wird zusätzlich zur Bezeichnung im e-Shop benutzt).

*Gruppe:* Definieren Sie hier, zu welcher Gruppe der Artikel gehört. In der Selectbox werden Ihnen alle angelegten Gruppen aufgeführt. Bitte beachten Sie, dass Sie die gewünschte Gruppe vor dem Artikel anlegen.

*Verwendung:* Hier können Sie eine zusätzliche Zusammenfassung von Artikeln vornehmen, die über die Gruppendefinition herausgeht und verschiedene Artikel für eine bestimmte Verwendung zusammenfasst.

*Beispiel:* Verschiedene Artikel aus verschiedenen Artikelgruppen werden benötigt, um wiederum einen neuen Artikel herzustellen oder eine bestimmte Leistung erbringen zu können. Hinterlegen Sie hier eine logische Bezeichnung dafür. Sie können danach gezielt suchen.

Diese Information kann zum Beispiel bei der Erstellung von Angeboten sehr hilfreich sein, da sich somit Artikel leicht zusammenfassen und die Kosten entsprechend kalkulieren lassen.

*EK Preis EURO*: Geben Sie hier Ihren Einkaufspreis in Euro an. Aus dieser Eingabe in Verbindung mit dem VK-Preis und dem Posten "Kostendeckend", errechnet Ihnen das System den voraussichtlichen Gewinn bei Erstellung eines Geschäftsvorfalls.

*VK Preis EURO*: Geben Sie hier den Verkaufspreis Ihres Artikels an. Diese Angabe wird Ihnen bei Erstellung eines Geschäftsvorfalls angezeigt, ist aber auch im Geschäftsvorfall noch änderbar.

*Mehrwertsteuer*: Geben Sie hier den für den Artikel geltenden Mehrwertsteuersatz an.

Bitte beachten Sie, dass sie die Mehrwertsteuersätze vor dem Artikel anlegen.

*Kostendeck. EURO*: Ist der Anteil am Preis, den der Artikel kosten muss, damit die internen Kosten gedeckt sind.

*Rabatt Gruppe*: Hinterlegen Sie hier eine Rabattklasse. Diese Klasse kann ebenso bei Mitgliedern/Fans hinterlegt werden. Dadurch können ausgewählten Mitgliedern/Fans bei autorisiertem Login im e-Shop automatisch rabattierte Preise angezeigt werden.

*Top-Angebot*: Dieser Artikel wird im e-Shop herausgehoben.

*Mobil verfügbar*: Artikel, die in der mobilen Serviceanwendung verfügbar sein sollen, müssen gekennzeichnet werden. Bei Überschreitung einer (von midcom) konfigurierbaren Maximalanzahl wird eine Fehlermeldung ausgegeben.

*Maße*: Hinterlegen Sie hier die Maße des Artikels.

*Artikel in e-Shop aufnehmen*: Wenn Sie den hier angelegten Artikel in Ihren e-Shop aufnehmen möchten, aktivieren Sie die Check-Box Felder eShop, eShop Auth. oder Top-Artikel. Es wird unterschieden zwischen authentifiziertem und nicht authentifiziertem e-Shop. Ein authorisierter Artikel wird erst nach einem Login in den eShop für den Kunden sichtbar. Die mit der Check-Box Top-Artikel markierten Artikel werden auf der ersten Seite des Shopsystems angezeigt

*• Daten zur Nachbestellung*

*Hersteller, Hersteller-Domain*: Name des Herstellers und der Webseite.

*Bestellmenge:* Die Eingabe, die Sie hier tätigen, wird bei einer "Automatischen Artikelbestellung" als Empfehlung angezeigt.

*Mindestmenge*: Menge, die mindestens auf Lager vorhanden sein muss.

*Bestellung läuft*: Dieses Kennzeichen wird gesetzt, wenn eine Bestellung initiiert wurde.

*Lagerort 1, Lagerort 2*: Hier können Sie verzeichnen wo Ihr Artikel im Lager zu finden ist. Sie haben 2 Lagerorte zur Verfügung (L1 und L2). Unter "Bez." können Sie noch Bezeichnungen zum Lagerort hinterlegen.

*Eingangsmenge, Ausgangsmenge*: Bitte geben Sie hier die Eingangs- und die Ausgangsmenge an.

*Bildname für den e-Shop*: Für die Darstellung im e-Shop können hier drei Bilder angegeben werden. Wählen Sie eine Bild-Datei aus, die als Artikelbild dienen soll und klicken Sie auf den dazugehörenden Speichern-Button. Sie können gegebenenfalls auch noch die Größe des Bildes ändern, wie es später in der Detailansicht des Artikels im Shop angezeigt werden soll. Geben Sie hier die Höhe oder Breite des Bildes in Pixel ein, wird die Grafik auf die entsprechende Größe skaliert, andernfalls gestreckt (d.h. die Seitenverhältnisse ändern sich). Geben Sie weder Breite noch Höhe wird eine Standardgröße von 50x50 Pixel voreingestellt. Mit dem Löschen-Button entfernen Sie bereits zugefügte Grafiken wieder.

![](_page_62_Picture_0.jpeg)

![](_page_62_Picture_1.jpeg)

#### *Artikel listen, bearbeiten, clonen und löschen*

Sie können die angelegten Artikel be arbeiten oder clonen, indem Sie sich im Menü Artikel die Artikel "listen" lassen und in der Liste auf "bearbeiten" oder "clonen" gehen. Sie löschen einen Artikel, indem Sie ihn "bearbeiten" und in der Fußleiste auf "löschen" gehen. Ist der Artikel an keinem der beiden Lagerorten mehr vorhan den (Menge Null), dann steht auch das Icon zum "Löschen" zur Verfügung.

#### *Anlagen zu Artikeln*

Sie haben außerdem die Möglichkeit, jedem Artikel maximal drei Anlagen von jeweils maximal 1 MB Größe hinzuzufü gen. Sie fügen diese hinzu, indem Sie in der Artikelliste auf "Anlagen" klicken.Ist auf der "Upload-Maske" die Markierung gesetzt, dann werden diese Anlagen im e-Shop in der Detailansicht des Artikels angezeigt.

Dadurch können weiterführende Informa tionen wie zum Beispiel Produktblätter hinterlegt werden.In der Artikelliste sehen Sie auf einen Blick die Anzahl der für je den Artikel hinterlegten Anlagen.

#### *Vorgänge zum Artikel*

Klicken Sie in der Artikel-Liste auf "Vorgänge" und Sie erhalten so eine Liste al ler zu dem Artikel angelegten Vorgänge. Beachten Sie bitte, dass der Eintrag nur angezeigt wird, wenn ein Vorgang zu die sem Artikel angelegt wurde.

. 0 R A Maße e-Shop Artikel Nachbestellung La  $\sim$ ıа ×  $\sqrt{1}$  $\sqrt{B}$ 

rbeitung müssen Sie die Daten eder shoneichern

Beim Ausfüllen müssen alle Felder, die durch einen \* gekennzeichnet sind, vollständig und richtig ausgefüllt werden

![](_page_62_Picture_197.jpeg)

![](_page_63_Picture_0.jpeg)

![](_page_63_Picture_1.jpeg)

### **<sup>9</sup>** Warenwirtschaft

#### **• Erläuterung**

Beim Anlegen von Artikeln muss zwin gend der für den Artikel gültige MWSt.- Satz angegeben werden. Aus diesem Grund müssen die MWSt.-Sätze vorab definiert werden.

#### Sätze für Mehrwertsteuer anlegen

Gehen Sie zum Anlegen eines Mehrwert steuer-Satzes im Menü Artikel auf "Sätze für Mehrwertsteuer" "anlegen". Bitte geben Sie eine Bezeichnung und den MWSt.-Satz (in %) ein. Weiterhin können Sie eine Beschreibung hinterlegen.

#### Sätze für Mehrwertsteuer bearbeiten, clo nen und löschen

Sie können die angelegten Sätze für Mehrwertsteuer bearbeiten, clonen oder löschen, indem Sie sich im Menü Artikel die "Sätze für Mehrwertsteuer" "listen" lassen und in der Liste auf "bearbeiten" "clonen" oder "löschen" gehen ("löschen" ist nur möglich, wenn der Satz in keinem Artikel hinterlegt ist).

#### Vorgehen bei Änderung von Mehrwert steuer-Sätzen

Ändert sich der MWSt.-Satz, dann muss lediglich der "MWSt-Satz in %" im entsprechenden MWSt.-Satz angepasst wer den. Dadurch wird automatisch system weit der neue MWSt.-Satz berücksichtigt.

Ausnahme: in Geschäftsvorfällen vom Typ "Rechnung" oder "Mahnung" bleibt der Satz erhalten.

Bitte beachten Sie daher, dass Sie zu nächst alle aus dem Vorjahr noch offenen Rechnungen stellen und dann erst den MWSt.-Satz ändern!

Sollten bis zu diesem Zeitpunkt drin gende Geschäftsvorfälle mit dem geän derten MWSt.-Satz anzulegen sein, dann kann ein neuer MWSt.-Satz angelegt und in den entsprechenden Artikeln hin terlegt werden. Nach dem Anpassen des "Standard"-Satzes sollte dieser in den Artikeln hinterlegt werden und der temporär angelegte wieder gelöscht werden.

#### Mehrwertsteuersatz anlegen oder bearbeite

![](_page_63_Picture_231.jpeg)

Nach der vollständigen Bearbeitung müssen Sie die Daten wieder abspeichern.

Beim Ausfüllen müssen alle Felder, die durch einen \* gekennzeichnet sind, vollständig und richtig ausgefüllt werden.

![](_page_63_Picture_232.jpeg)

![](_page_64_Picture_0.jpeg)

**<sup>9</sup>** Verwaltung *Passwort ändern*

#### **• Erläuterung**

Firmenanschrift Name\*

Strasse\*

Jeder Benutzer im System hat ein Passwort beim Login. Dieses Passwort sollte aus Sicherheitsgründen regelmäßig geändert werden. Es muss aus mindestens acht Zeichen bestehen, darunter mindestens eine Ziffer. Zur Bestätigung wird eine erneute Eingabe verlangt. Bereits

**Thomas Test** 

Rheinweg

verwendete Passwörter können nicht wieder benutzt werden. Bei der Einrichtung des Nutzers kann nun festgelegt werden, nach welcher Zeit das Passwort geändert werden muss. Ist das Passwort abgelaufen, gelangt der Nutzer nach dem Login direkt in ein Fenster Passwort ändern. Erst nach erfolgter Passwort-Änderung gelangt der Nutzer zur Startseite.

0 房 昌

#### **<sup>9</sup>** Verwaltung *Stammdaten*

Beim Ausfüllen müssen alle Felder, die durch einen \* gekennzeichnet sind, vollständig und richtig ausgefüllt werden

#### **• Stammdaten Mandant**

Hinterlegen Sie hier die Stammdaten zu Ihrem Unternehmen. Dies ist wichtig, da die Daten zum Teil in anderen Anwendungsbereichen benötigt werden. Bitte beachten Sie beim Anlegen und Ändern der Daten unbedingt die folgenden Erläuterungen.

Die Stammdaten für den Mandanten (Ihr Unternehmen) werden nur einmal angelegt. Wer die Daten eingegeben hat, sehen Sie am Ende jedes Formulars. Wenn Sie Daten eingeben oder ändern, sichern Sie diese mit "speichern" im Fußbalken.

### *Firmenanschrift, Briefanschrift, Daten zum Unternehmen, Bankverbindung*

Bitte geben Sie hier die Daten ein.

#### *Automatischer E-Mail-Versand*

Bitte geben Sie hier für den automatischen E-Mail-Versand Ihr E-Mail-Adresse, die Kennung und Adresse des Mailservers und das Passwort ein.

#### *FRITZ!Box Integrierung*

Besitzen Sie eine FRITZ!Box haben Sie die Möglichkeit, sich entgangene Anrufe und Faxeingänge per eMail zuschicken zu lassen. Diese Mails können vom System gescannt und zu einem Mitglied/Fan als Kontakt hinterlegt werden.

Dazu müssen die Felder des Tabreiters FRITZ!Box vollständig ausgefüllt sein und folgende Bedingungen der eingehenden FRITZ!-Box-Mail erfüllt sein:

#### Postleitzahl\*: Ort\* 53129 Bonn Homepage egration eMails schlussform el eMai Starts Beim Ausfüllen müssen alle Felder, die durch einen \* gekennzeichnet sind, vollständig und richtig ausgefüllt werden Adressdaten Name<sup>\*</sup> Vorname\* Test Thomas Strasse\*  $Mr<sup>*</sup>$ Rheinweg 148 Postleitzahl\*  $Ort^*$ 53129 Bonn

Nr.\*

148

![](_page_64_Picture_18.jpeg)

- • Absender-Adresse und Empfänger- Adresse der versendeten Mail müssen identisch sein
- • Absender-Adresse ist eine Mail-Adresse eines Mitarbeiters (aus Benutzer-Stammdaten)
- für den Mitarbeiter ist das Integrieren eingehender Mails aktiviert und richtig konfiguriert
- • Betreff der Mail beginnt mit dem ange- gebenen Präfix und enthält eine Telefon oder Faxnummer, die einem Mitglied/ Fan eindeutig zugeordnet werden kann Inhalt der Mail enthält die unter "fester
- Teil im Inhalt" angegebene Zeichenfolge

![](_page_65_Picture_0.jpeg)

#### *Automatischer Fax-Versand*

Bitte geben Sie hier das Gateway und die Kennung ein.Für die Testinstallation lautet das Gateway "fax@fax4.de", die Kennung erfragen Sie bitte.

#### *Automatischer SMS-Versand*

Bitte geben Sie hier das Gateway und die Kennung ein. Für die Testinstallation lautet das Gateway "sms@sms4.de", die Kennung erfragen Sie bitte. Bitte beachten Sie die Kosten von 5 Cent pro SMS.

#### *Mitarbeiterdisposition*

Hier wird festgelegt, innerhalb welcher Zeiträume anstehender Aufträge bearbeitet werden müssen (nur notwendig, wenn das ASM-Modul genutzt wird).

#### *Konfiguration e-Shop*

Hier wird sowohl die Konfiguration festgelegt als auch die Versandkonditionen angegeben.(Falls der e-Shop genutzt wird.)

#### *Firmenlogos*

Die Logos für die Ausgangspost (PDF-Export) müssen hier hinterlegt werden. Dazu laden Sie ihr Briefpapier als Grafikdatei hier hoch. Anschließend können Sie noch die Ränder festlegen, innerhalb dessen gedruckt werden darf. Im Feld Rand oben Pixel (HTML) stellen Sie ein, wo mit Drucken begonnen werden darf, wenn Sie einen Geschäftsvorfall (wie eine Rechnung) direkt auf Ihrem Briefpapier drucken wollen.

#### *Transaktionsarten für Ortung*

In diesem Reiter können Sie festlegen, ob für Zeitbuchungen vom Mobiltelefon auf bestimmte Transaktionsarten eine Ortung erfolgen soll. Markieren Sie alle Transaktionsarten, für die eine Ortung erfolgen soll **[2]**. Sind keine Transaktionsarten zur Ortung gekennzeichnet, findet keine Ortung statt. (Falls das BDE-Modul genutzt wird.)

#### *Vertriebsstati*

Hier können Sie Ihre Produkte oder Produktgruppen festlegen, für die Ihre Mitarbeiter Vertriebsstati vergeben sollen. Nähere Informationen zum Thema Vertriebsstati erhalten Sie im Menüpunkt Vertrieb- Telefonvertrieb Auswertung.

#### *Personalisierter Header-Bereich*

Sie haben die Möglichkeit in den Mandant-Stammdaten im Bereich "Header" die Darstellung des Kopfbereichs anzupassen.

![](_page_65_Picture_17.jpeg)

![](_page_65_Figure_18.jpeg)

![](_page_65_Figure_19.jpeg)

Sie können:

 $\Box$  Pausenbeginn

- • ein eigenes Hintergrundbild festlegen Laden Sie dazu ein eigenes Hinter grund-Bild hoch und passen Sie dessen Wiederholung (für Kachel- / Tapeten-Effekte) und Position an.
- geben Sie dem Kopfbereich eine individuelle Hintergrundfarbe verfassen Sie eine individuelle Textzeile für den Kopfbereich
- • erweitern Sie die Darstellung um individuelle Stylesheet-Angaben (CSS)

Die Änderungen werden erst nach erneutem Login wirksam. Um den Standard wieder herzustellen, löschen Sie das Hintergrundbild und entfernen Sie die Style-Angaben (CSS) sowie die persönliche Überschrift.

#### **• Stammdaten Benutzer**

Die Stammdaten für den Benutzer müssen angelegt werden. Die Adress-, Telefon und Email-Felder sind selbsterklärend.

Pausenende

#### *Eingehende e-Mails als Kontakt speichern*

Wenn Sie wünschen, dass eingehende E-Mails Ihrer Mitglieder/Fans als Kontakte abgelegt werden, setzen Sie hier das entsprechende Häkchen. Voraussetzung dafür ist die korrekte Angabe Ihrer eigenen E-Mailadresse, E-Mailkennung und E-Mail-Passwort.

#### *Schlussformel für eMails / Mailings*

Hier können Sie eine Schlussformel definieren, die unter jede E-Mail gesetzt wird, die Sie über das System versenden.

#### *Persönliche Startseite*

Hier können Sie für sich persönlich festlegen, welche Seite nach dem Login angezeigt wird. (Standard: Benutzercockpit).

![](_page_66_Picture_0.jpeg)

#### **<sup>9</sup>** Verwaltung *Vorgangskategorien*

#### **• Vorgangskategorien**

Zur weiteren Eingrenzung können Vorgangskategorien angelegt werden. Hier wird näher beschrieben, welche Aufgabe getan werden muss und dies wird einem Unternehmensbereich wie Service, Vertrieb etc. zugeordnet.

Beispiel: Vorgangskategorie: Informationen versenden in Kategorie Vertrieb.

Die Ober-Kategorien sind mit der Systemkonfiguration fest vorgegeben. Sie können in der Definition der Vorgangskategorien ausgewählt werden.

![](_page_66_Picture_108.jpeg)

#### en oder beart

nas Pohlmann ① 丽 昌

ara

n and Bearbeitungen<br>In müssen alle Felder, die durch einen \* gekennzeichnet sind, vollständig und richtig ausgefüllt werden

![](_page_66_Picture_109.jpeg)

![](_page_67_Picture_0.jpeg)

**<sup>9</sup>** Verwaltung *Workflow-Definition*

#### **• Workflow-Definition anlegen**

Uber den Menuepunkt "Workflow-Definition" -> "anlegen" können Sie Workflows definieren, anhand derer zu Vorgängen der gewünschte Adressat vorgeschlagen wird. Anhand definierter Eigenschaften zu

Mitglieder/Fans (z.B. PLZ-Bereich, Mitar beiteranzahl, Branche, etc.), Vorgängen (Status, Priorität, Eingangsmedium, etc.), Geschäftsvorfällen des Mitglieds/Fans, Artikeln des Mitglieds/Fans können Sie Adressaten definieren, denen ein darauf passender Vorgang zugewiesen werden kann.

Beispiel: Nicht abgeschlossene Vorgänge zu Mitgliedern/Fans aus dem PLZ-Be reich 5 mit einer Mitarbeiteranzahl ab 50 sollen dem Adressaten "Pohlmann, Sabine, 1208-14" zugewiesen werden:Legen Sie hier den PLZ-Bereich 50000 – 59999 fest, sowie die Anzahl der Mitarbeiter. De finieren Sie hier die Vorgangsstatus, für die dieser Workflow gelten soll.

Wählen Sie die Zieladressaten aus, die anhand der soeben definierten Kriterien als mögliche Adressaten im Vorgang vor geschlagen werden. Sie können bis zu 15 Zieladressaten zuordnen. Wählen Sie die gewünschten Adressaten (Abteilungen, Teams oder Personen) aus den Select boxen aus. Um weitere Adressaten hinzu zufügen, klicken Sie auf das "+"-Symbol neben der letzten Selectbox. Um einen Adressaten zu entfernen, wählen Sie in der jeweiligen Selectbox "--" aus. Wenn der jeweilige Adressat nicht anwesend ist (aufgrund von Krankheit/Urlaub), wird seine Vertretung (sofern eingetragen und kein Häkchen bei "nur persönlich" gesetzt) an seiner Stelle informiert.

![](_page_67_Picture_265.jpeg)